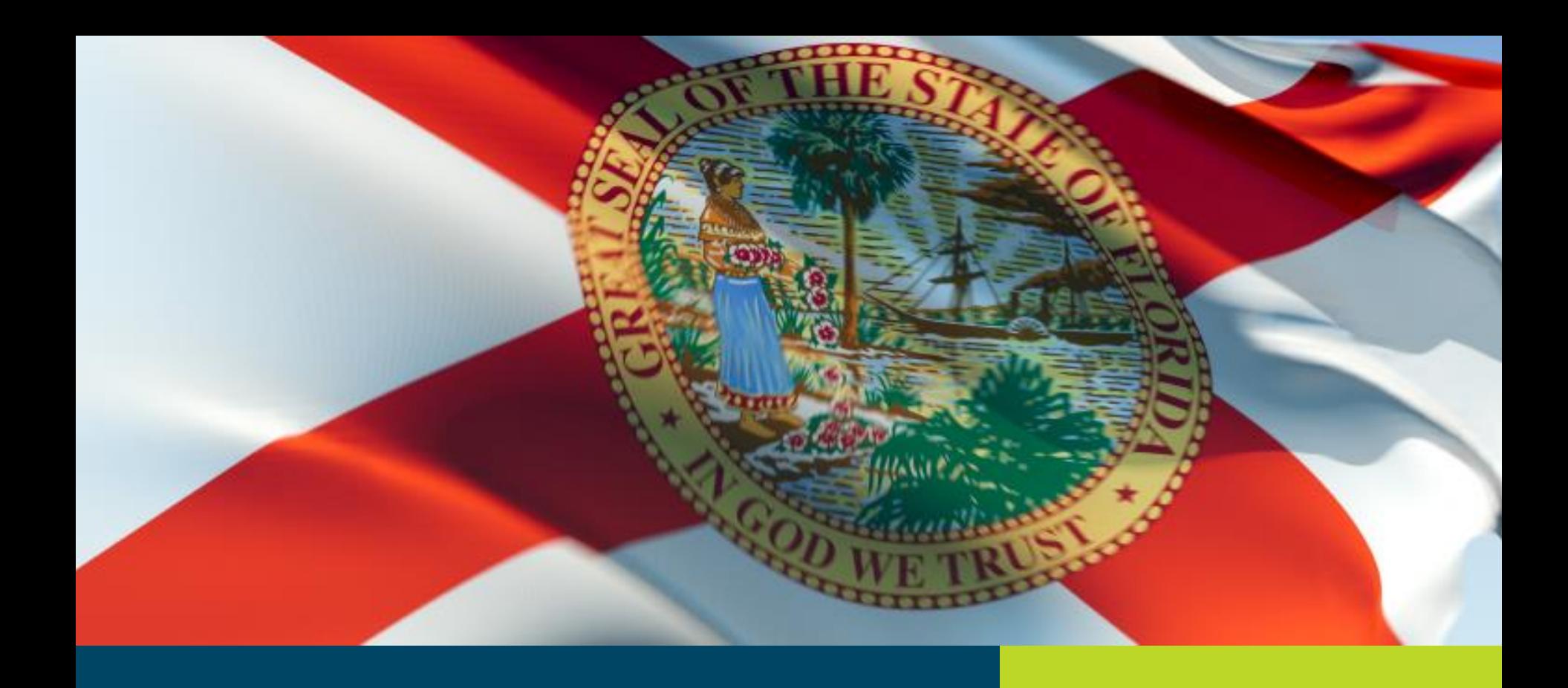

#### Reemployment Assistance Benefits

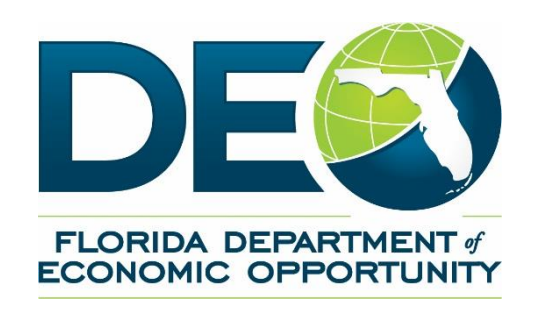

Reemployment Assistance provides temporary, partial wage replacement benefits to qualified workers who are unemployed through no fault of their own.

### How it Works

# A separated worker files a claim

# The worker's eligibility is determined

The affected party can file an appeal

**FLORIDA DEPARTMENT of ECONOMIC OPPORTUNITY** 

- Reemployment Assistance benefits are paid for by the employer
- Improper benefit payments can be a major burden
- Responding electronically is the best way to ensure timely reporting and avoid any improper benefit charges
- CONNECT is a web-based claims maintenance system that provides 24/7 access to claimants and employers.
- It was introduced in 2013 to replace previous system

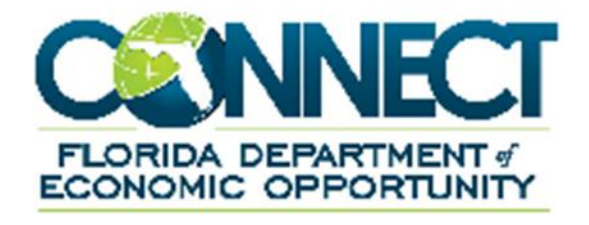

CONNECT can be accessed by six types of users:

- Claimants apply for benefits, file an appeal and view and send correspondence
- Employers file appeals, protest benefit charges and view and send correspondence
- DEO Staff evaluate information, authorize payments, adjudicate issues and maintain data
- TPRs (Third Party Representative) access CONNECT on behalf of the claimant
- TPAs (Third Party Administrator) access CONNECT on behalf of the employer
- Other State and Federal Agencies perform contracts that outline the information that they can access in CONNECT
- Access account 24/7
- Respond to all claimant inquiries
- File benefit charge protests
- Submit files or forms electronically
- View claim and appeal information in one place
- Faster response times
- Fraud prevention
- CONNECT can operate under the following browsers:
- Internet Explorer 11
- Chrome
- Firefox 16 or 17
- Safari 4 or 5
- Tablets, Phones and other mobile devices are not currently supported by CONNECT

Employers can access CONNECT by typing or copying the following link into the address bar: [https://employers.connect.myflorida.com](https://employers.connect.myflorida.com/)

CONNECT can also be accessed from the DEO website: [http://www.floridajobs.org](http://www.floridajobs.org/)

Employer User Guide [http://www.floridajobs.org/unemployment/connect/E](http://www.floridajobs.org/unemployment/connect/External_Guide_Employer.pdf) xternal\_Guide\_Employer.pdf

### SIDES

The State Information Data Exchange System (SIDES) is a national program that allows employers to easily respond to requests for separation information. It is an alternative to responding to UCB-412's and Fact-Finding questionnaires in CONNECT and is especially helpful to employers and TPA's who operate in multiple states.

There are two versions of SIDES:

- 1. UI SIDES
- 2. SIDES E-Response

# UI SIDES

UI SIDES is beneficial to large employers or TPA's who normally deal with a high volume of requests. These employers are able to integrate their current system with SIDES which allows for customization and automation. This option requires programming on the employer's side.

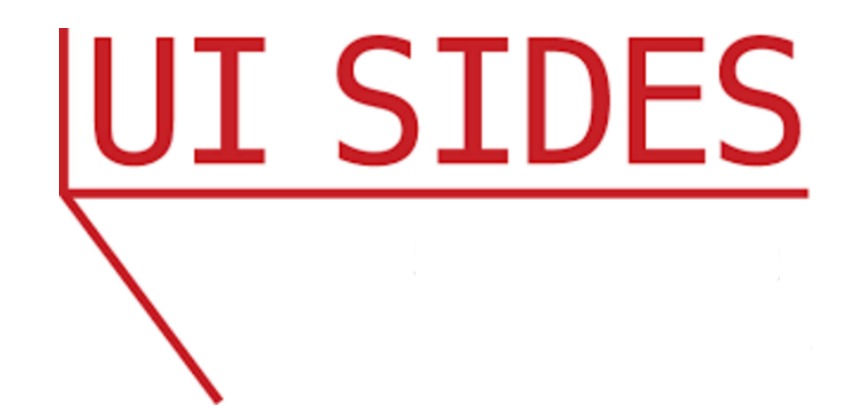

Employers with a smaller number of employees can choose to use the SIDES E-Response web portal which allows them to respond to multiple UCB-412's, Fact Findings or weekly wage verifications from different states all in the same place. All responses made through E-Response will be attached to an issue in CONNECT.

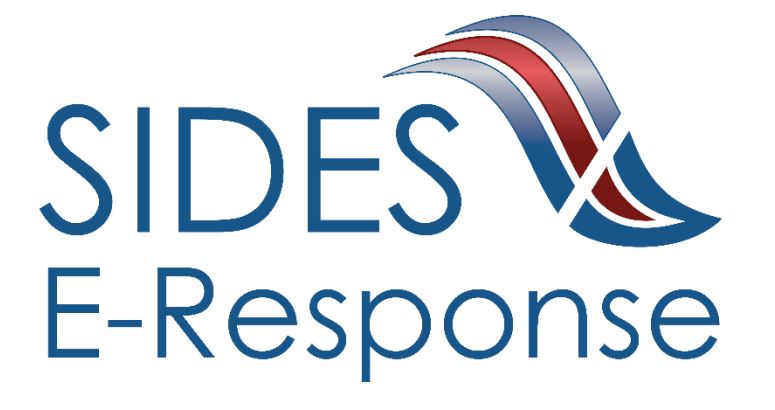

#### Click on 'Manage SIDES E-Response' (only staff with Administrator role will see it)

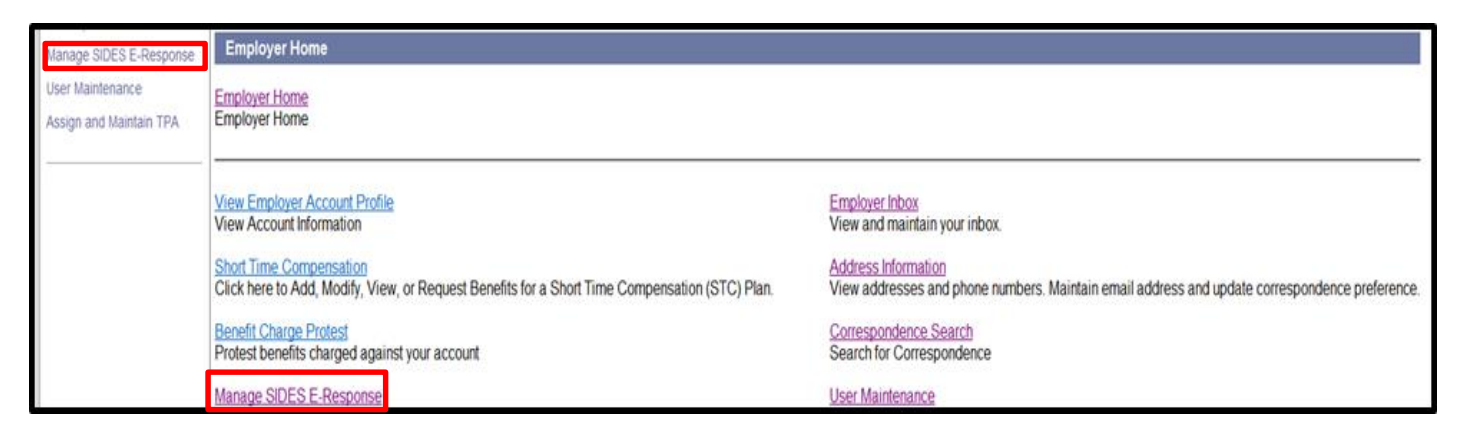

#### Click on 'SIDES E-Response Registration Screen'

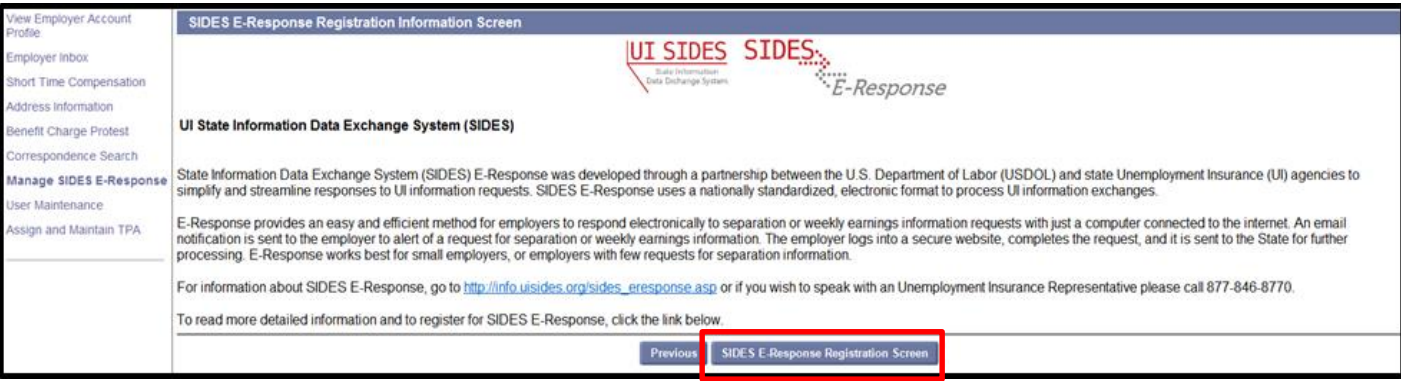

#### **FLORIDA DEPARTMENT of ECONOMIC OPPORTUNITY**

#### Check the box to register for SIDES E-Response and click 'Submit'

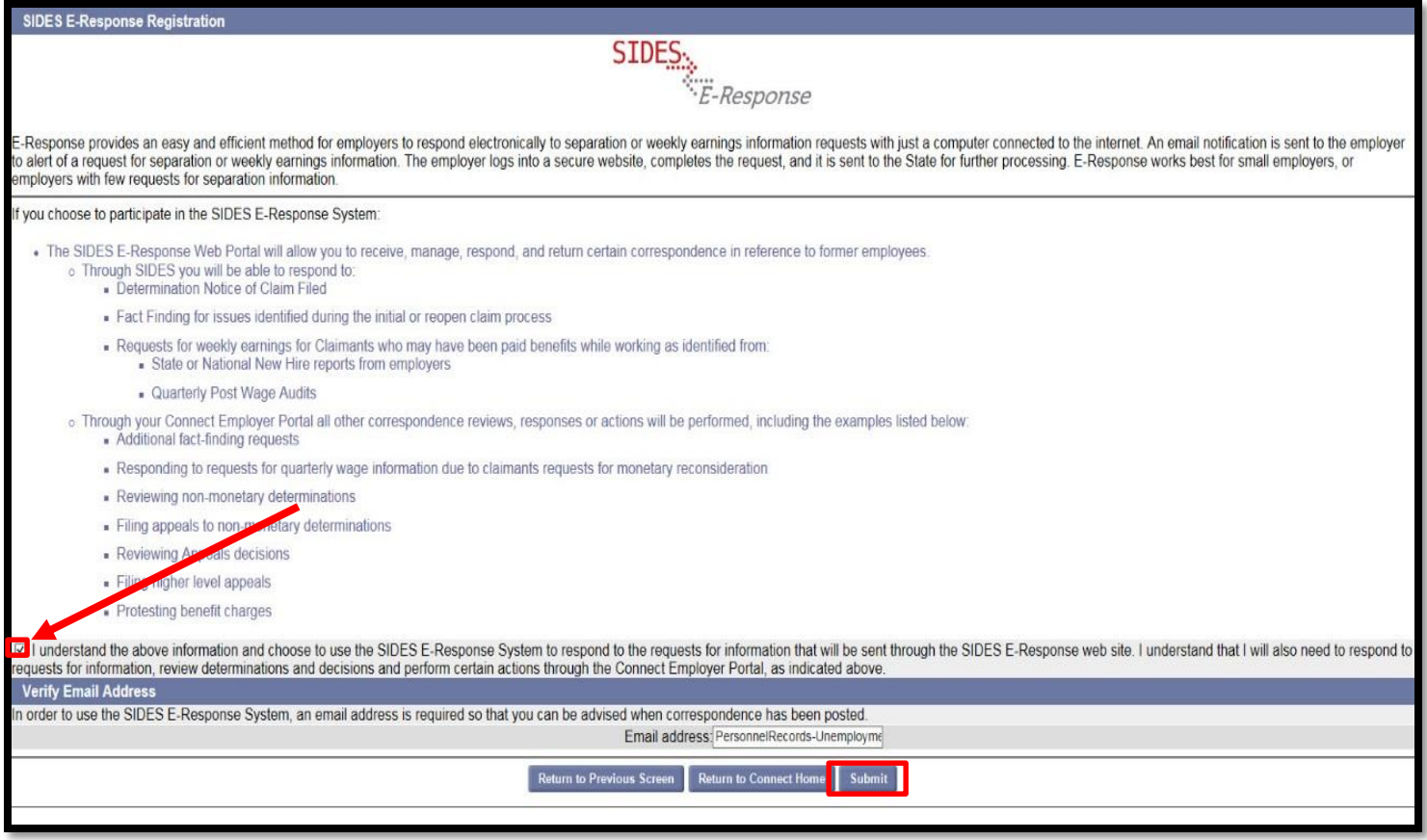

#### Registration confirmation and PIN will populate

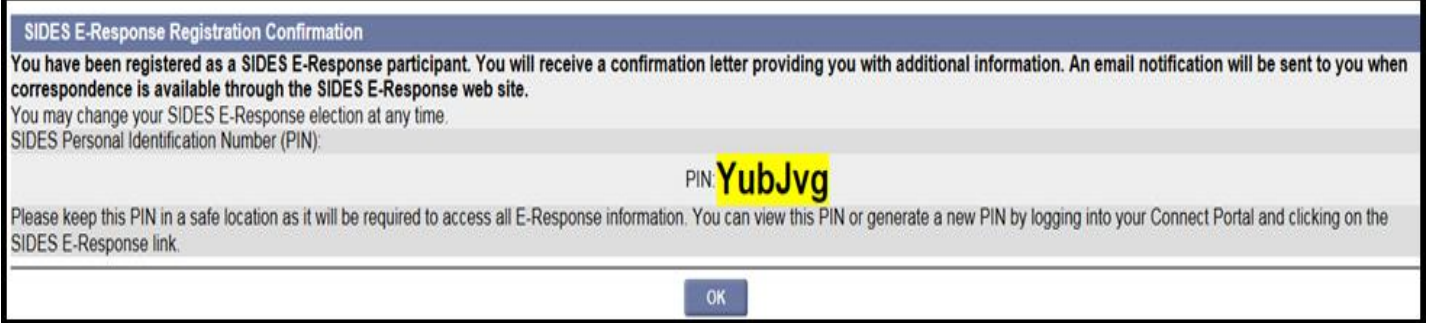

#### To access SIDES E-Response go to [uisides.org](http://www.uisides.org/)

Employers can contact the support unit for questions by following these prompts:

- 1. Appeals
- 2. Benefit Charging
- 3. Wage updates
- 4. Benefit Payment Control
	- New Hires
	- Wage Audits
- 5. SIDES

# 1-877-846-8770

# Login to CONNECT

#### Access CONNECT by typing or copying the following link into a browser address bar: [https://employers.connect.myflorida.com](https://employers.connect.myflorida.com/)

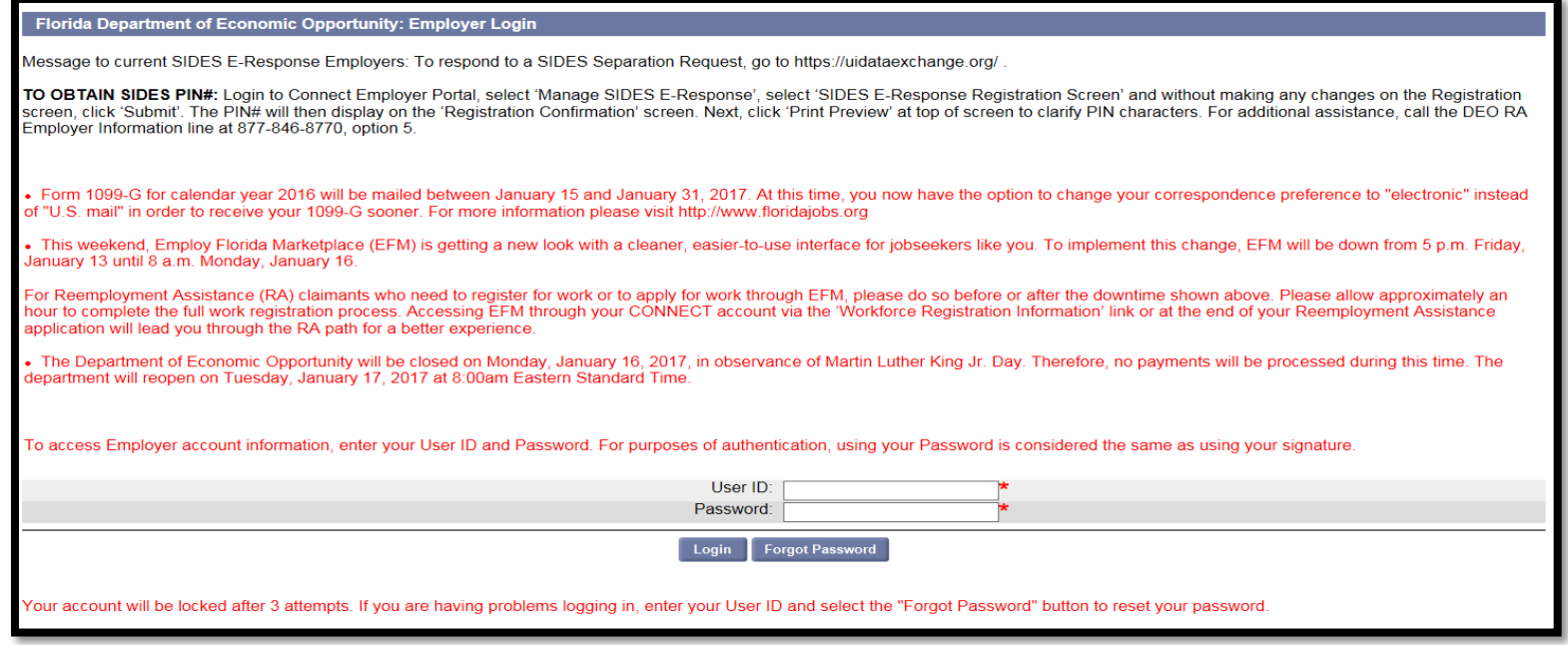

#### The Employer should have received a user ID and set up the password earlier. If you did not, please contact us after the presentation.

#### Home Page

This page contains the hyperlinks needed to maintain your employer account. Hyperlinks can be accessed on the lefthand side or in the center of the page.

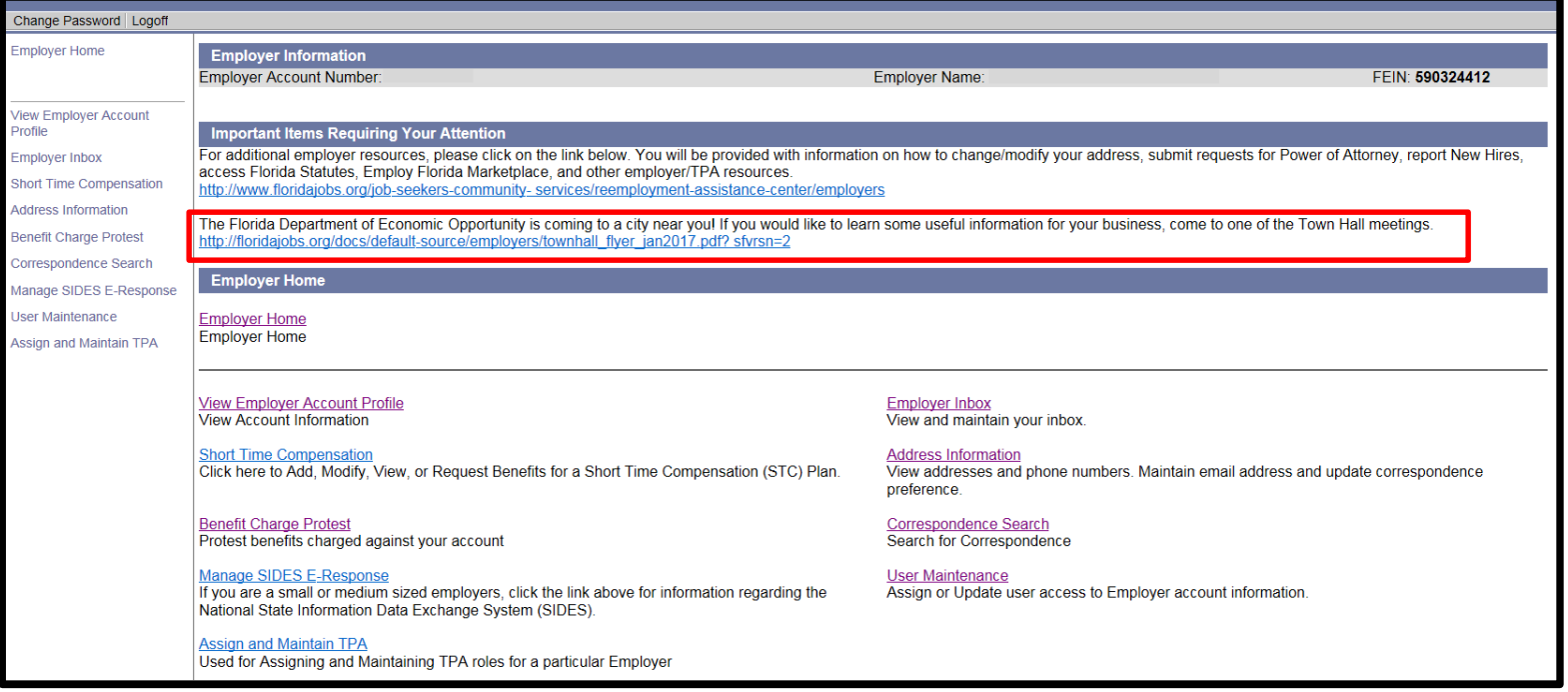

From the Home Page you can:

- 1. View the 'Notice of Important items requiring your attention'.
- 2. Select 'Logoff' to log off.
- 3. Select 'Employer Inbox' to view your Employer Actions Items.
- 4. Select 'Address Information' to maintain your account address.
- 5. Select 'Benefit Charge Protest' benefit charges made against your employer account.
- 6. Select 'Correspondence Search' to search for completed correspondence.
- 7. Select 'User Maintenance' to maintain users associated with your Employer Account.
- 8. Select 'Assign and Maintain TPA' to assign or maintain a TPA that you have contracted with to handle with your account.

### Important Items Requiring Your Attention

A new link has been added so that Employers will now receive an alert on their home page for items that need their attention. It can contain general information about their account or notification that correspondence has been returned as 'undeliverable'.

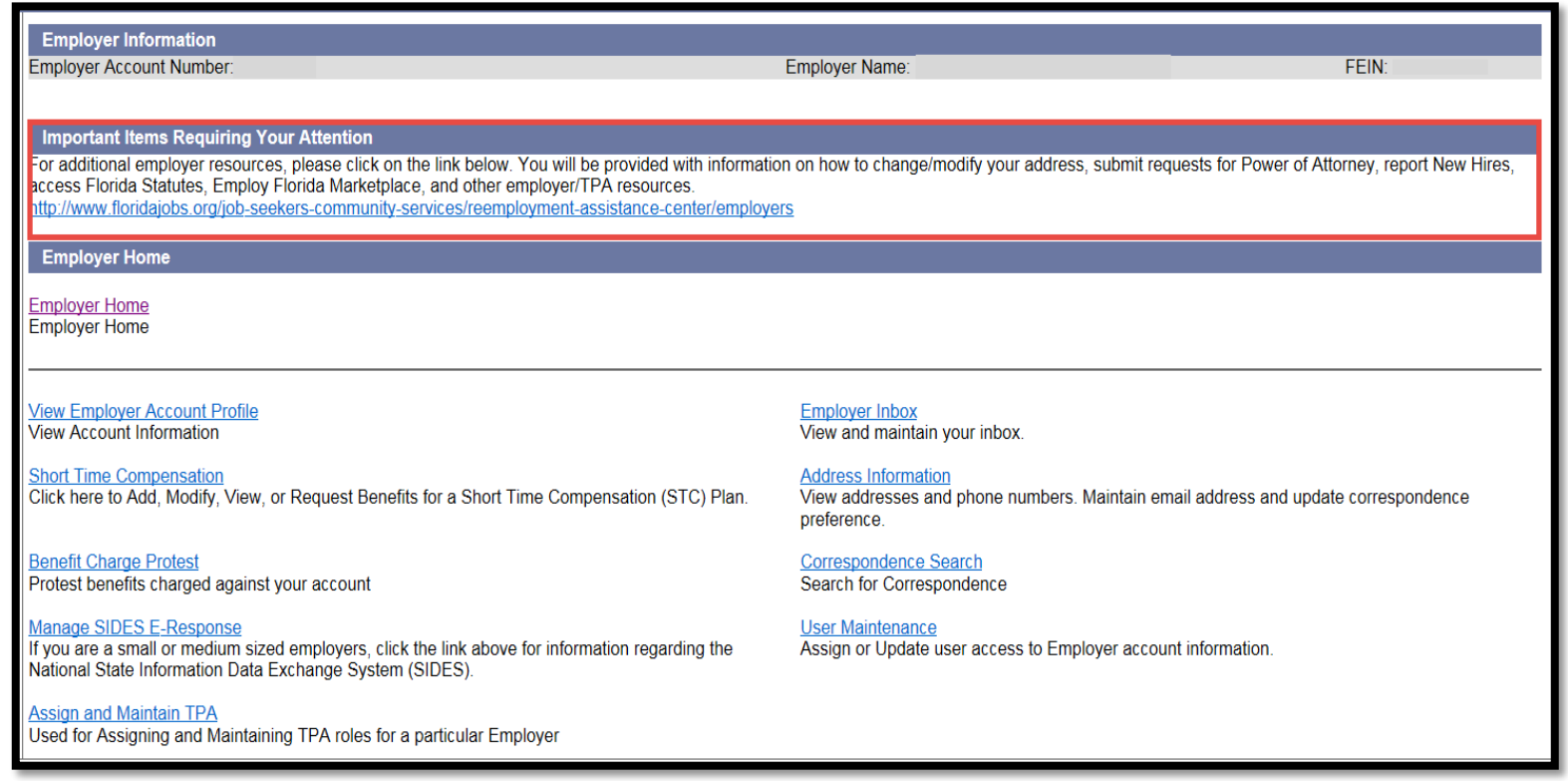

#### **FLORIDA DEPARTMENT of ECONOMIC OPPORTUNITY**

#### Access Employers Inbox

The "Employer Inbox" screen will be used by the Employer to view the action items that require their attention.

#### To navigate there, select the 'Employer Inbox' hyperlink.

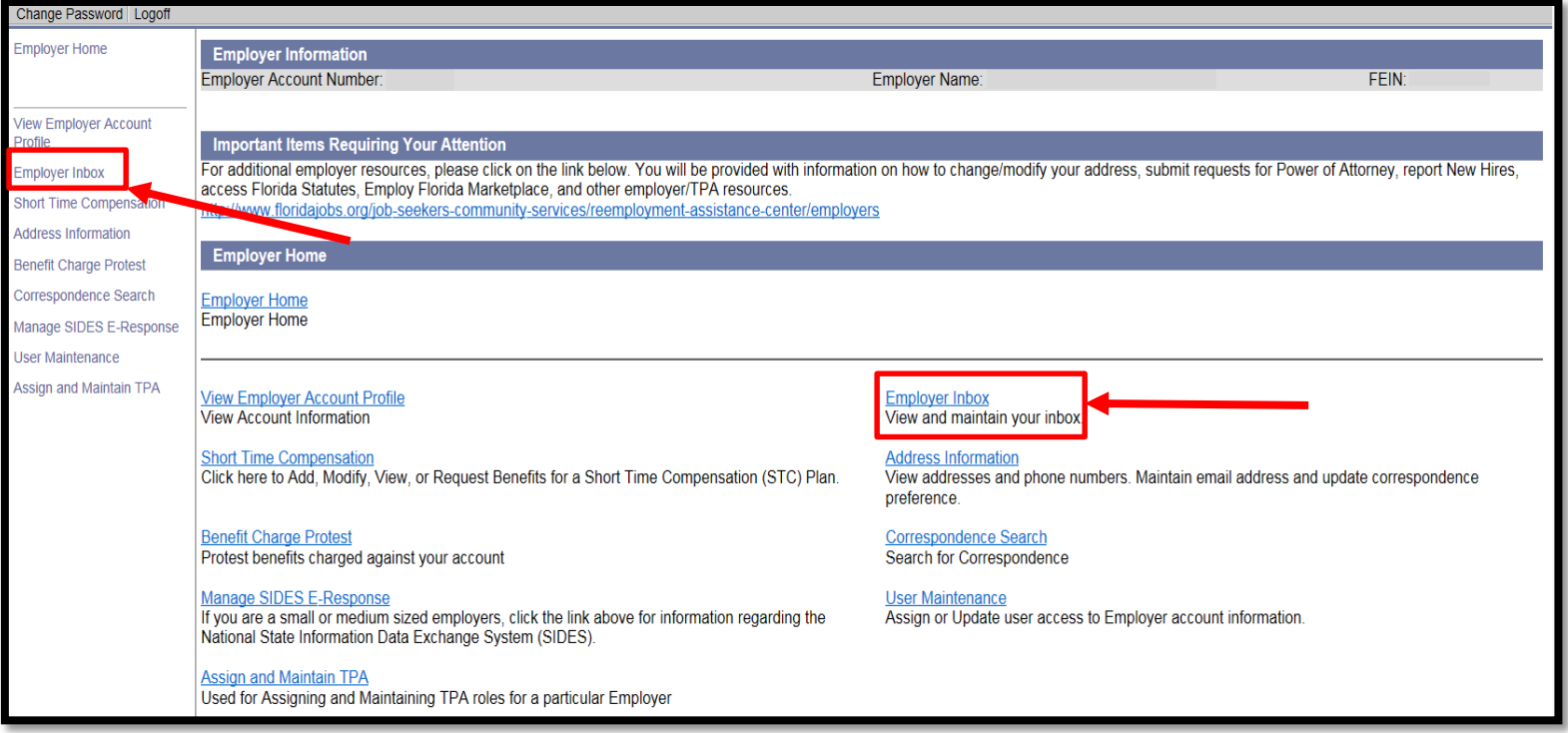

### Employer Inbox

The Employer Inbox acts as a hub for Employer correspondence and will open with the Notice of Hearings displayed directly under Employer Information.

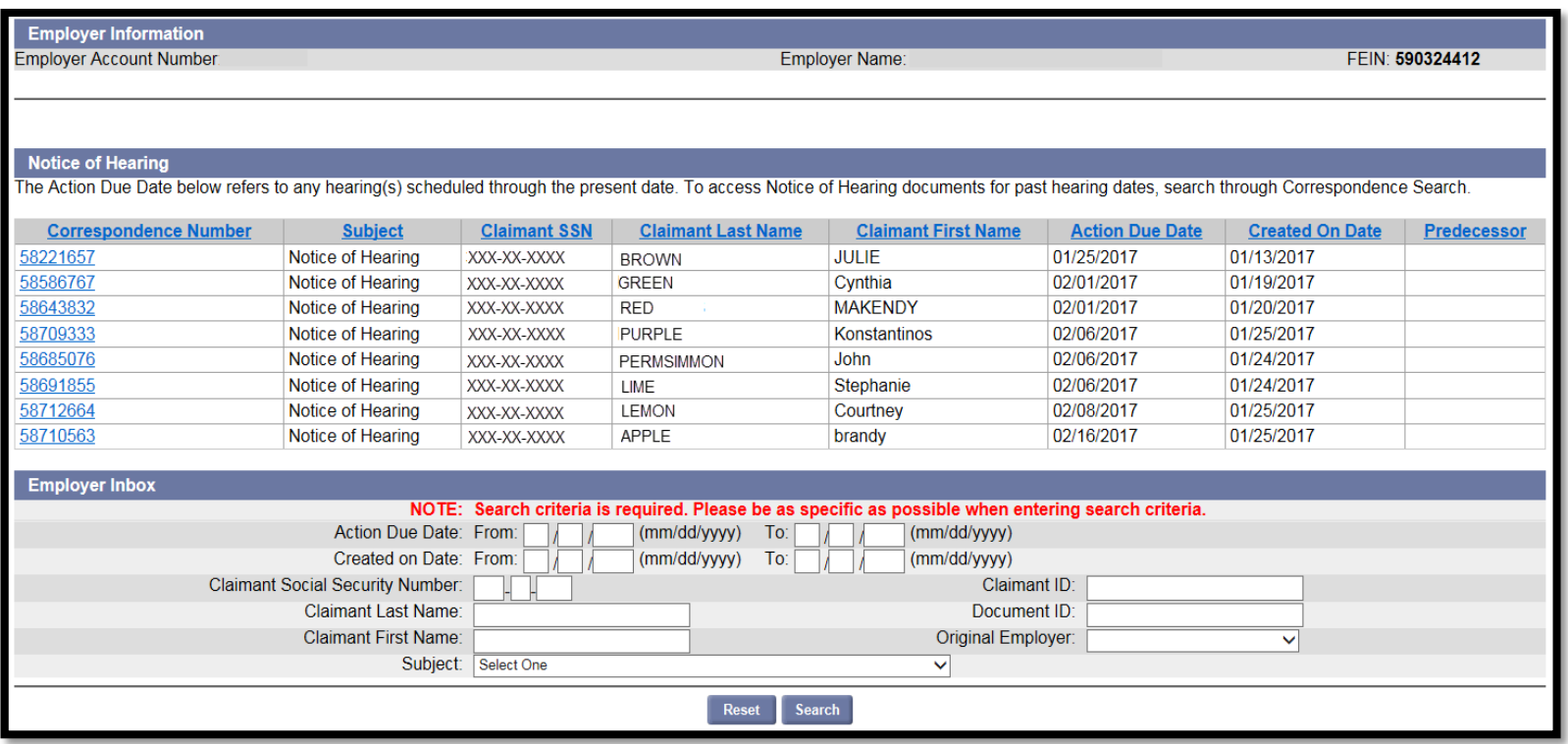

#### Search for Action Items

#### To view other action items, the search must be filtered. You can filter by:

- 
- -
- 1. Action Due Date 2. Created on Date 3. SSN 4. First & Last Name 5. Claimant ID 6. Document ID 7. Subject (Correspondence Type)

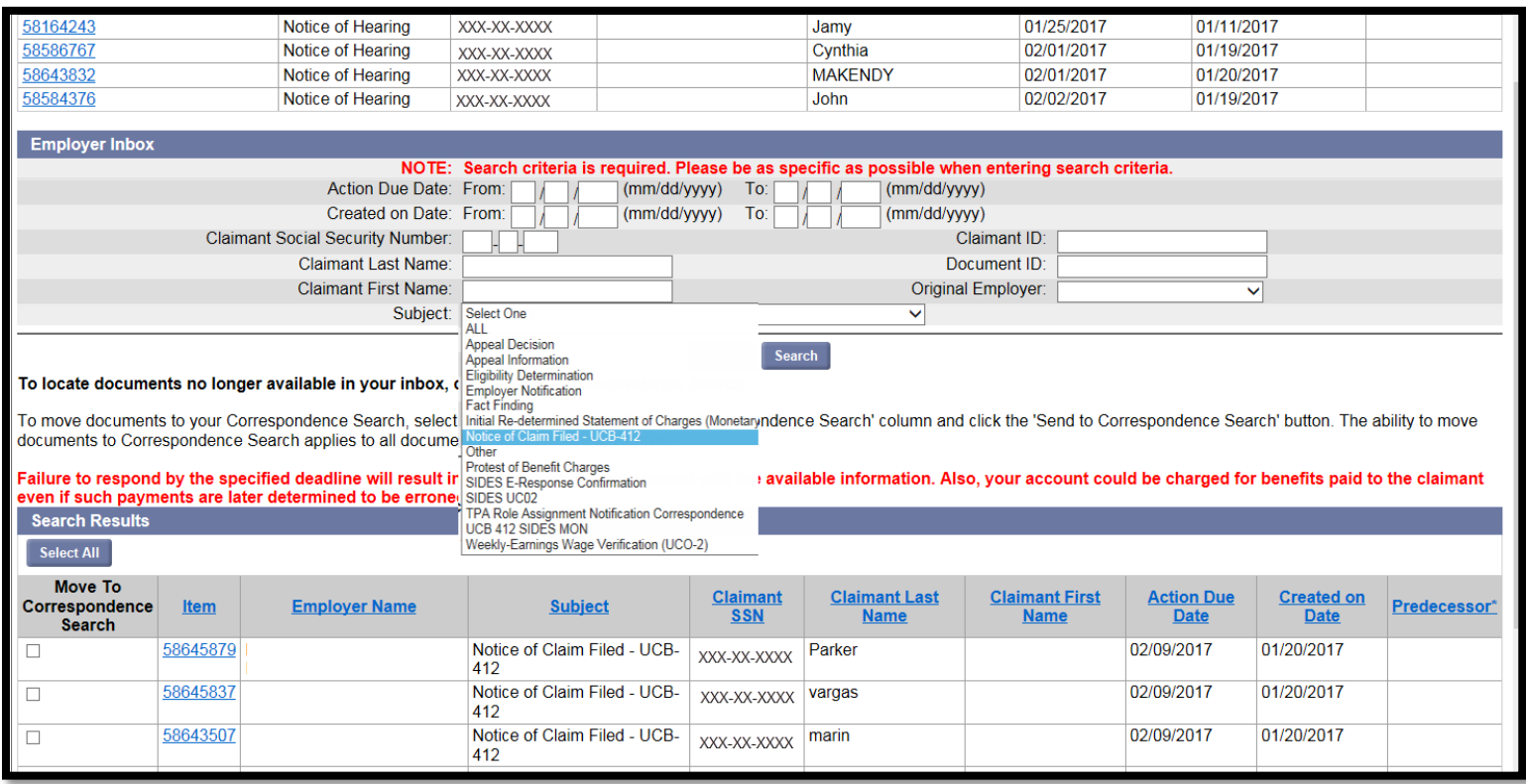

# Search by Correspondence Type

To search for a specific type of correspondence, click on the Subject drop down arrow and select one of the following:

- 
- 
- 
- 
- 
- 
- 
- 1. All 2. Appeal Information 3. Eligibility Determinations
- 4. Employer Notification 5. Fact Finding 6. Notice of Claim Filed UCB-412
- 7. Other 6. Protest Benefit Charges 9. SIDES E-Response Confirmation
- 10. SIDES UCO2 11. UCB 412 SIDES Mon 12. Weekly-Earnings Wage Verification (UCO2)

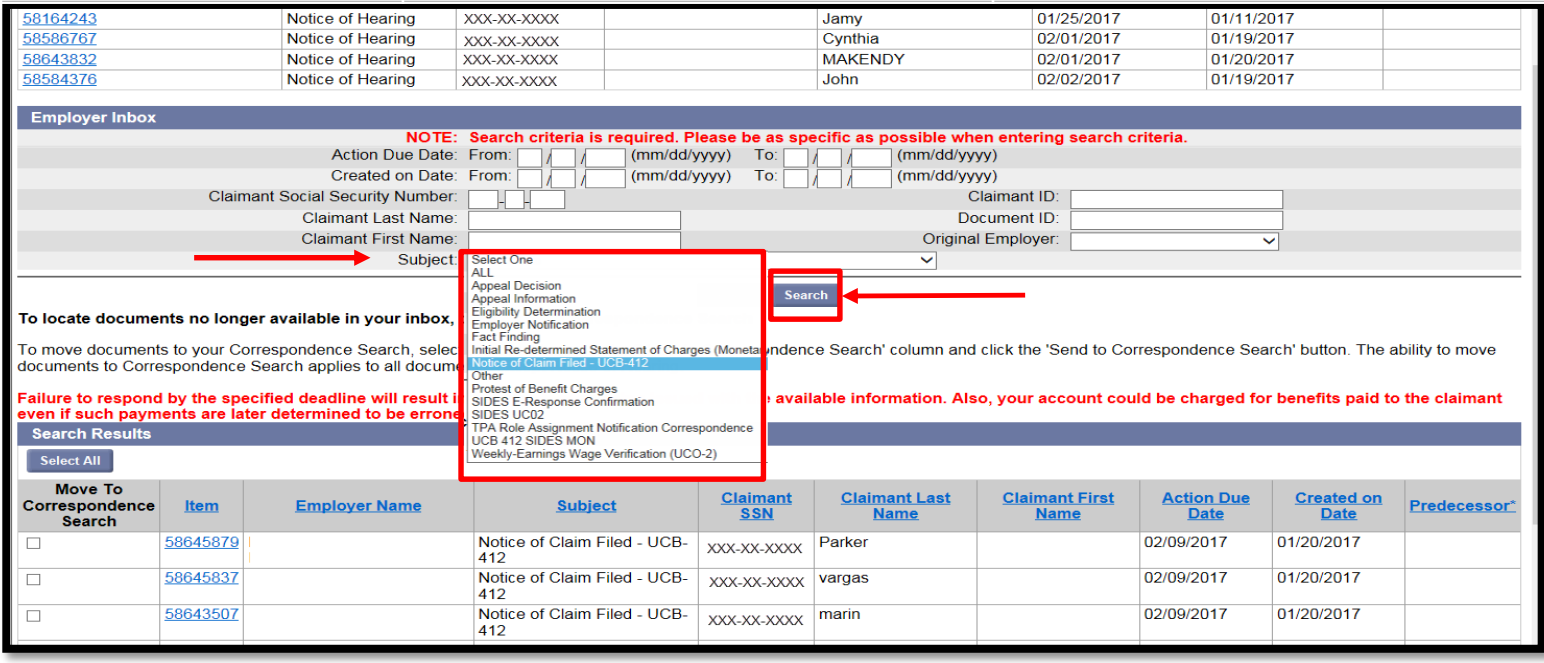

In the example above, all outstanding Notice of Claims Filed – UCB-412 have been selected.

**FLORIDA DEPARTMENT of ECONOMIC OPPORTUNITY** 

### Inbox Workflow

- 1. After selecting the type of correspondence you want to view, click on the Search button.
- 2. To open the document click on the item hyperlink and the system displays the item selected.
- 3. After the User completes and submits an action item, such as Notice of Claimed file or other fact finding, the System removes the action item from the Employer Inbox and moves it to employer correspondence.

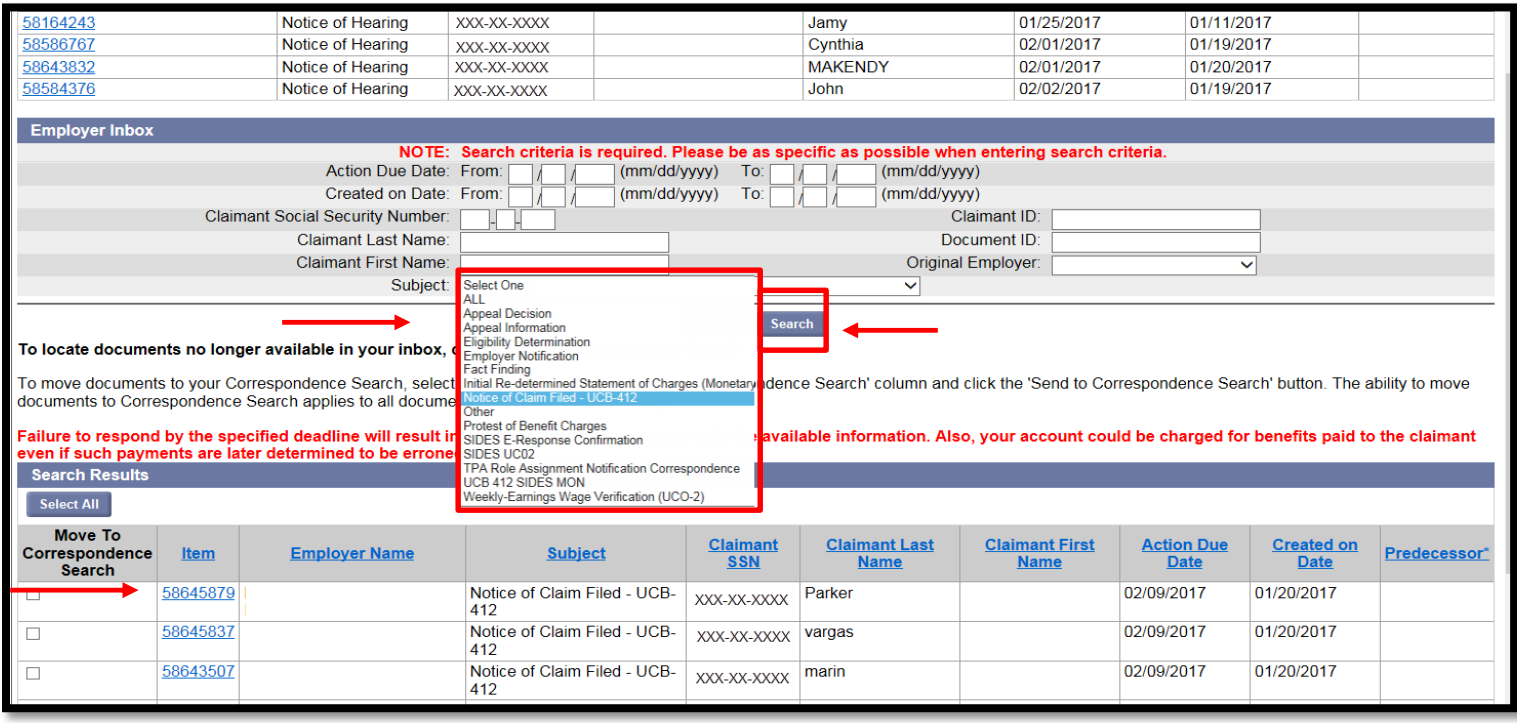

#### Inbox Workflow

- 5. Documents that don't require a response, e.g. Employer Action Item notices, will need to be moved to correspondence.
- 6. To move documents to your Correspondence Search, select the checkboxes in the 'Move to Correspondence Search' column and click the 'Move to Correspondence Search' button.

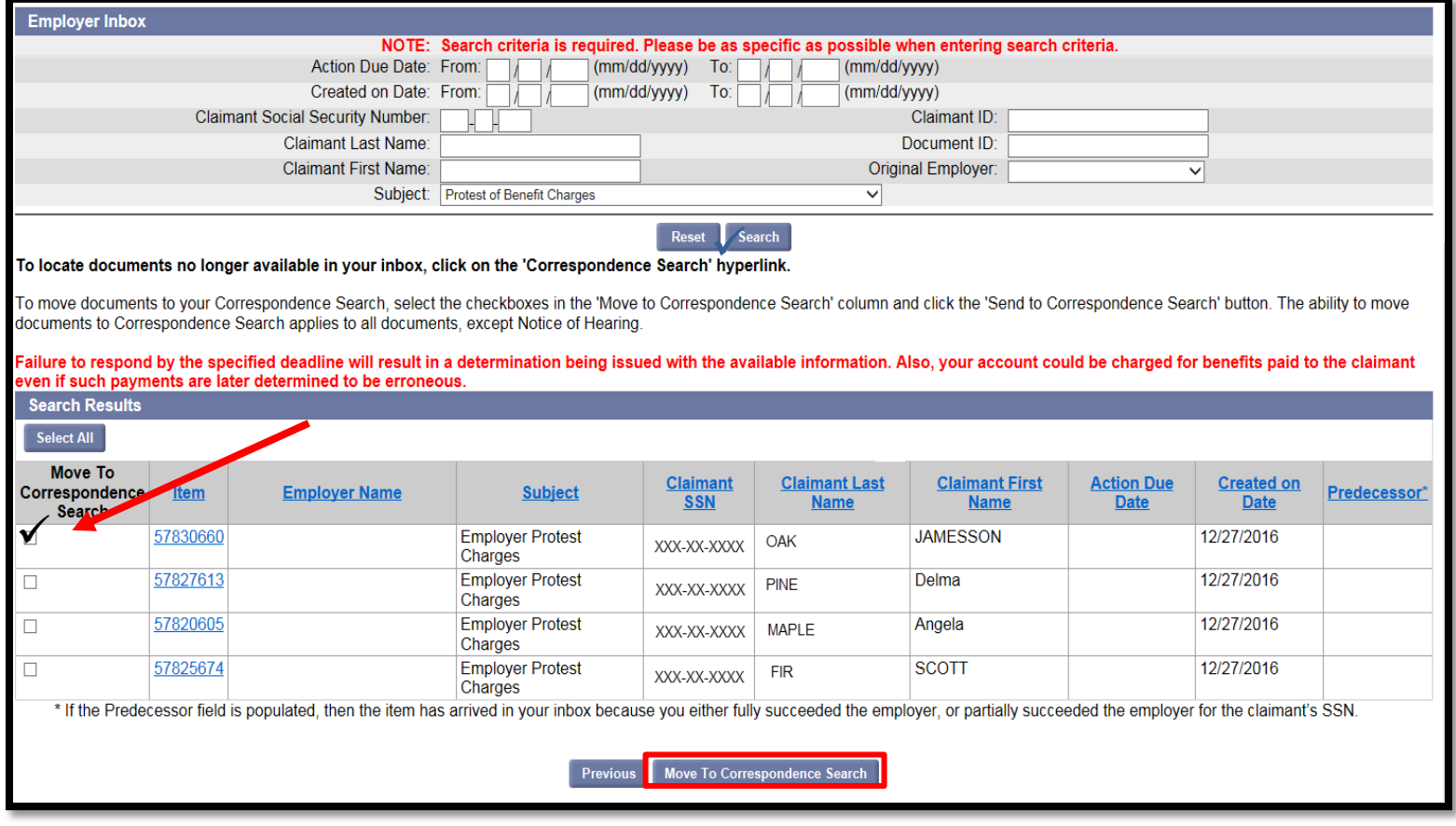

#### **FLORIDA DEPARTMENT of ECONOMIC OPPORTUNITY**

## Address Information Hyperlink

The Address Information Hyperlink page displays the employer's current Legal, Mailing, and Benefits address as designated by the employer with the Florida Department of Revenue site.

Available hyperlinks on the page are:

- Update Correspondence Preference
- View Address History

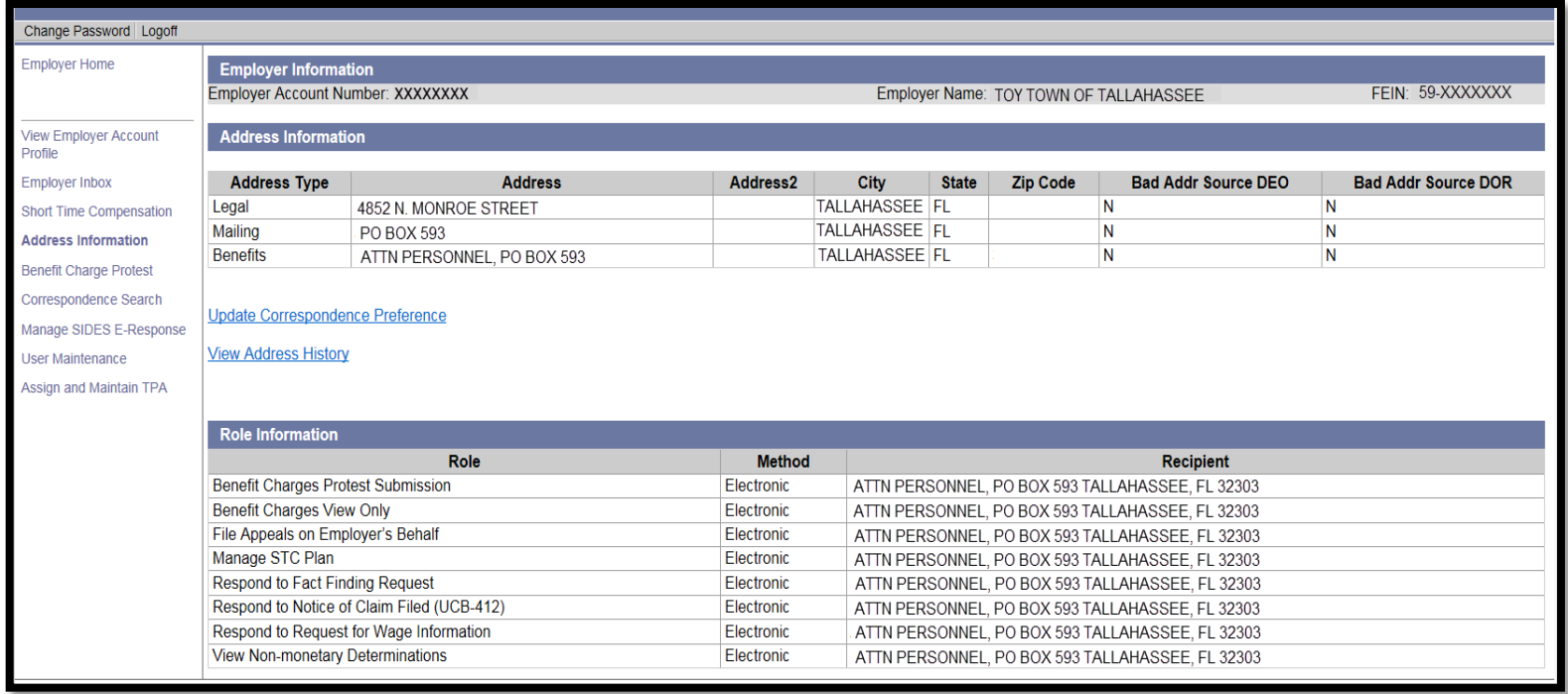

#### Correspondence Preference Link

Selecting the Update Correspondence Preference hyperlink will display your Correspondence Preference, ' US Mail' or 'Electronic'.

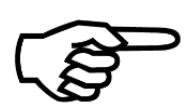

Per the Employer Mandate, as of April 25, 2016 all employers are required to respond to Correspondence Electronically in CONNECT.

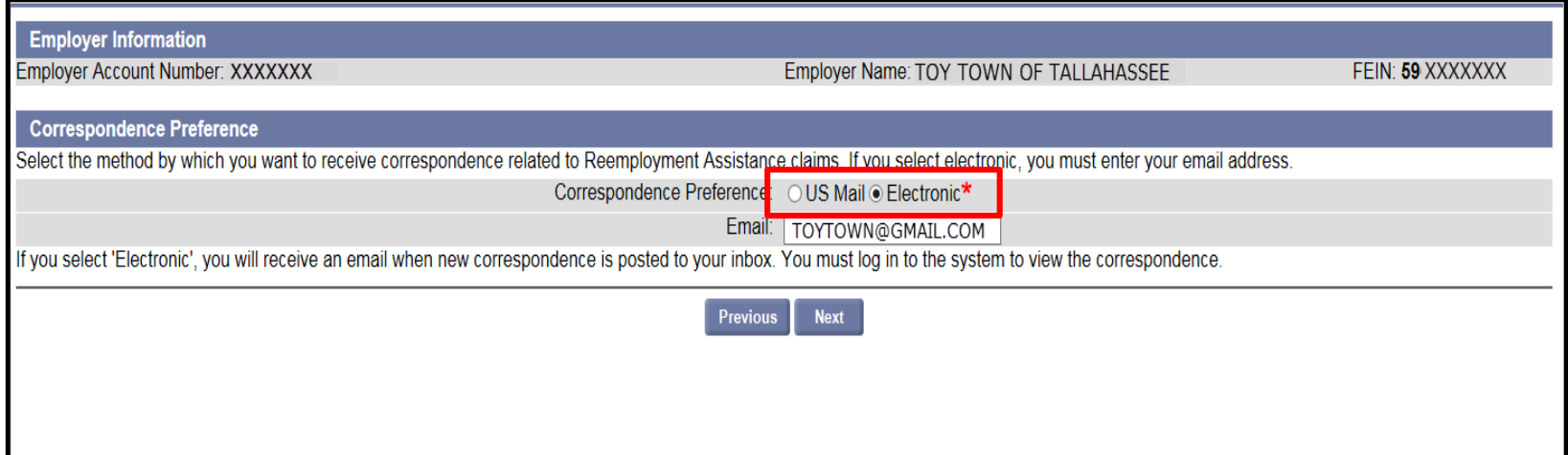

Choosing US Mail still requires you to correspondence electronically and not via mail. It does however give you 7 days to respond to a questionnaire instead of the 48 hours that choosing electronic preference gives you.

Note: A response to the UCB-412 is still 20 days regardless of correspondence preference.

#### Important Note

When viewing the Address History, a notice will generate if correspondence has been returned to the agency. This will advise the Employer that all address changes must be completed through the Department of Revenue (DOR) by completing and submitting the Employer Account Change Form. You can access it here: <http://dor.myflorida.com/dor/forms/current/rts3.pdf>

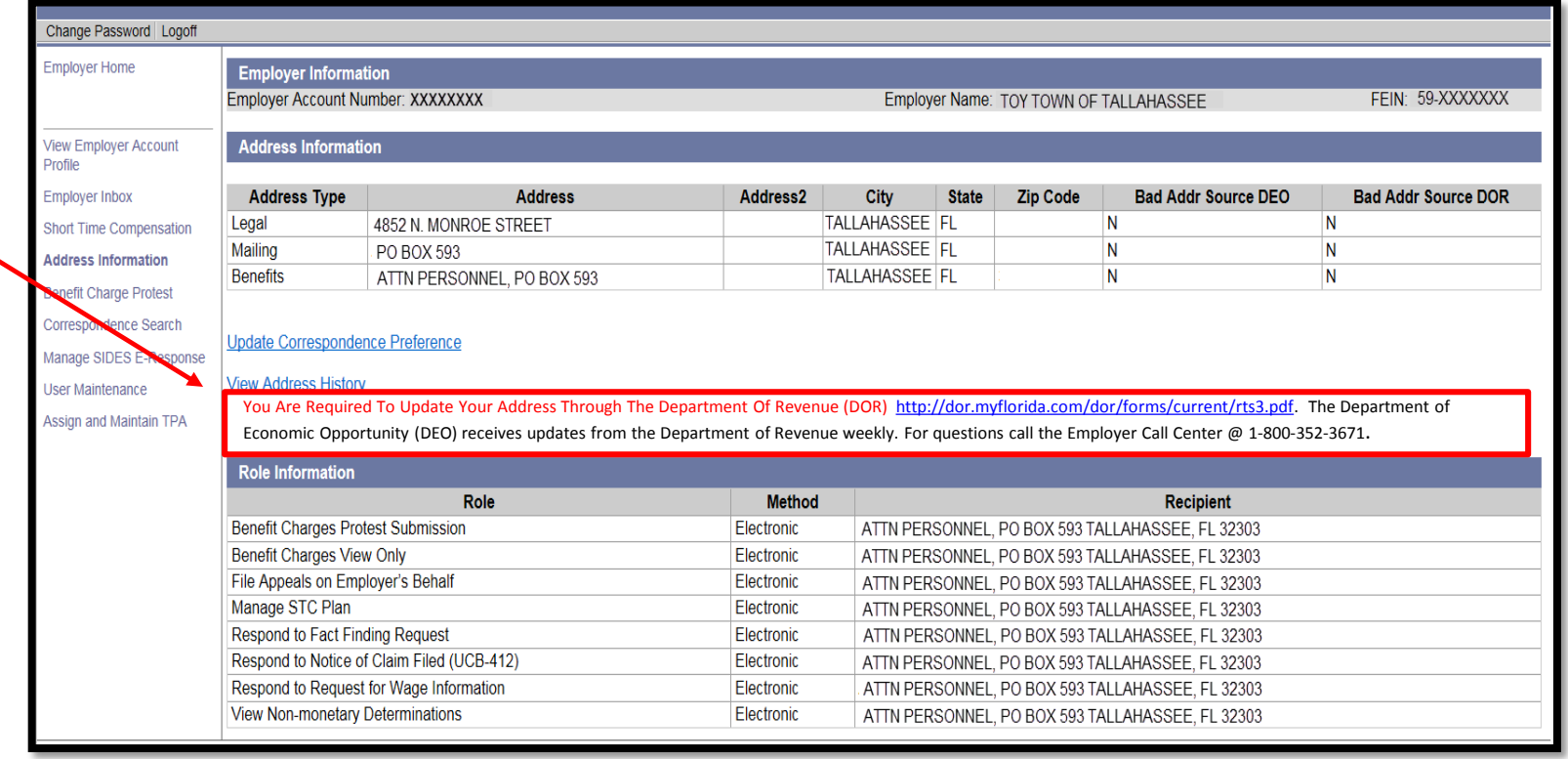

#### Benefit Charge Protest

If you have received an RT-1 or RT-29 and noticed a charge you disagree with, you can Protest the Benefit Charges by following the steps below:

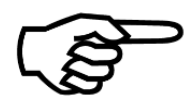

An RT-1 is a Notice of Benefits Paid by Contributory Employers and an RT-29 is an Invoice sent to Reimbursable Employers. These documents are mailed directly from the Florida Department of Revenue (DOR) and DEO does not have access.

- 1. Select the 'Benefit Charge Protest' link from the left-hand
- 2. Select 'Benefit Charge Protest' to protest benefit charges.

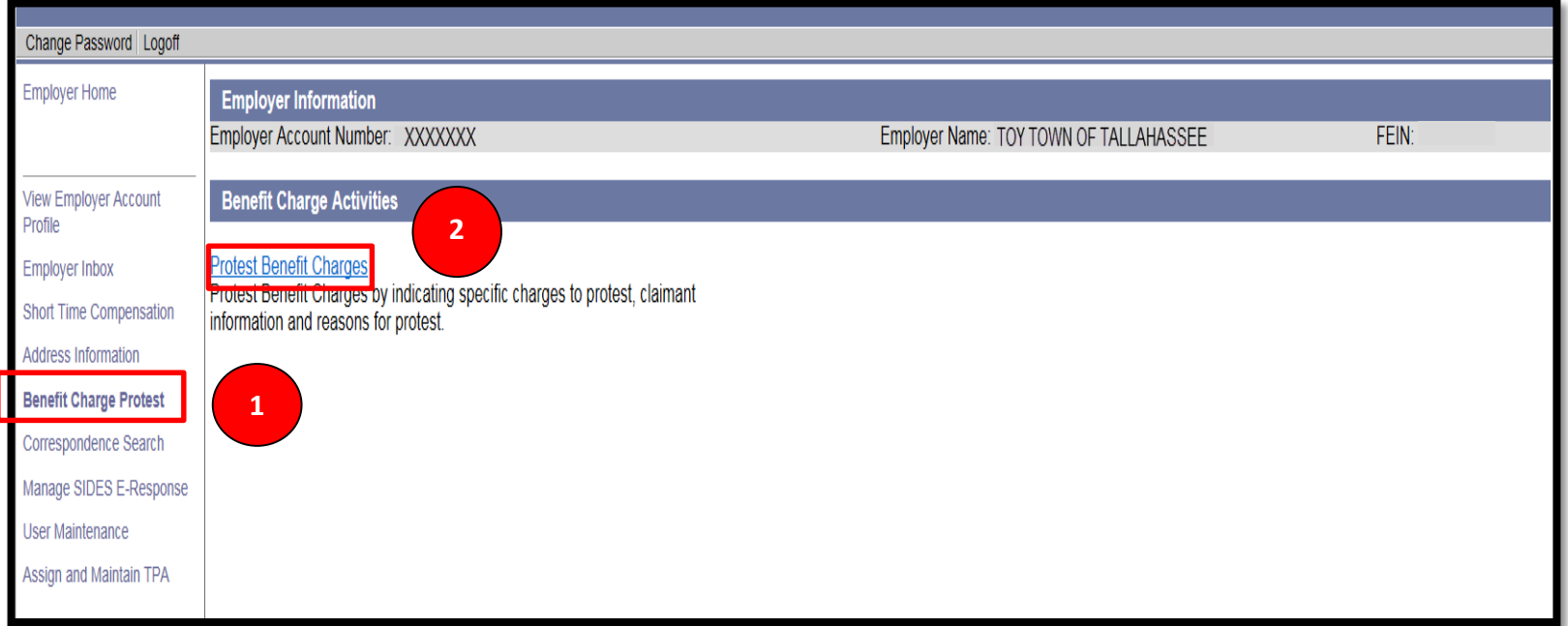

# Benefit Charge Protest

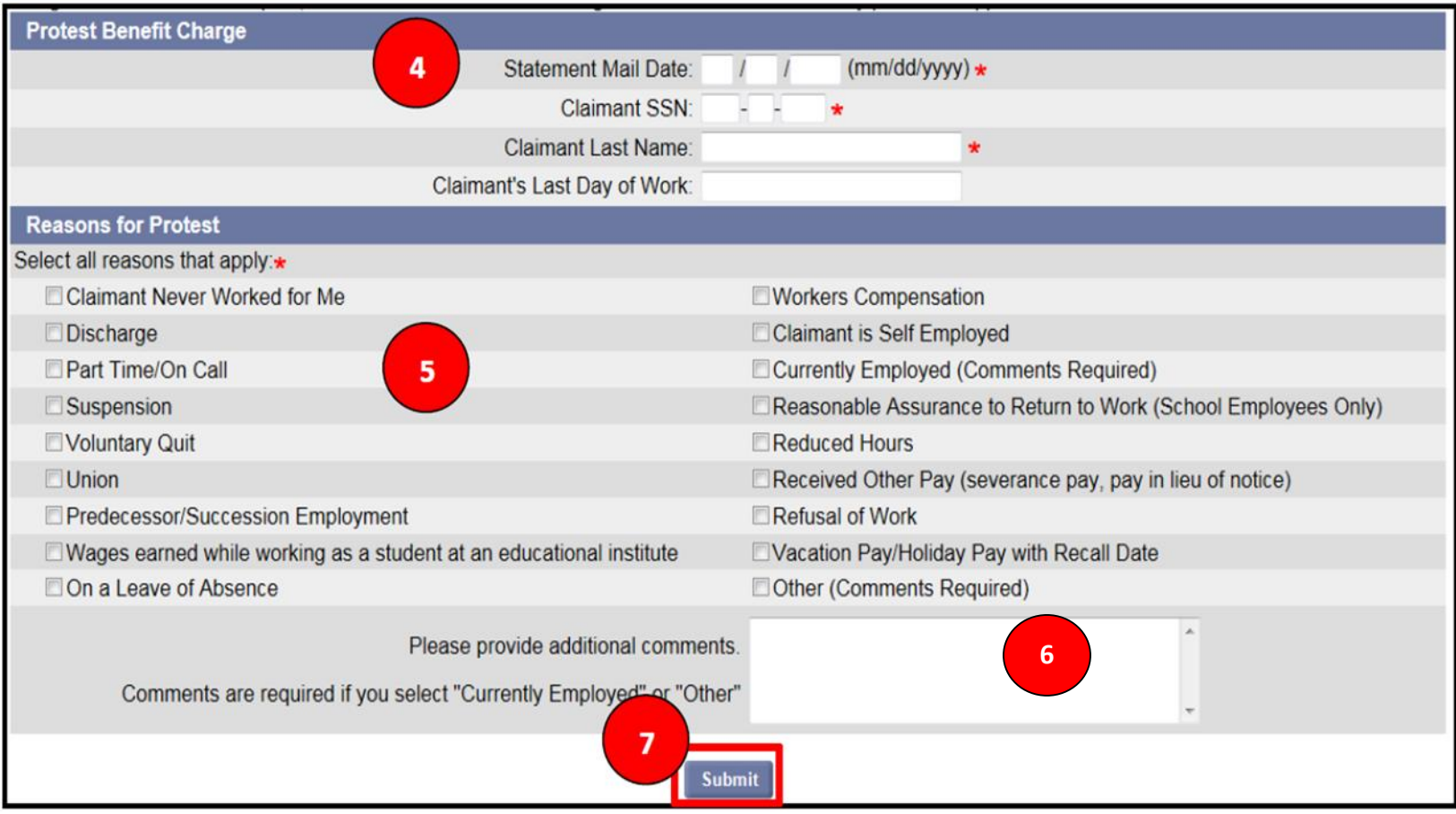

#### Benefit Charge Protest

- 3. The Protest Benefit Charge screen will populate.
- 4. Enter the required information in the 'Protest Benefit Charge' section, including:
	- Statement Mail Date (UCB-412/Notice of Claim Filed) The date the document was mailed.
	- Claimant SSN Social is now redacted The employer will have to now look it up.
	- Claimant's Last Name
	- Claimant's Last Day of Work
- 5. In the 'Reasons for Protest' section, select the radio button next to the reason(s) for entering a protest to the UCB-412/Notice of Claim Filed – you may select all reasons that apply.
- 6. If you selected 'Currently Employed' or 'Other' for your rationale, you must enter comments.
- 7. Select 'Submit' to complete the benefit charge protest.

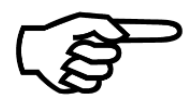

Be sure to upload any supporting documentation before submitting the Benefit Charge Protest.

#### Correspondence Search Hyperlink

To search for any completed correspondence, click on the Correspondence Search Hyperlink and the Employer Correspondence page will display.

You can search from correspondence by entering data in any of the following:

- 1. Created on Date
- 2. Document ID
- 3. Social Security number
- 4. First and last name
- 5. Select Correspondence type by clicking on the down arrow on the Subject line and choosing a type.

Next, click on the Search button and all relevant correspondence will populate in the 'Search Results' section.

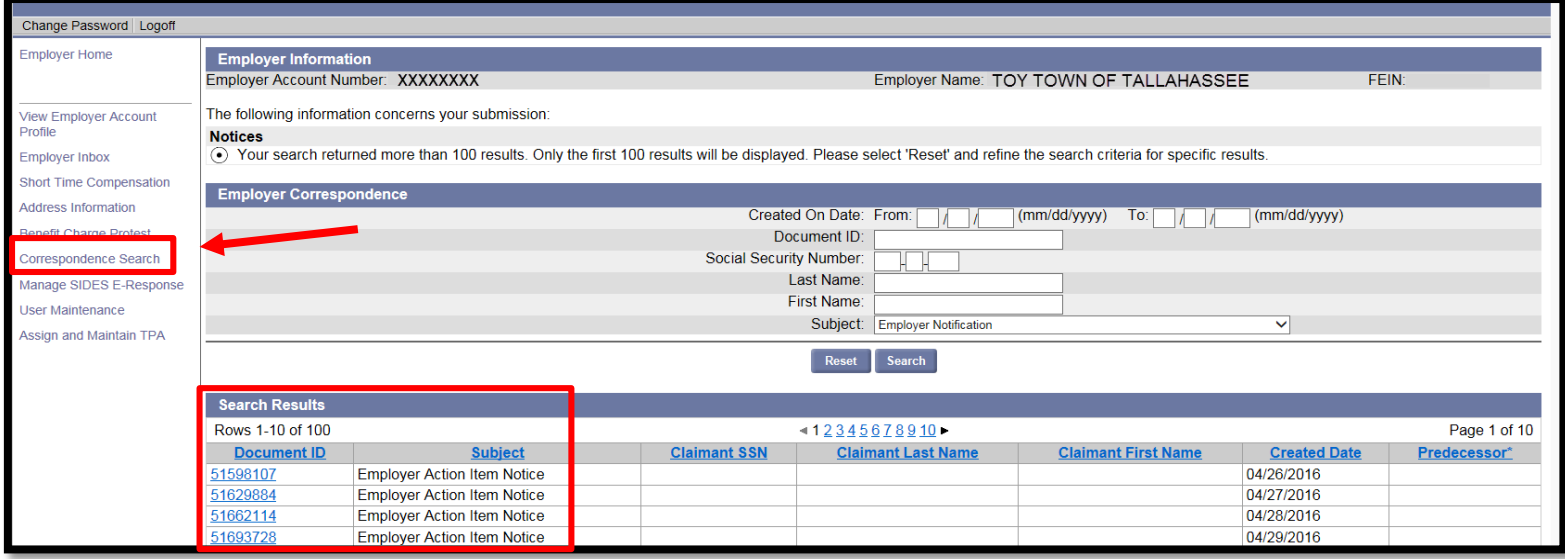

### User Maintenance Hyperlink

- Search users
- Update user information
- View roles
- Add or inactivate users

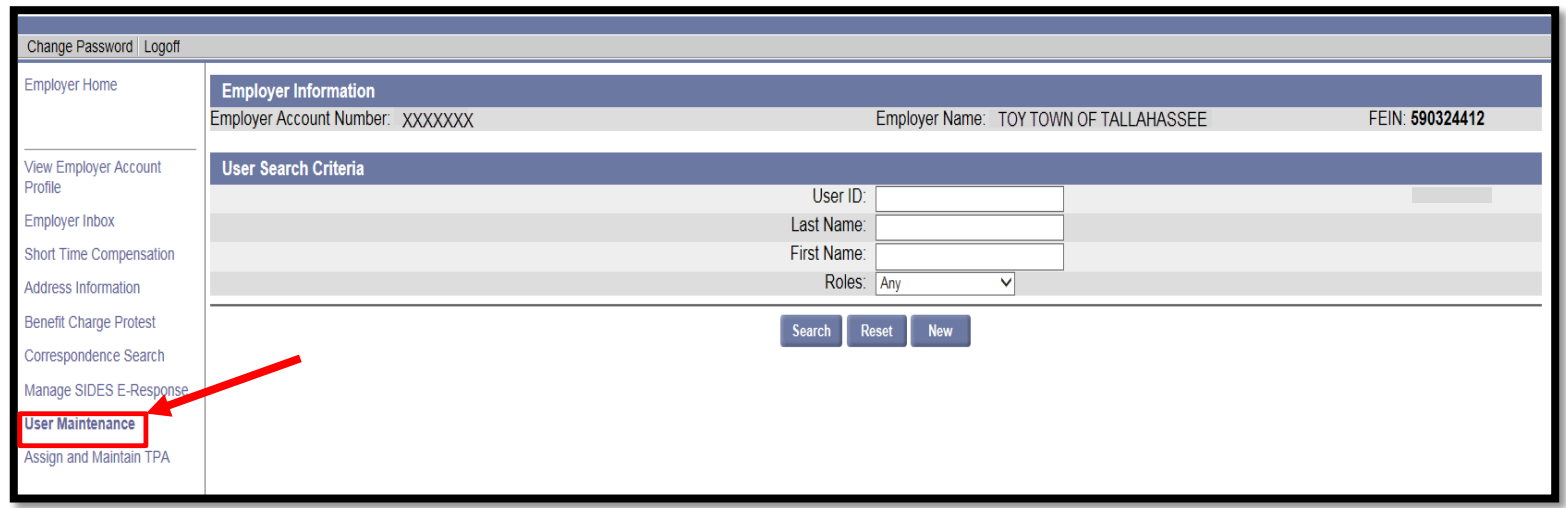

## Search for or Update Employer Account Users

#### 1. Enter information into the 'User Search Criteria' fields

2. Click on the 'Search'

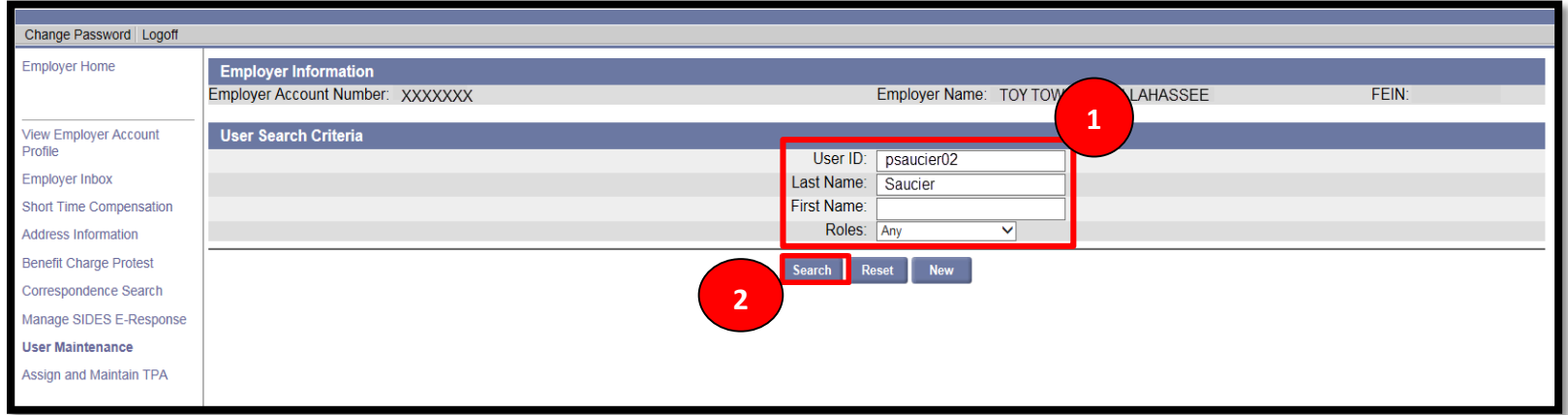

#### 3. The User Search Results field displays

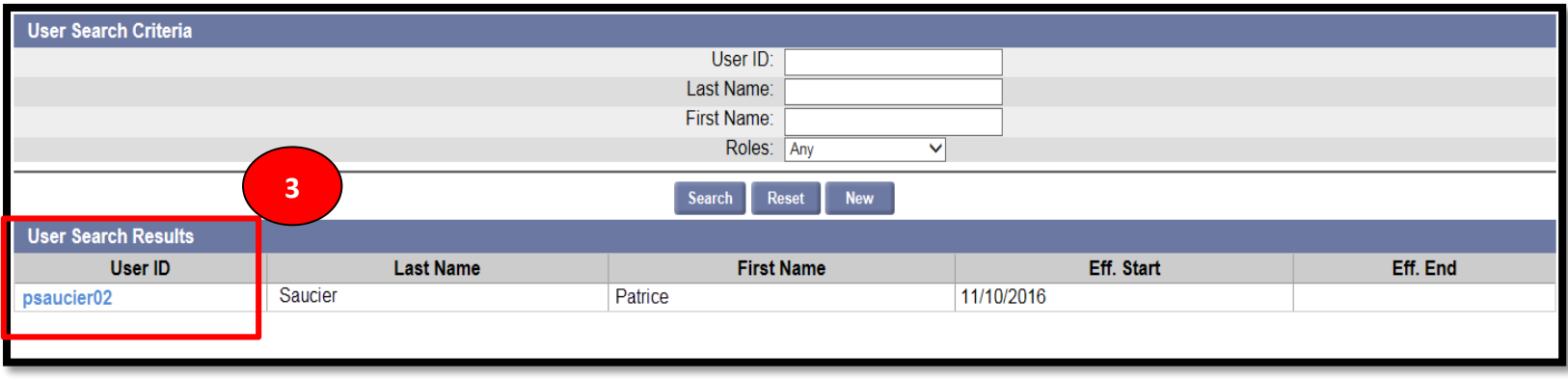

## Modify or Update Employer Account Users

#### 1. To modify user information, select the 'Modify'

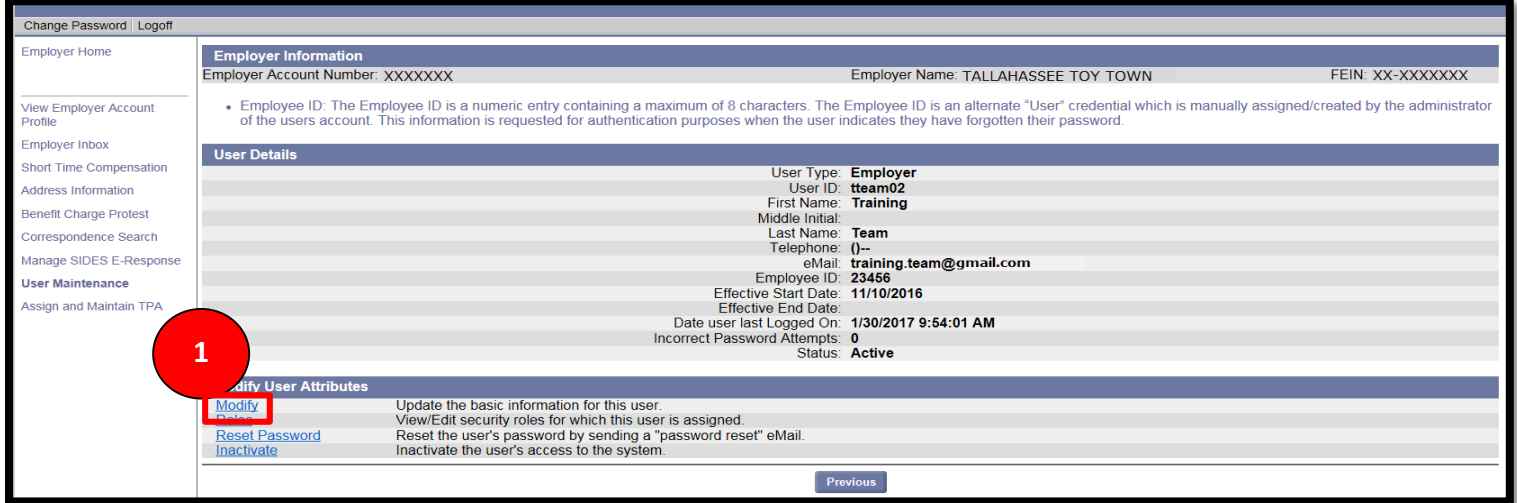

2. User details page displays, edit information & add comments.

#### 3. Select the 'Save'

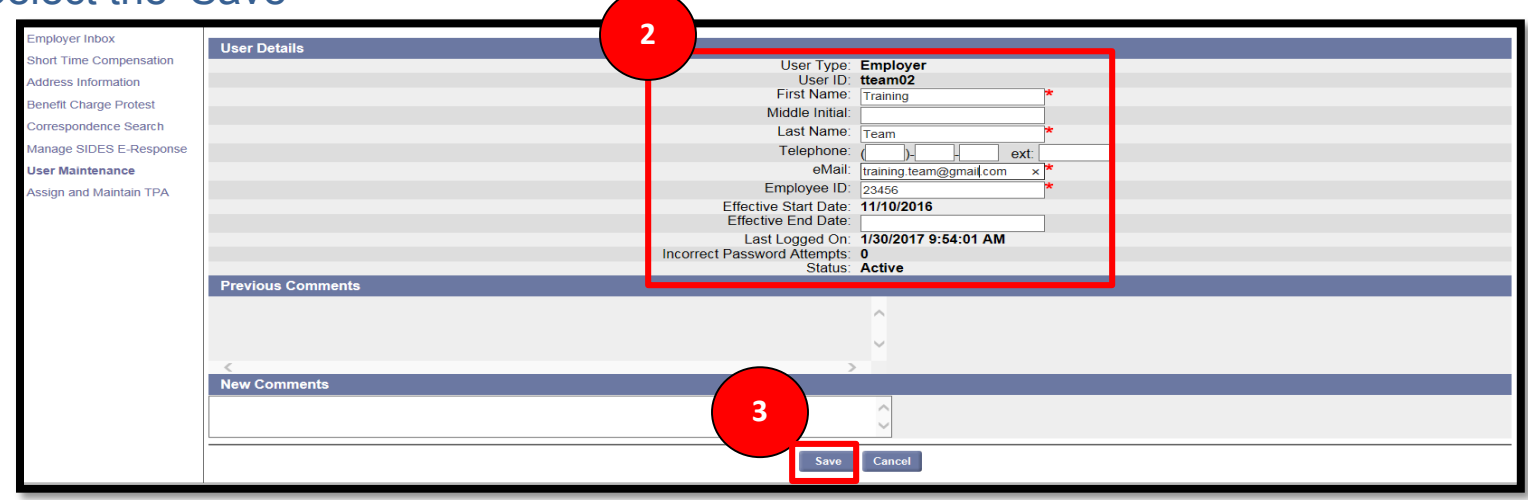

#### **FLORIDA DEPARTMENT of ECONOMIC OPPORTUNITY**
#### Reset Passwords for Employer Account Users

#### 1. To reset a user's password, select 'Reset Password'

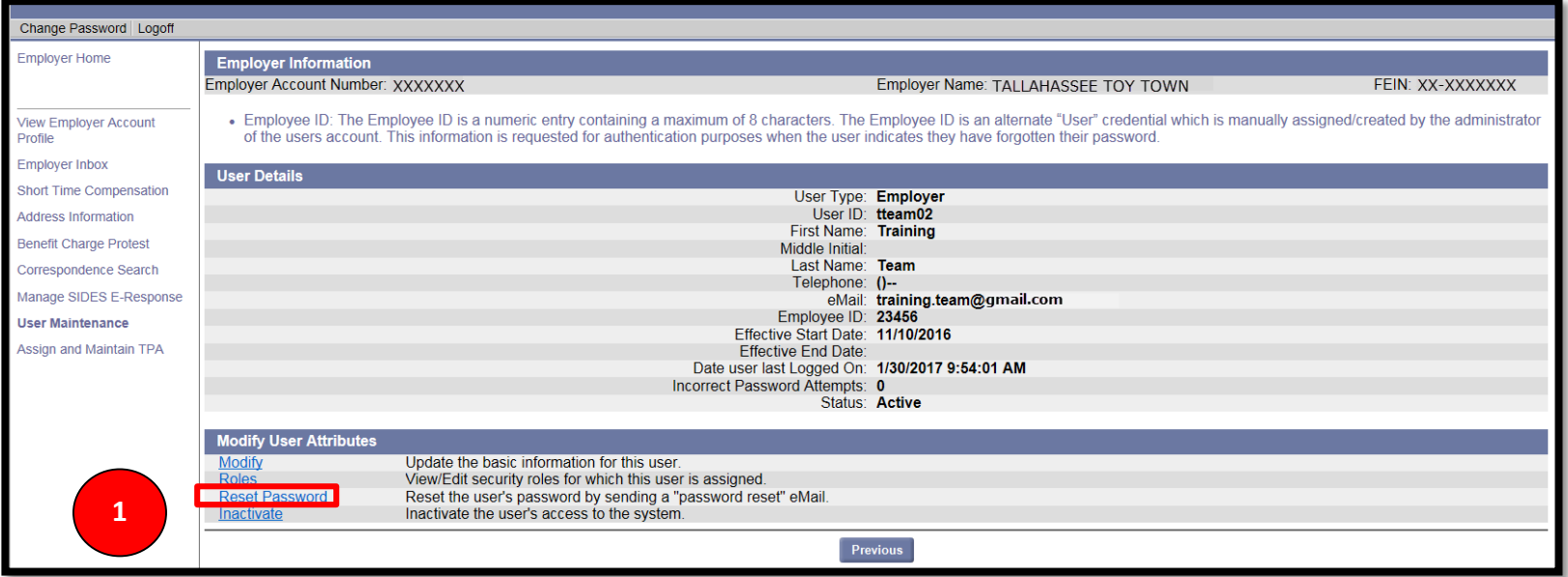

#### 2. Reset password screen displays. Select 'Confirm' and an email is sent to the user.

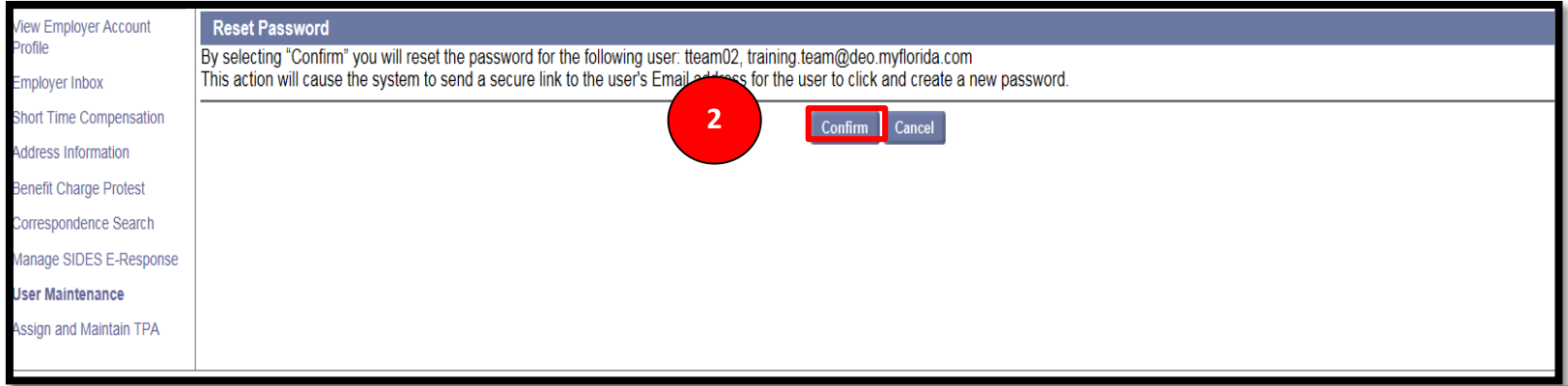

#### Create New User

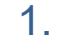

#### To create a new user, select 'New'.

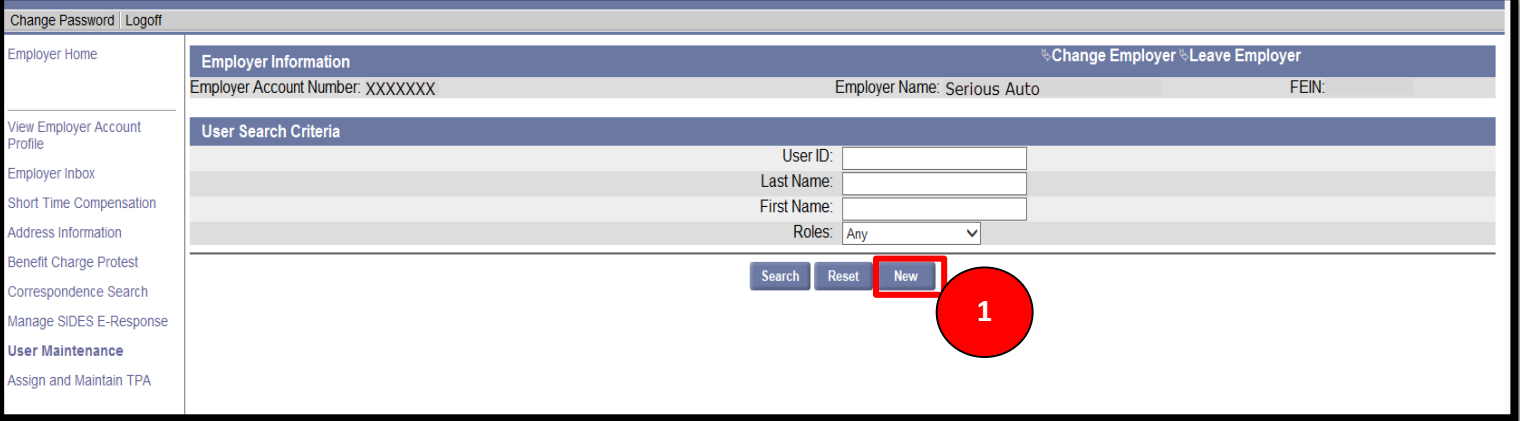

#### 2. User Details will display. Add information specific to the user.

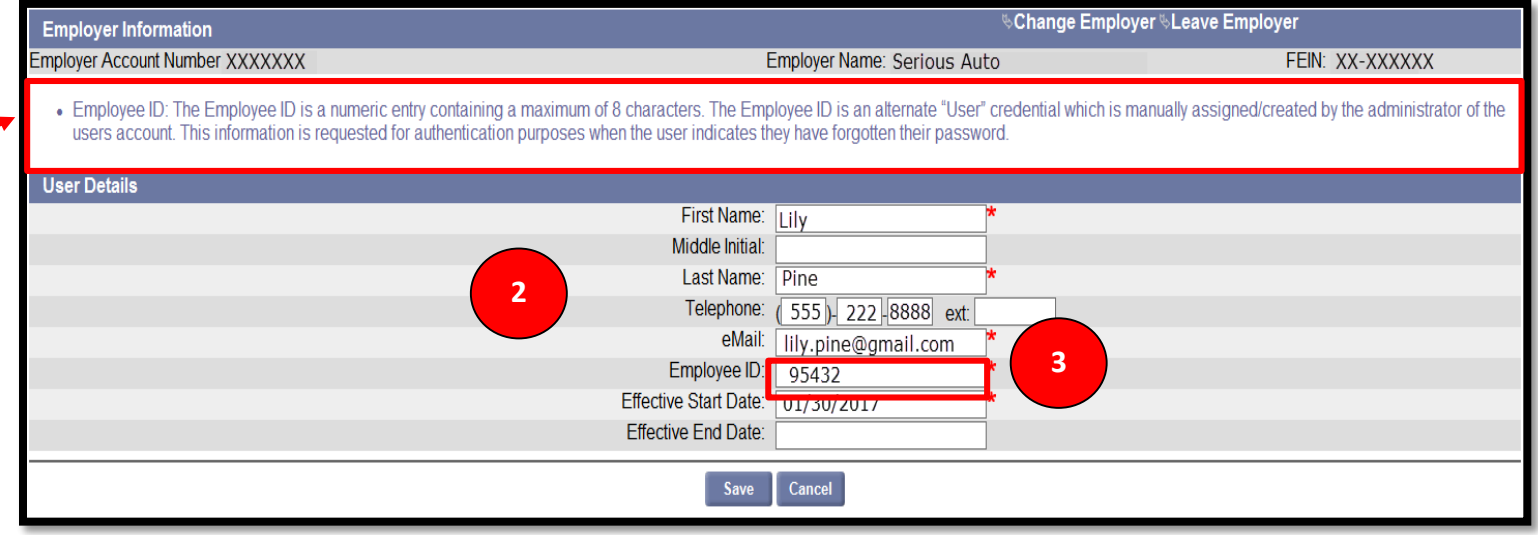

3. Note that the Employee ID should not be the EAN of the employer.

#### Add Roles for New User

#### 1. Select 'Save'.

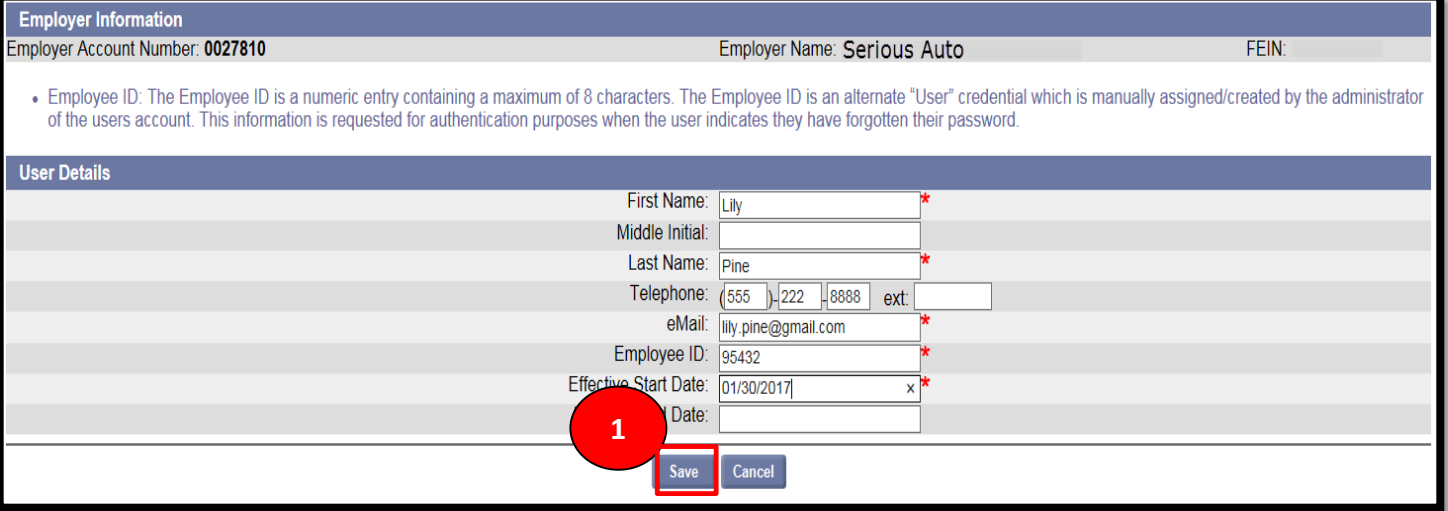

#### 2. The User Detail will display with the newly added employee. Select 'Roles'.

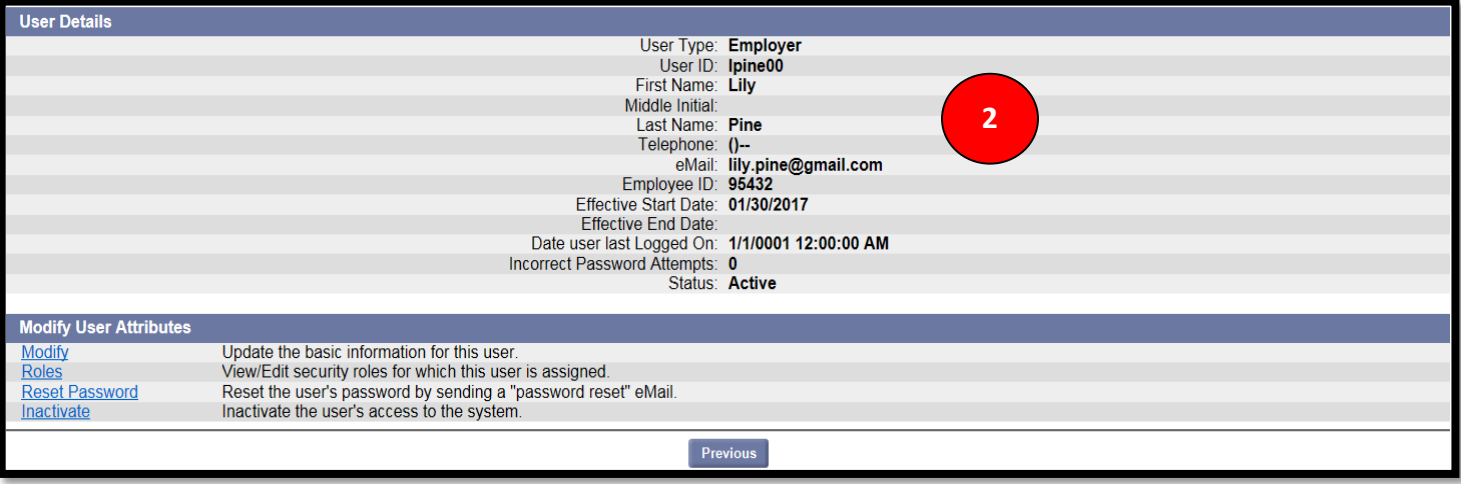

#### Add Roles for New User

#### 3. Select 'Roles'.

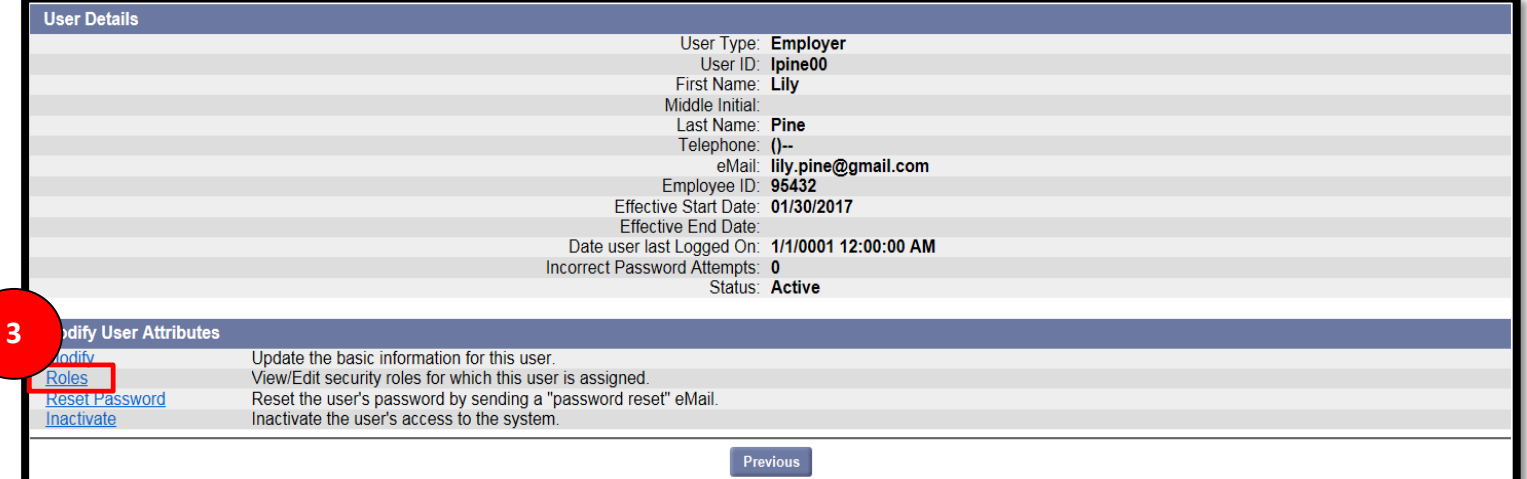

#### 4. The Assigned Roles page will display.

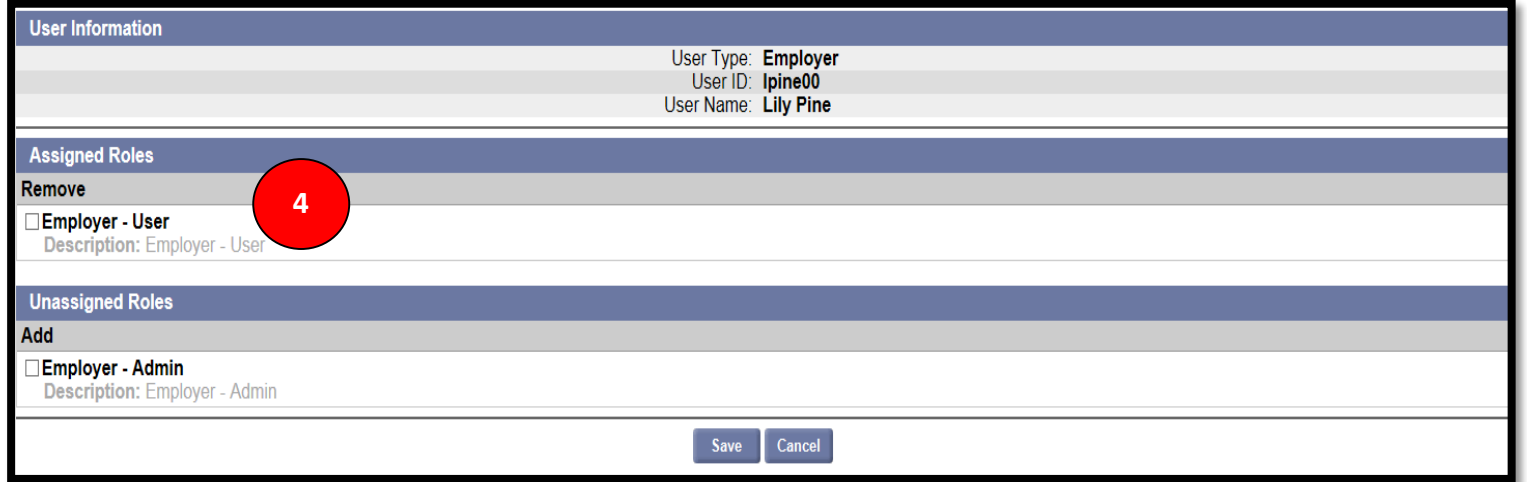

Please note: It is important to have more than one employee with the Employer – Admin role.

# Third Party Administrator Login

 $\overline{\phantom{a}}$ 

TPAs (Third Party Administrators) must register with Connect by clicking on the TPA Registration hyperlink and following the Registration steps or by contacting the Agency for help. Upon registration the TPA will establish a TPA ID number, a User ID, and a password so that they can log into CONNECT on behalf of an employer.

TPAs can access CONNECT by typing or copying the following link into a browser address bar: <https://connect.myflorida.com/Agent/Core/Login.ASPX>

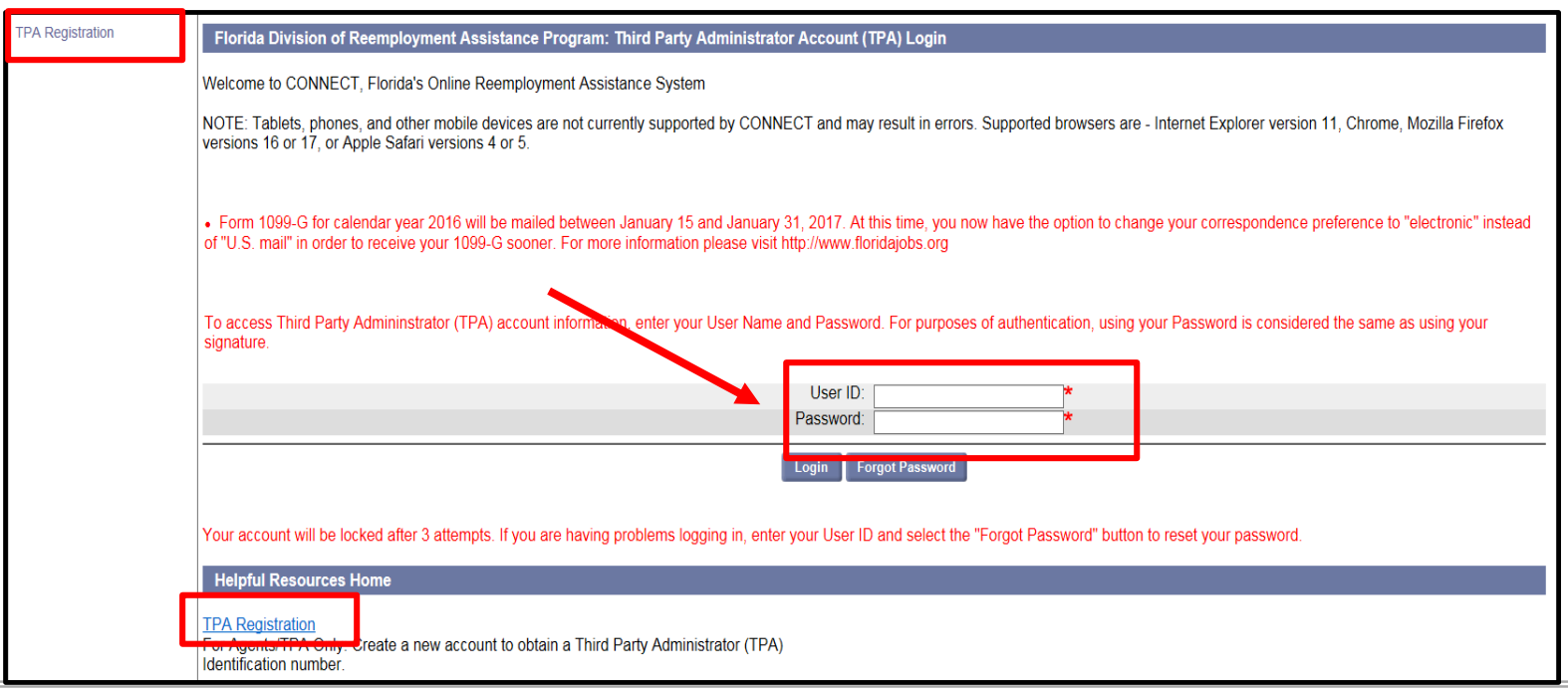

## Third Party Administrator

The TPA Home page displays the TPA Functions in CONNECT. The hyperlinks associated with these functions are:

- 1. TPA inbox View and Maintain documents requiring attention
- 2. User Maintenance- Assign or Update user access
- 3. Employer Search Search for employers for which the TPA has been assigned access
- 4. Correspondence Search for completed correspondence

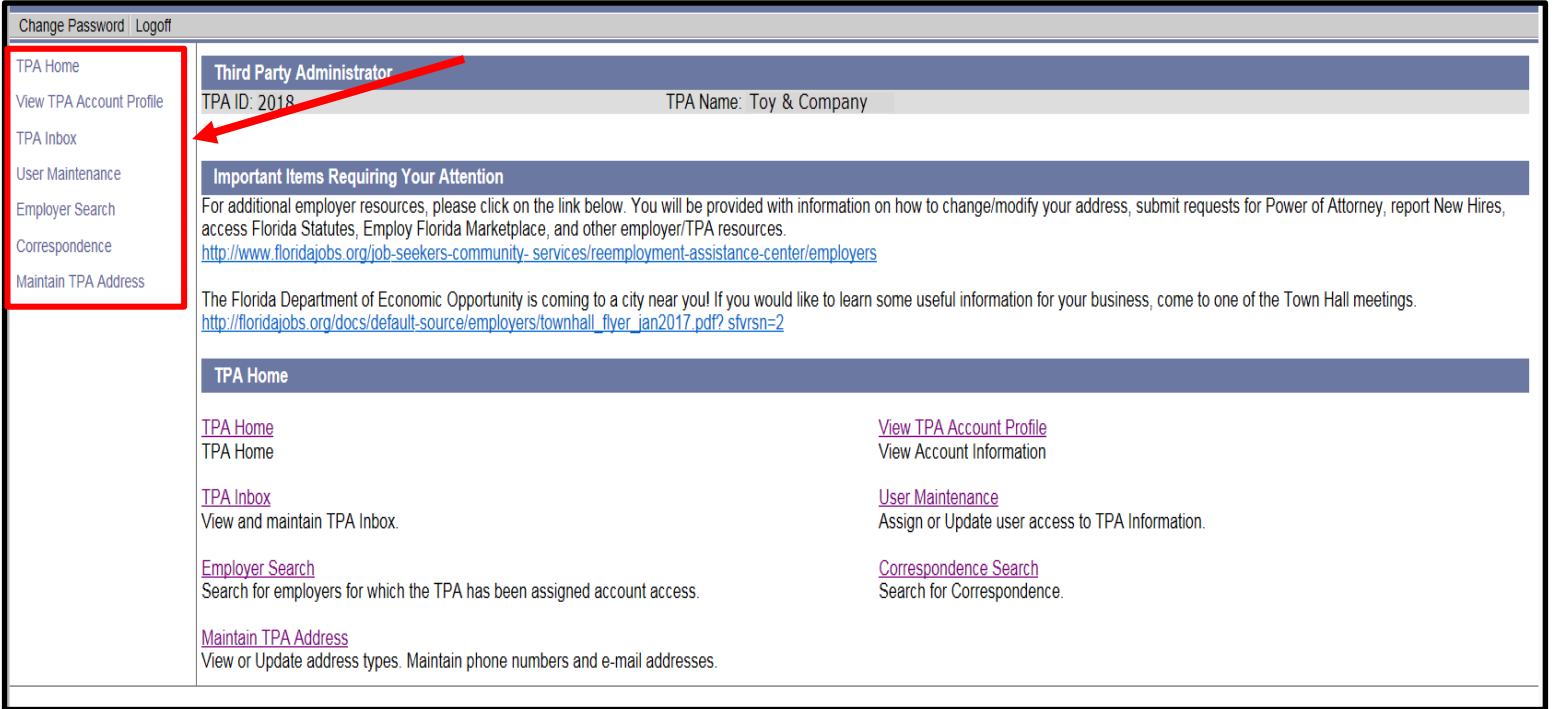

#### Click on the 'TPA inbox' hyperlink. The TPA inbox will open and display the Notice of Hearing items.

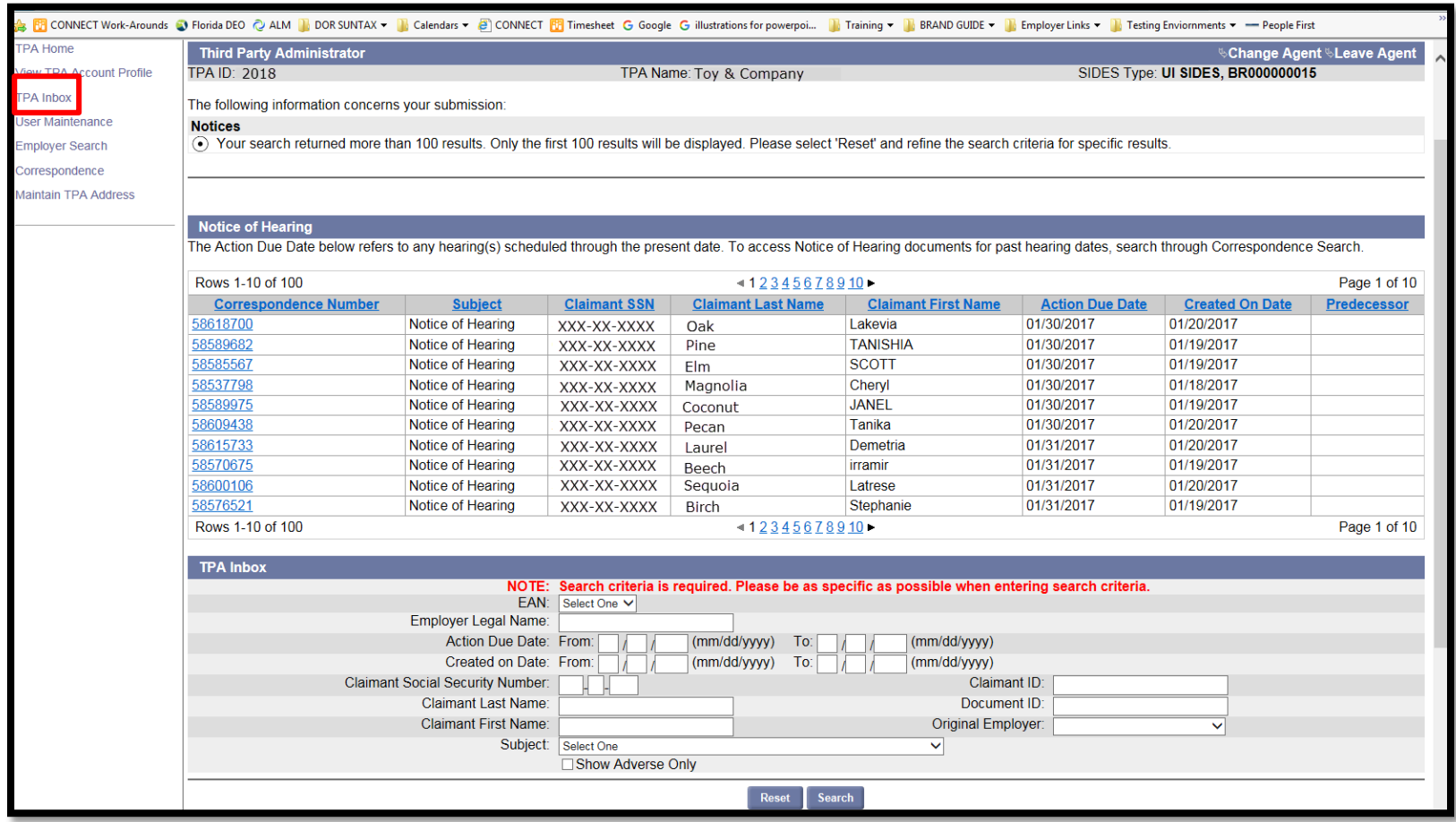

#### Search for TPA Action Items

To view other action items, you will need to filter your search. You can filter by:

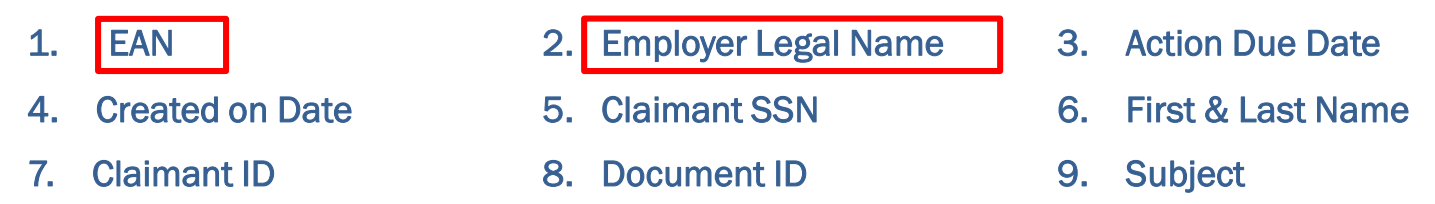

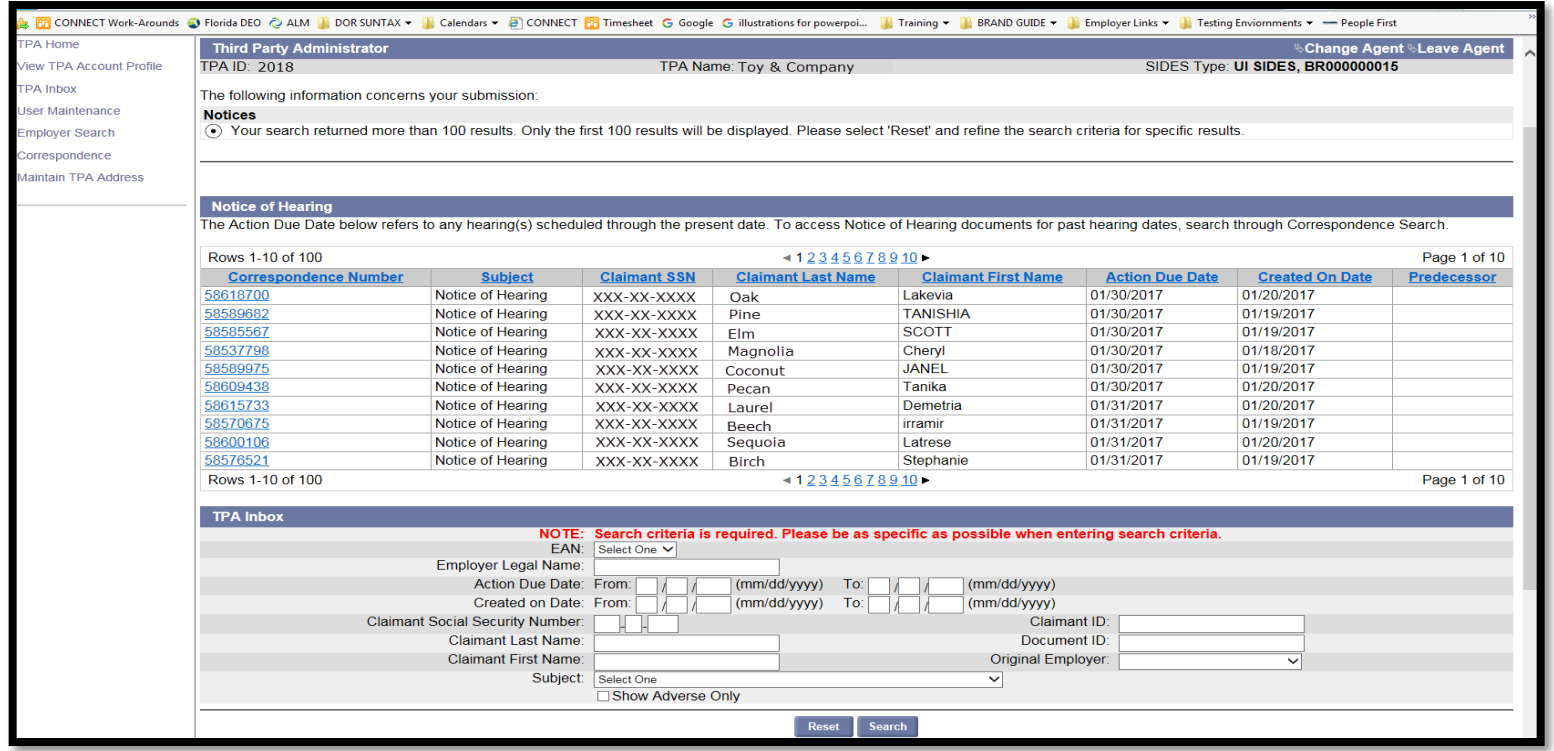

Click on 'User Maintenance' hyperlink and the Third Party Administrator Roles/ User Search Criteria page displays. From this page you can:

- Search for an existing user by User ID and/ or First and Last Name and clicking on the 'Search' button or
- Create a new user by clicking on the 'New' button

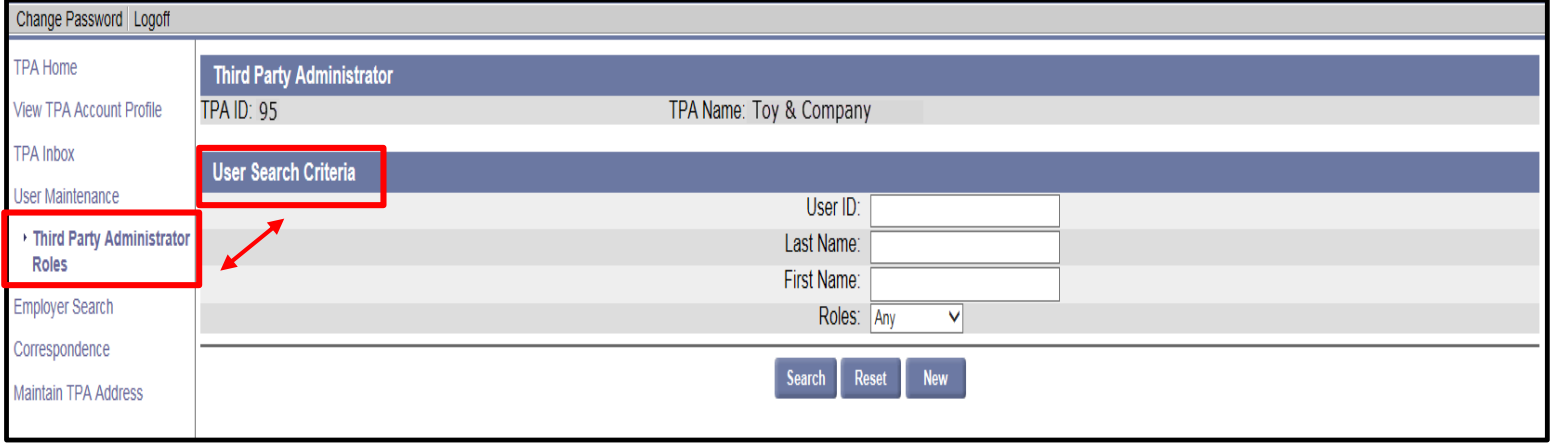

The 'User Details' page displays. From this page you can:

- Modify Update the basic information for the User
- Roles View or Edit security roles for the user
- Reset Password Send a password reset email.
- Inactivate End the user's access to the system
- Employer Roles View/Edit roles that the user is assigned to for an employer

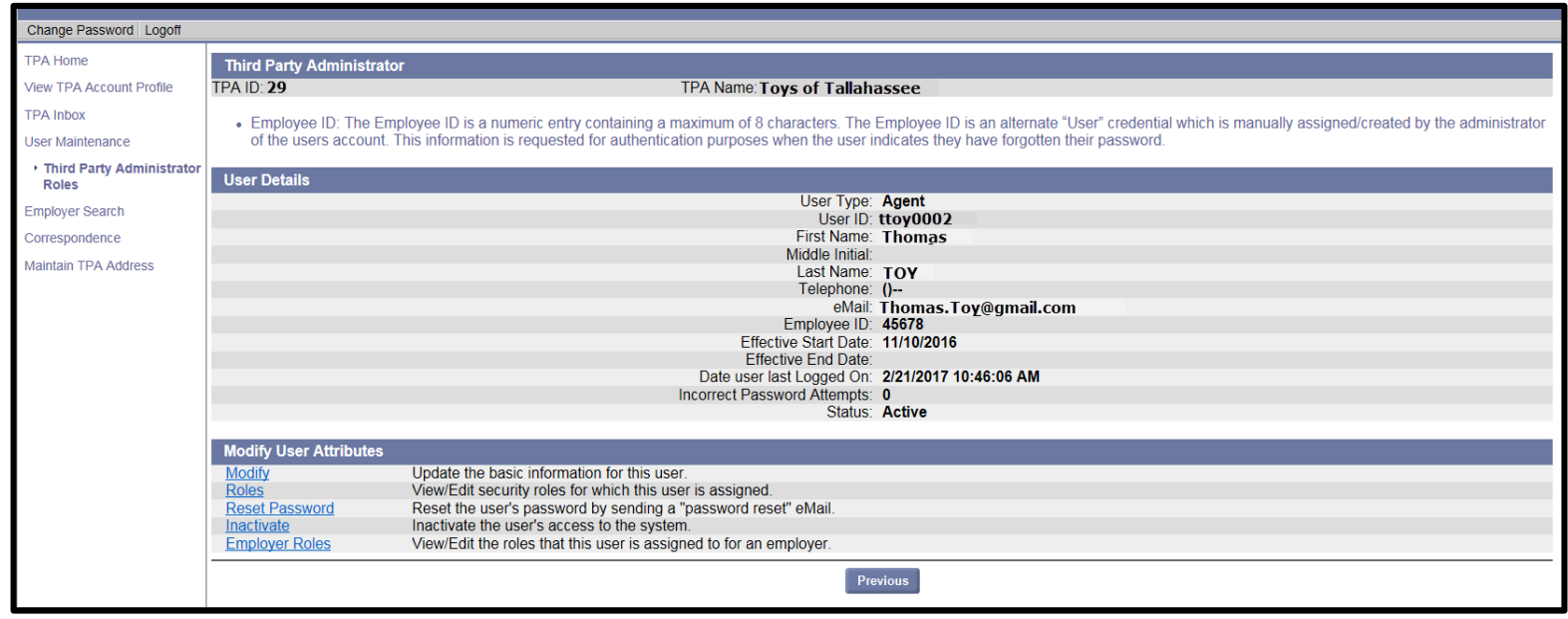

The Employer Roles Hyperlink is specific to the TPA User Maintenance and allows the Administrator to assign employer and role access to a user. It is important to note when creating a new TPA User not to only add User roles but to add Employer and Employer Roles to the user.

Click on the Employer Roles Hyperlink

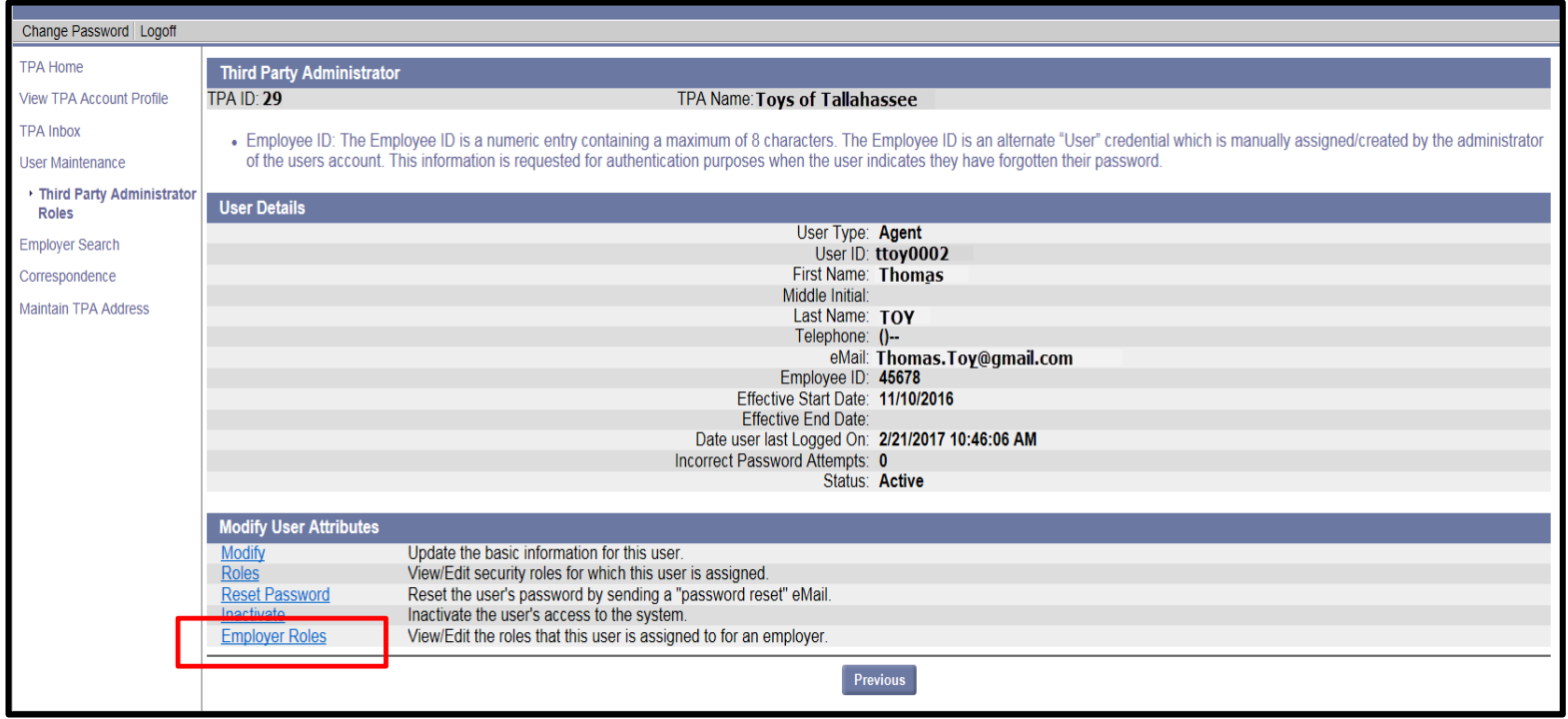

The Employer Roles Hyperlink page displays with the following:

- 1. User information of the selected User.
- 2. Employer Search Section
- 3. Assign All Employers Section
- 4. Employer Search Results Section

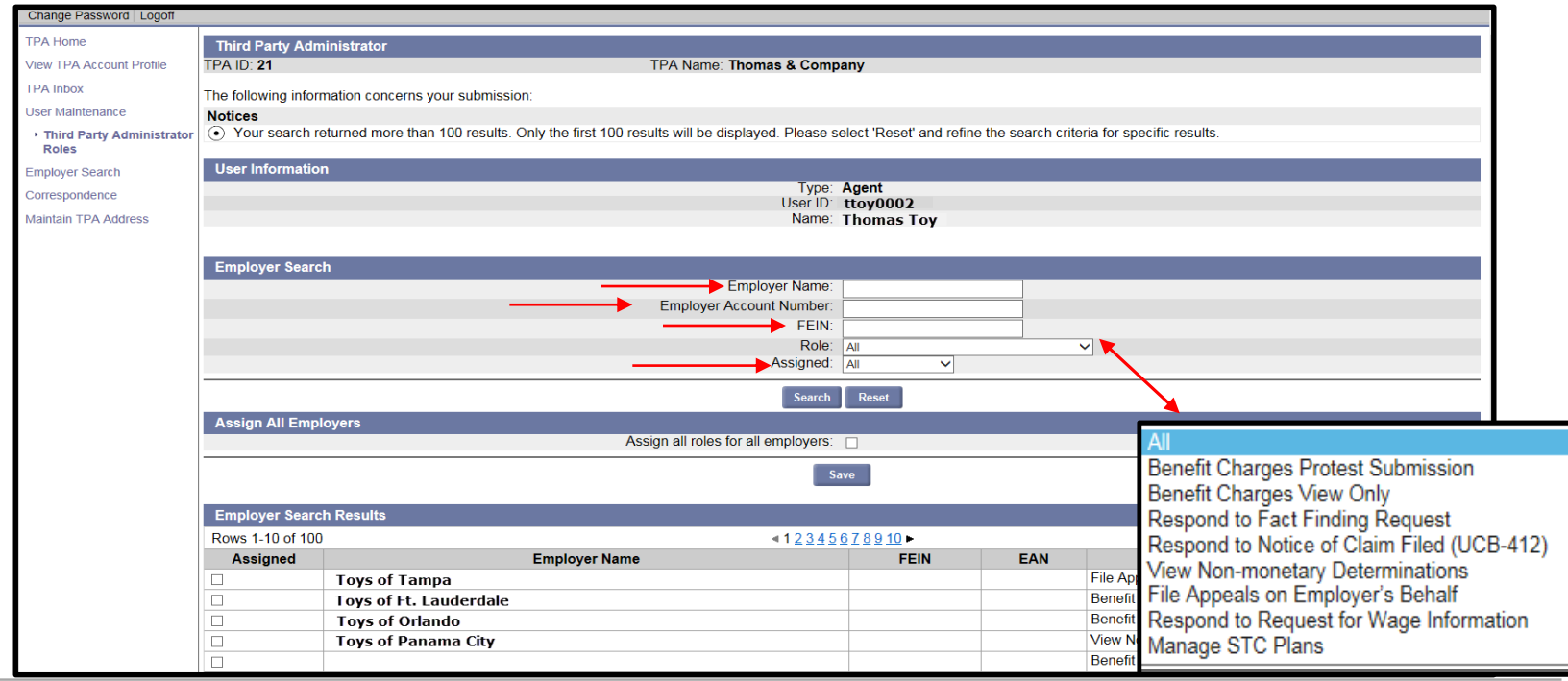

1.To add a specific employer to the chosen user, you can search by:

- a. Employer Name or
- b. Employer Account Number or
- c. FEIN

After entering specific search criteria then select the drop down arrow next to Role and select the roles you want the user to have.

2. To add all employers to the user, click on the box next to Assign all roles for all employers.

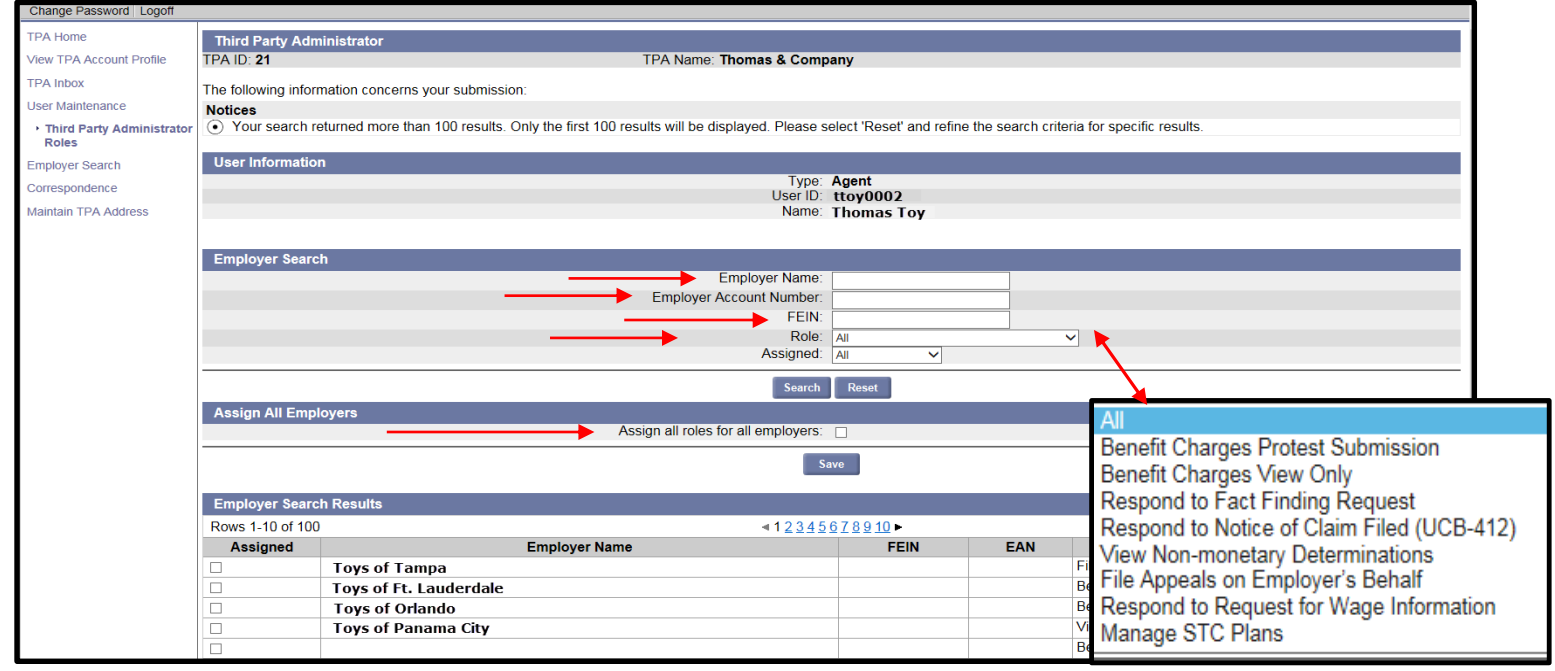

After clicking on the Employer Search Hyperlink, the Employer Search displays and the TPA can search for a single employer or all employers.

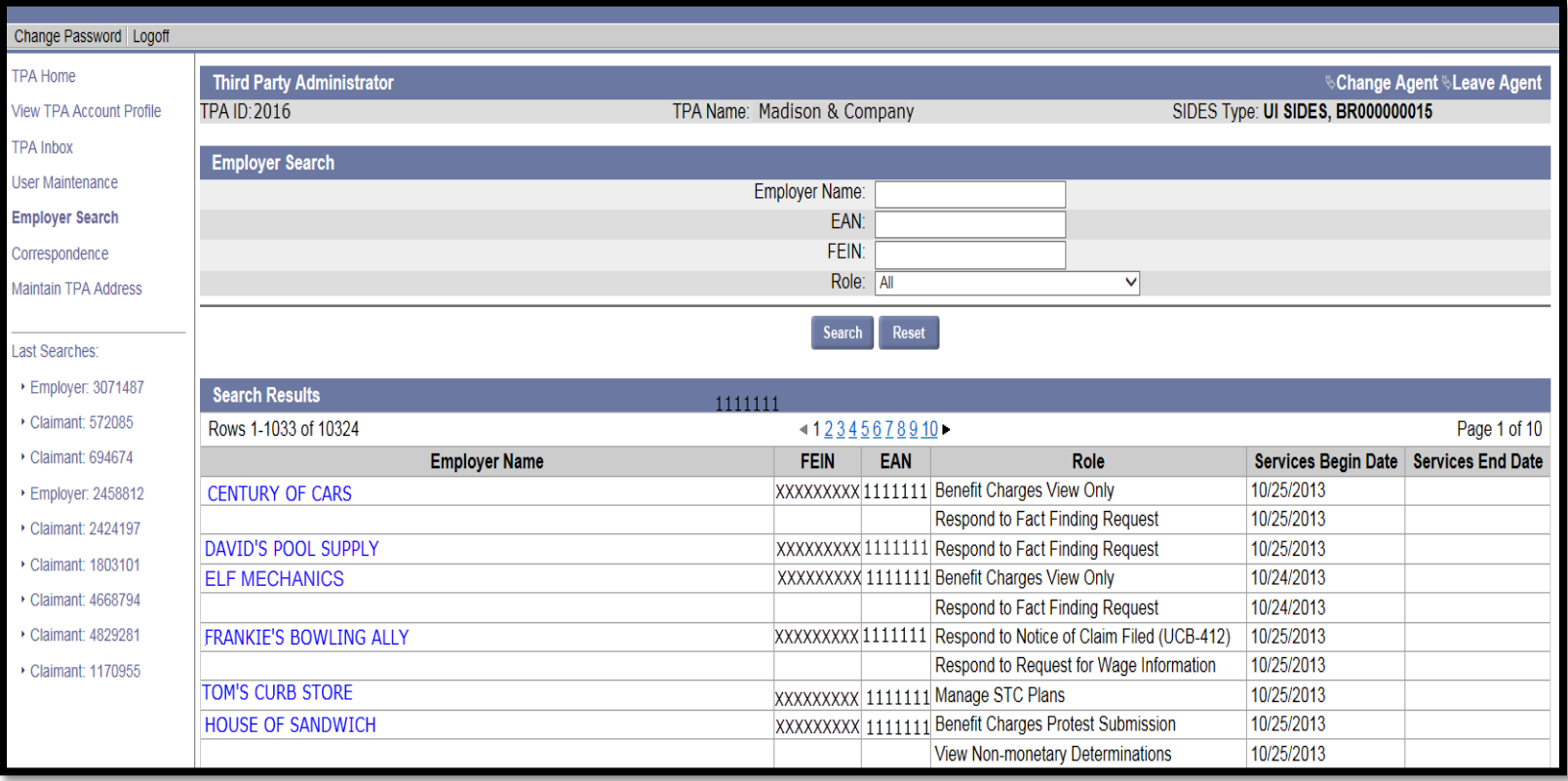

### View the Employer Roles

The search results will populate with employers that match the search fields entered. Next to the employer name, you will see the Role(s) that the employer assigned to the TPA. Select an employer from the search results by clicking on the Employer Name hyperlink.

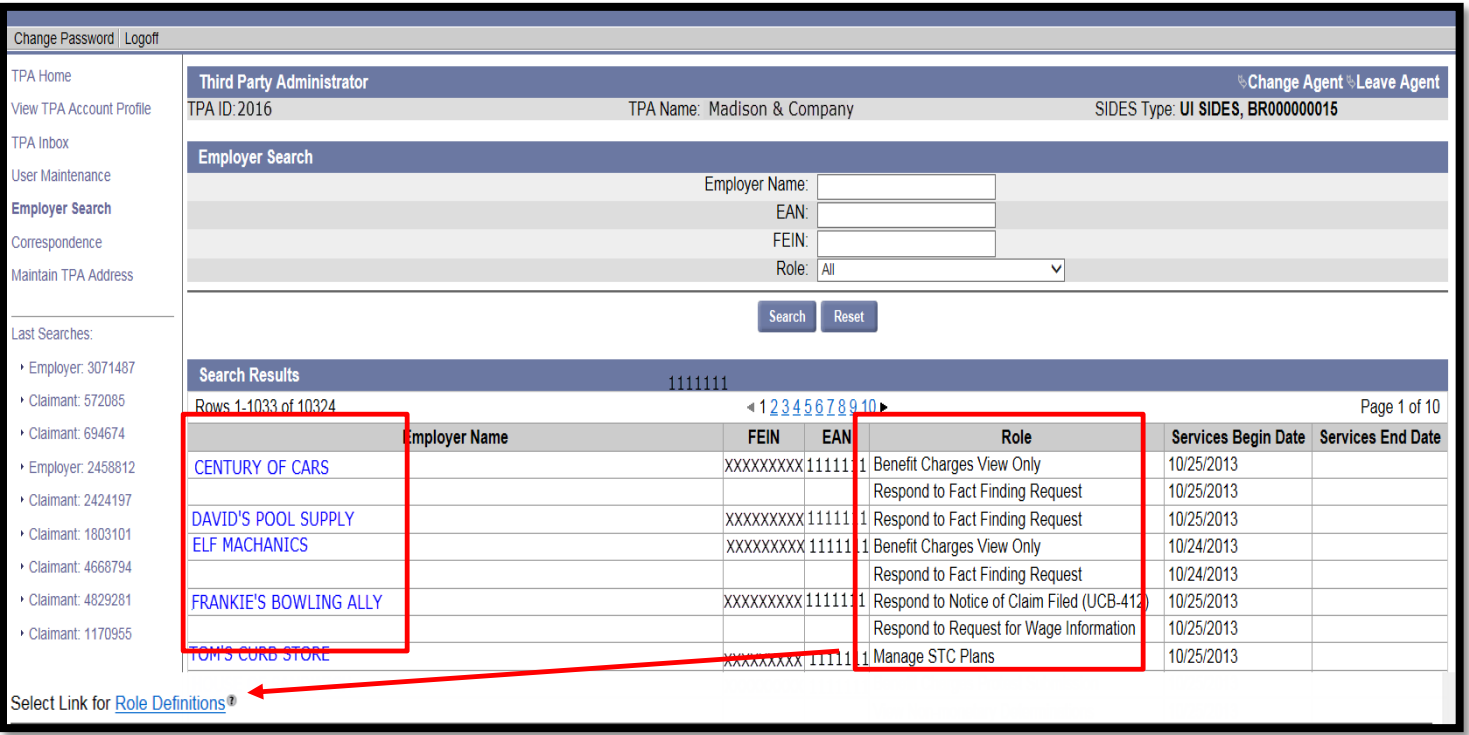

For Role Definitions describing what each role allows, select the 'Role Definitions' hyperlink in the lower left-hand corner of the screen.

### View the Employer Information Screen

The Employer Information page will display. This page contains:

- 1. Address Information
- 2. Benefit Charge Protest
- 3. Correspondence Search

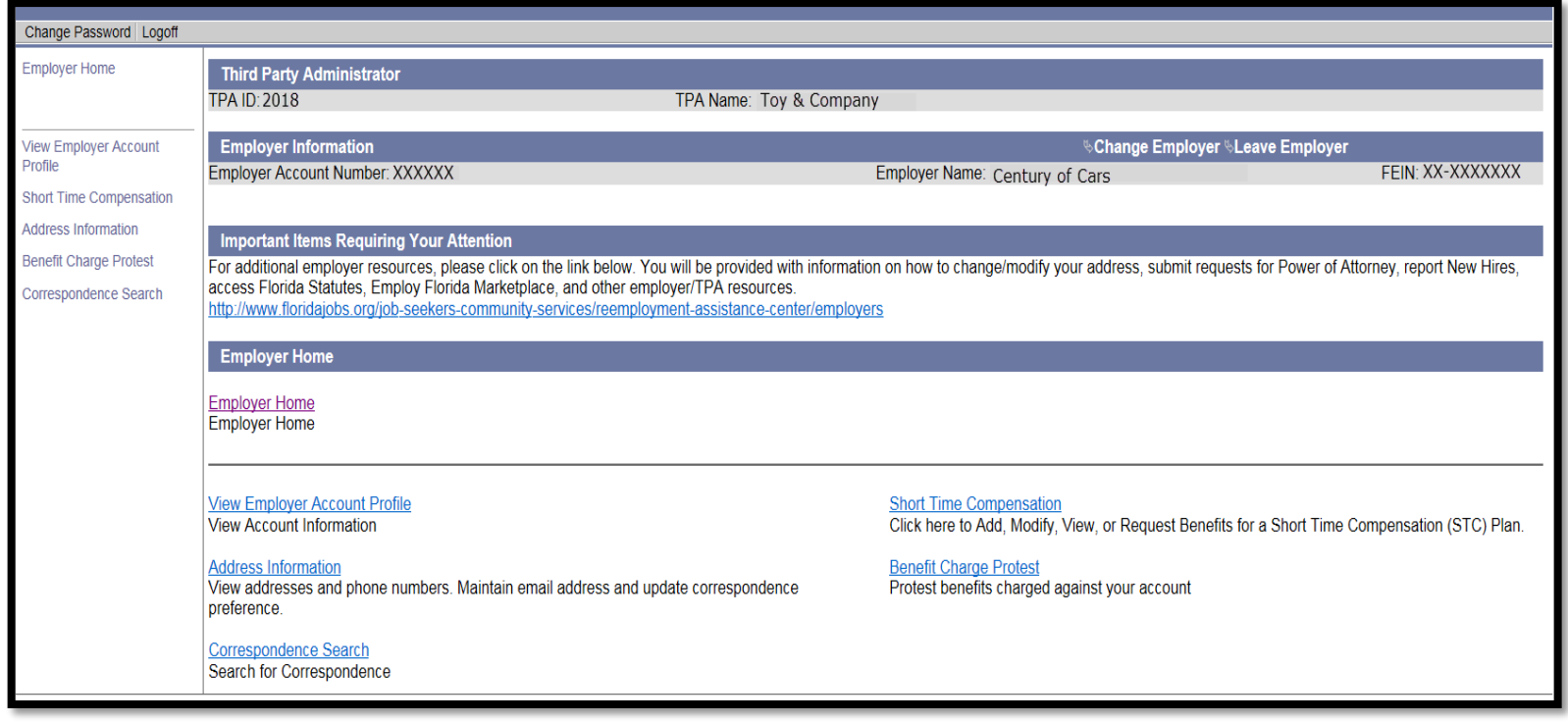

# **Chargeability**

Base period Employers can potentially be charged for Reemployment Assistance paid to employees based on the following categories:

- Contributory Employers are charged a reemployment assistance tax rate based on their experience rating
	- o The experience rating can go up or down depending on the amount of benefits paid to an employee
	- o To be eligible for non-charging a Contributory employer must respond to a notice of claim filed within 20 days and meet other requirements
- Reimbursable Employers (Non-Profit, State and Local Government) are charged on a dollar-for-dollar basis.

### Notice of Claim Filed (UCB-412)

#### Paper version of 412 – Top Section

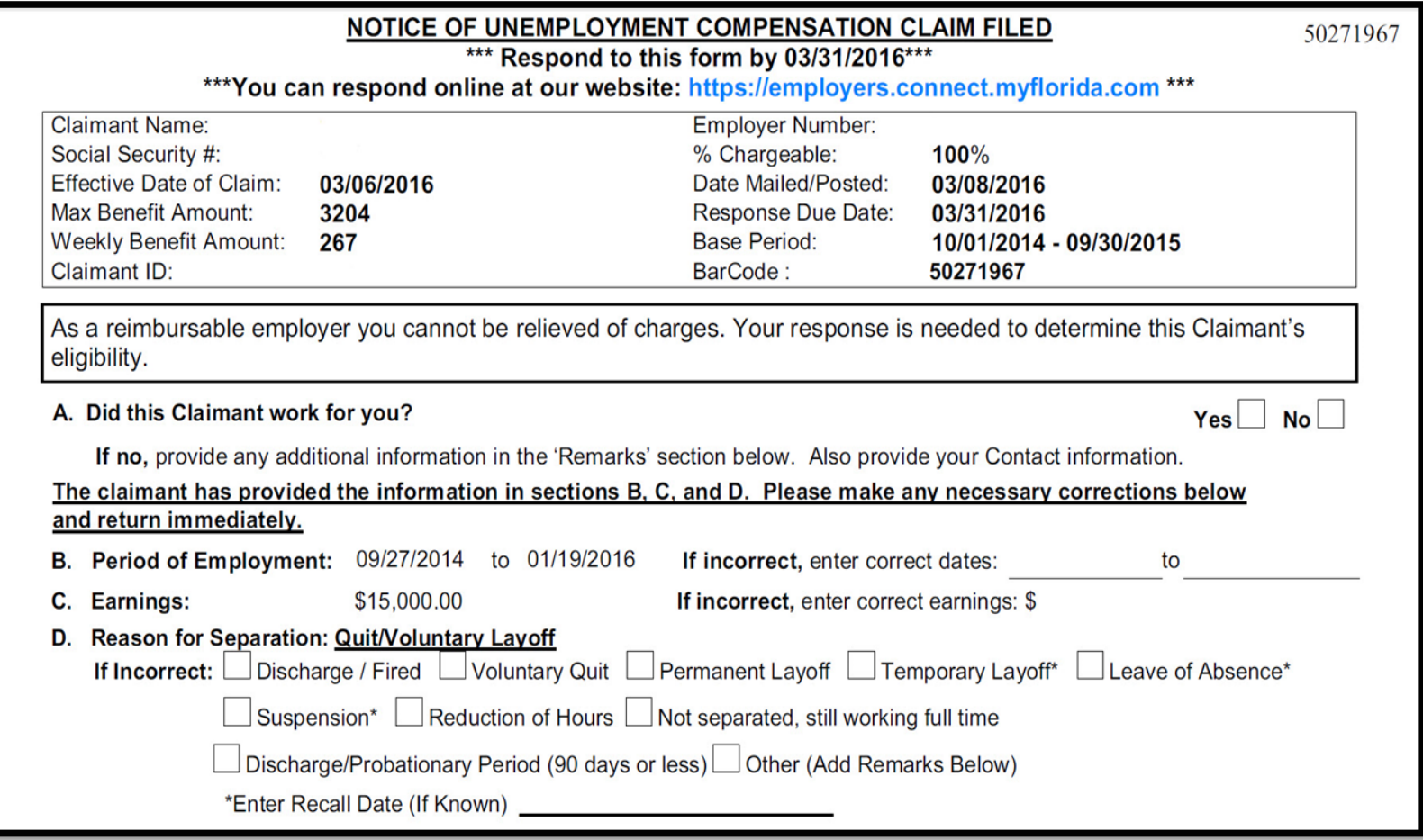

### Notice of Claim Filed (UCB-412)

#### Electronic Version of the UCB-412 – Initial Request for information to the TPA/ Employer from the Agency.

#### Top Section

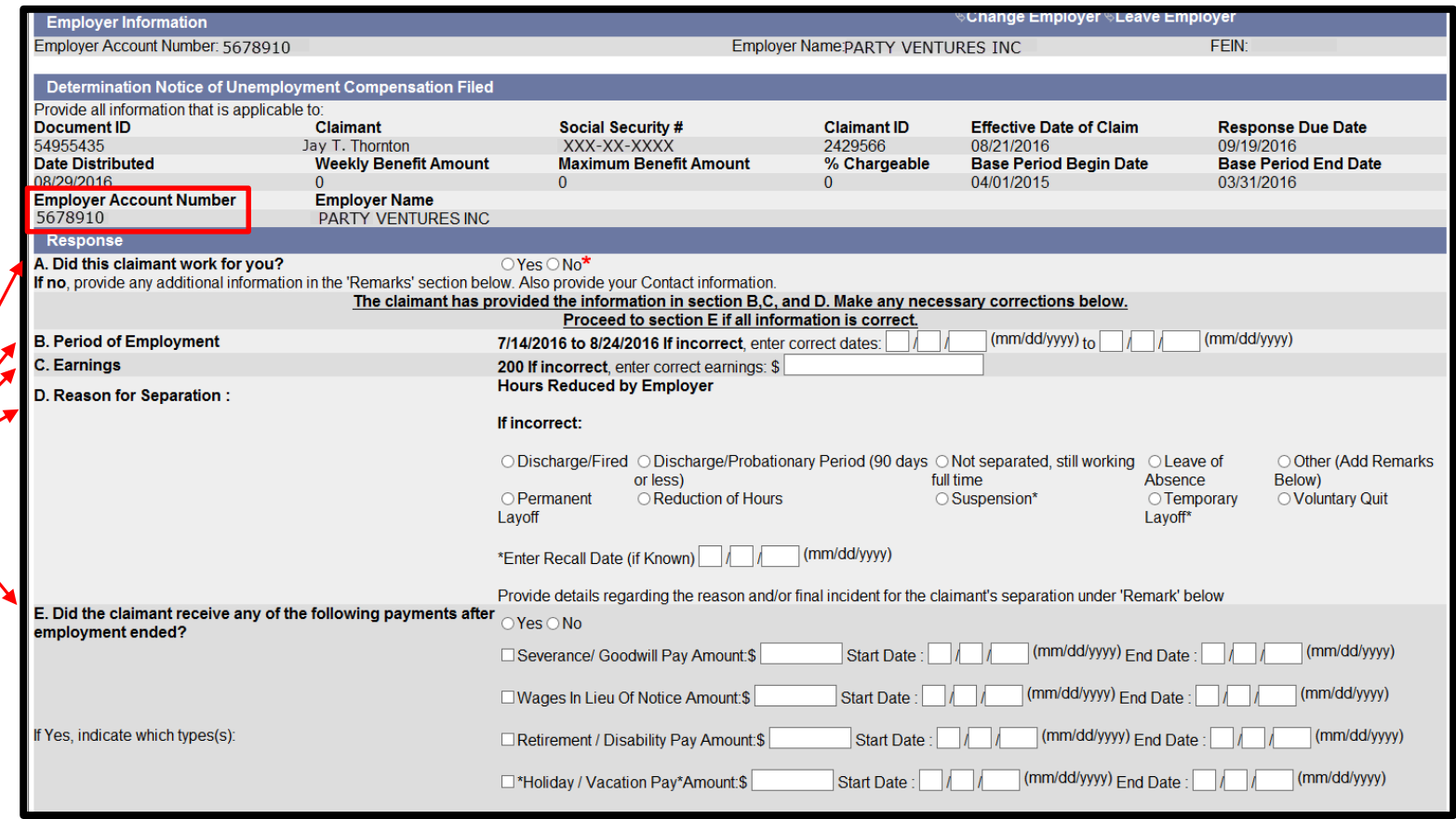

## Notice of Claim Filed (UCB-412)

#### Bottom section of UCB-412

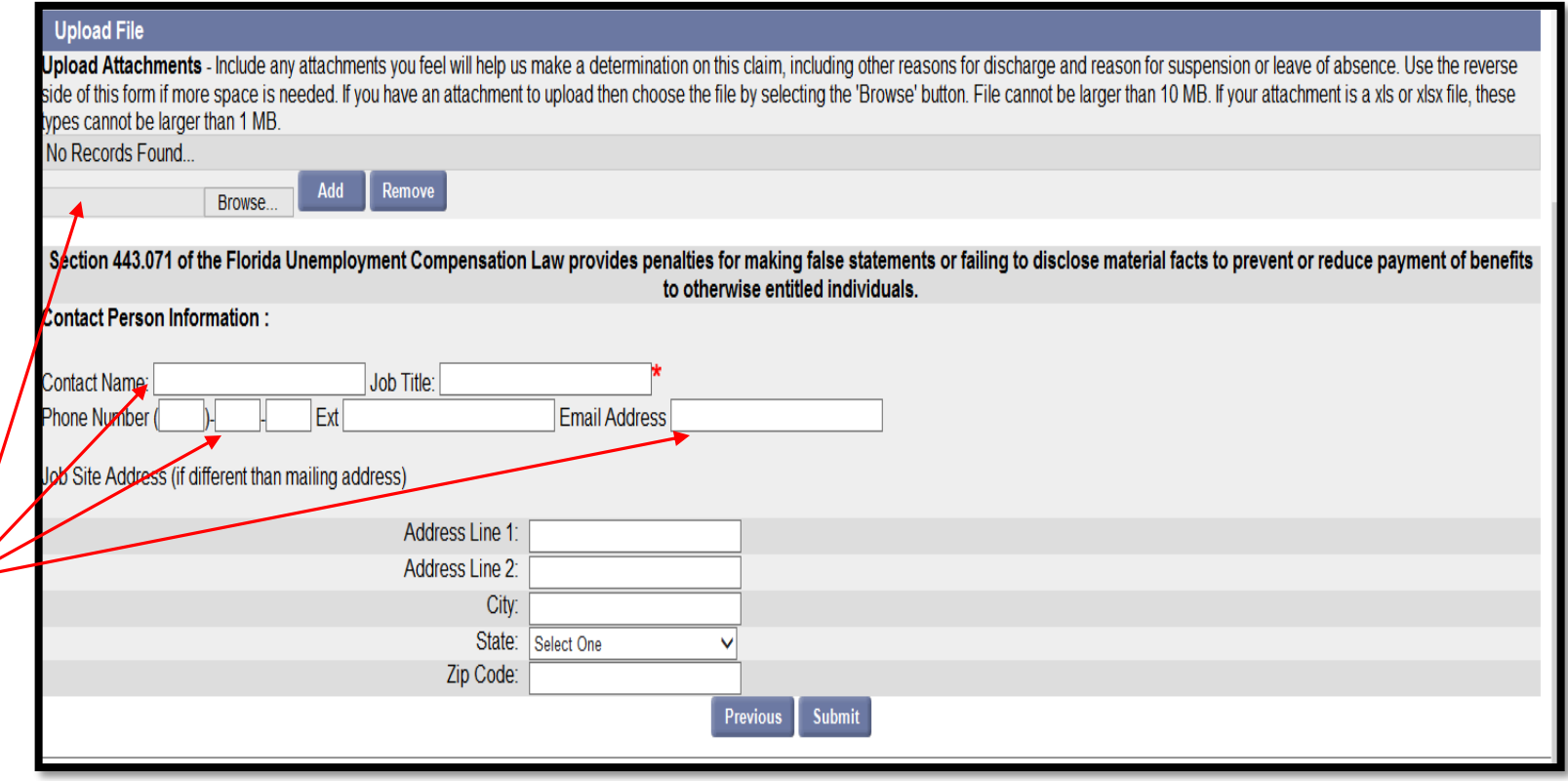

- Employer must enter the dates of employment, earnings and reason for separation
- Information entered to the UCB-412 should be as accurate as possible
- CONNECT will be able to read electronic responses and automatically update the claim
- Employers response to the is due in 20 days to be counted as timely.

## Employer Questionnaire

Questionnaires are that are sent to Employers contain questions specific to the reason the Claimant states was the reason for the separation.

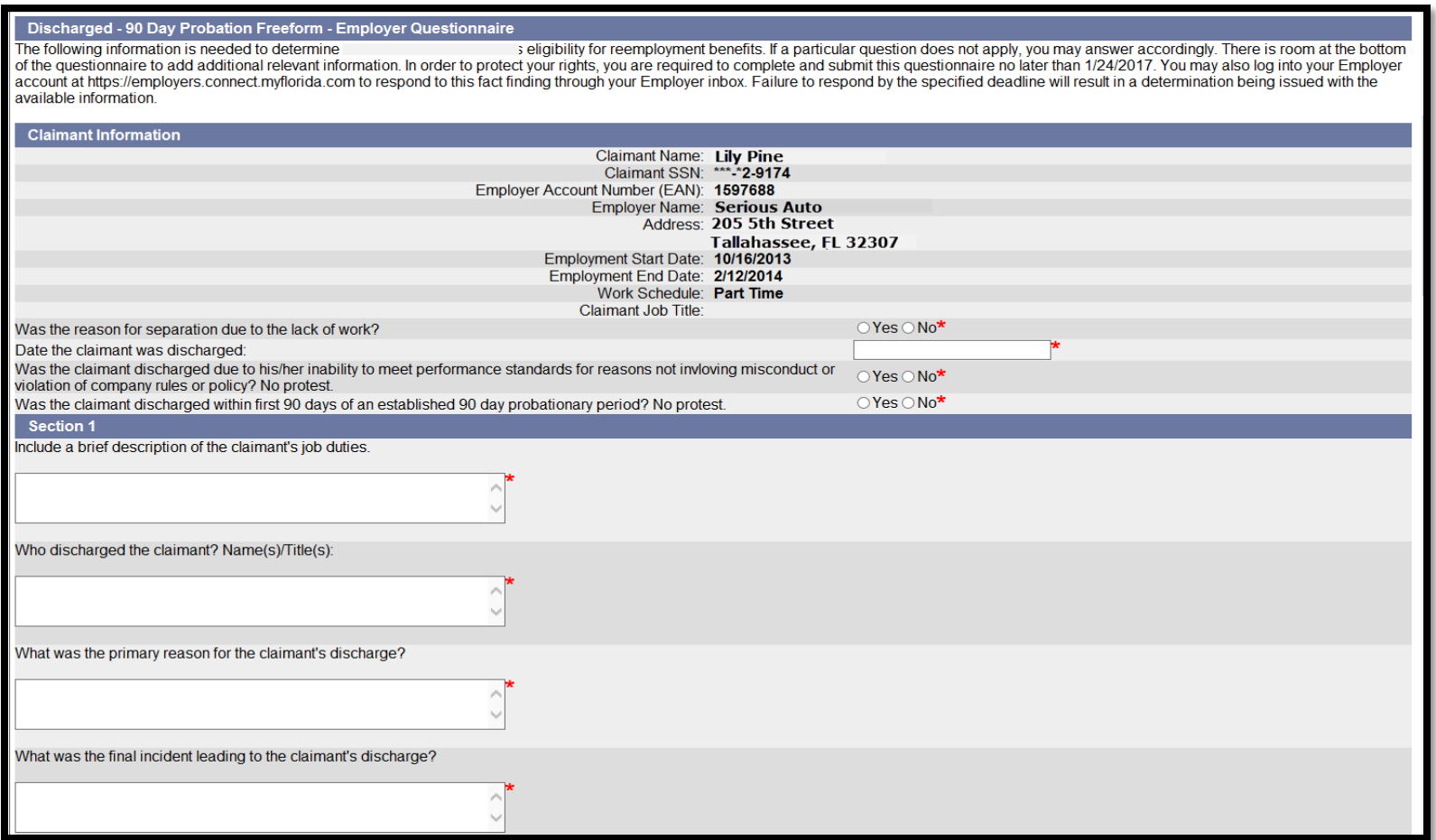

# Employer Action Item Notice

This notice was created to inform employers that there is an item in their inbox that requires their attention.

Important correspondence is waiting for you on the Florida Connect Reemployment Assistance website. It is your responsibility to respond to a request for information or take action as indicated in the correspondence in a timely manner. The Action Due Date will be displayed next to the correspondence shown in your Inbox.

This letter is in reference to important items in your inbox that require your attention. You may retrieve these documents online at https://employers.connect.myflorida.com. If you choose to respond, a response may be submitted online at https://employers.connect.myflorida.com by the Action Due Date listed in your inbox. Failure to respond by the specified deadline will result in a determination being issued with the available information. Also, your account could be charged for benefits paid to the claimant even if such payments are later determined to be erroneous.

To view the correspondence:

- Log into your online account at: https://employers.connect.myflorida.com.
- Select Inbox from your Home screen.
- From the list of correspondence, select the 'Item' (number) for the correspondence you wish to view.
- Use the Search option to locate a specific type of correspondence or correspondence issued during a specific period of time.

# Employer Action Item Notice from Inbox

The Employer Action item notice can be found in the employer inbox by selecting Employer Notification in the Subject line. The items will display under the Subject line as 'Employer Notice'.

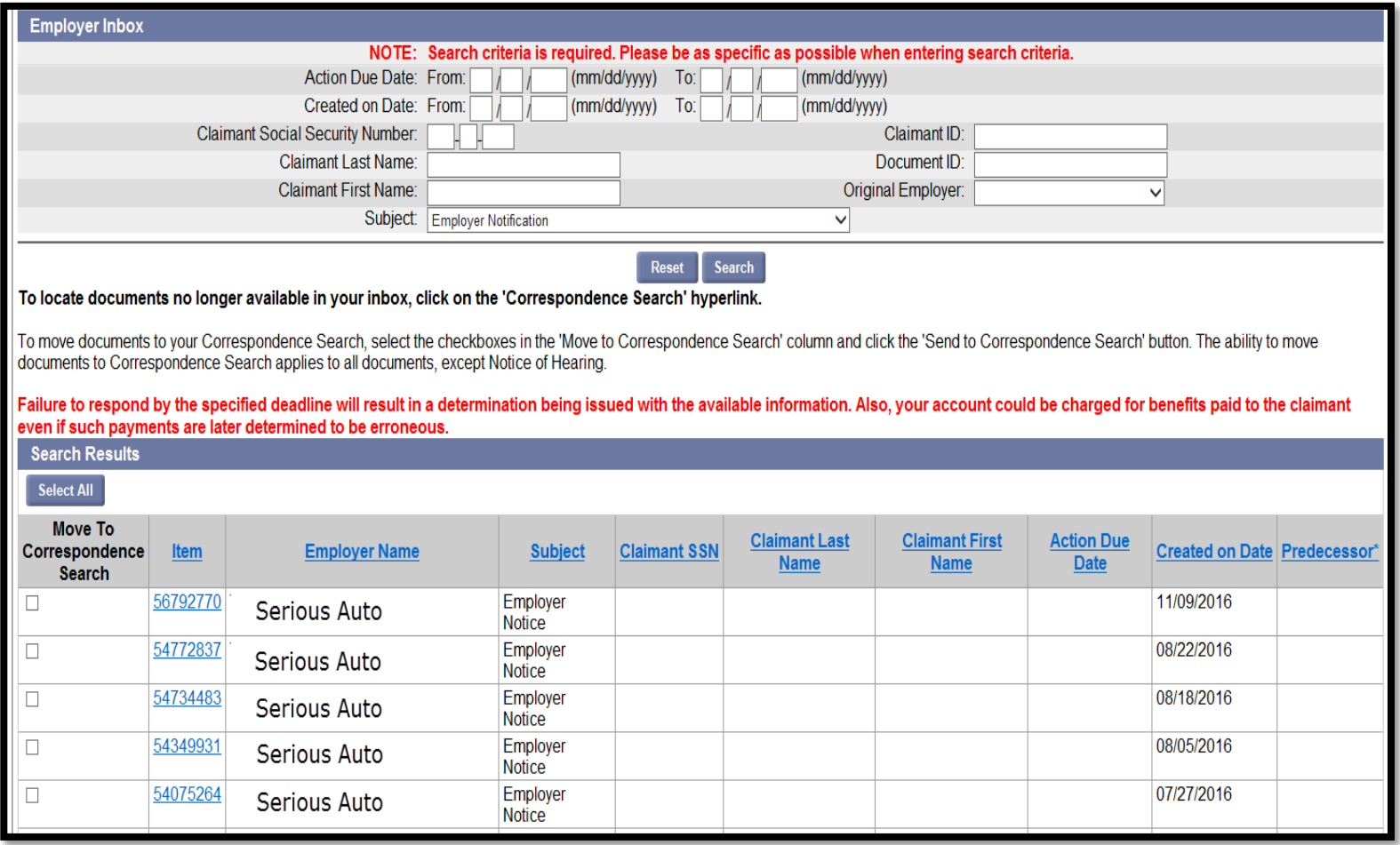

# Employer Action Item Notice

The bottom section of the notice contains details about the items that need your attention.

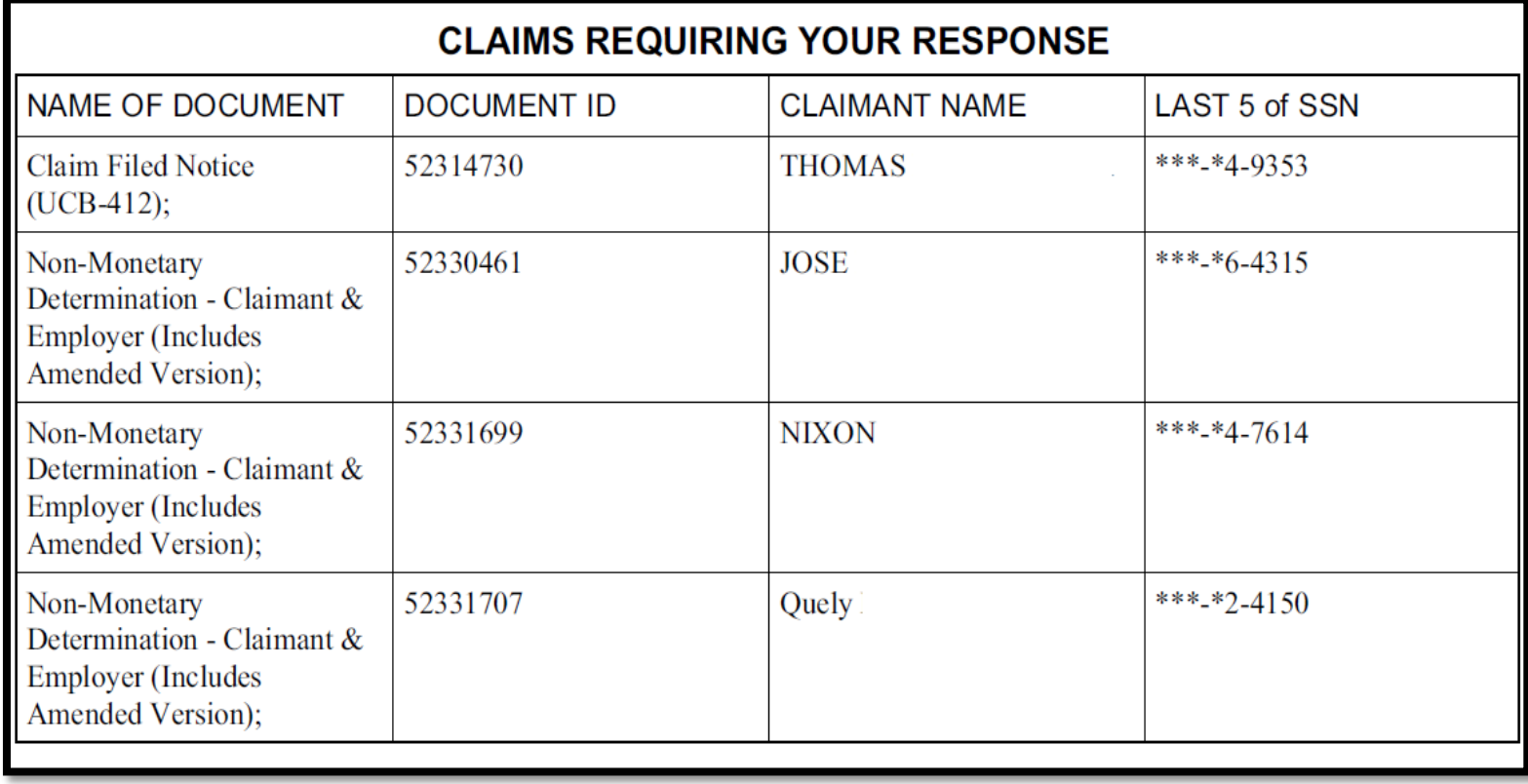

## TPA Action Item Notice

The bottom section of the notice contains details about the items that need your attention.

Notice that the TPA Action Item Notice contains the Employer Name and EAN.

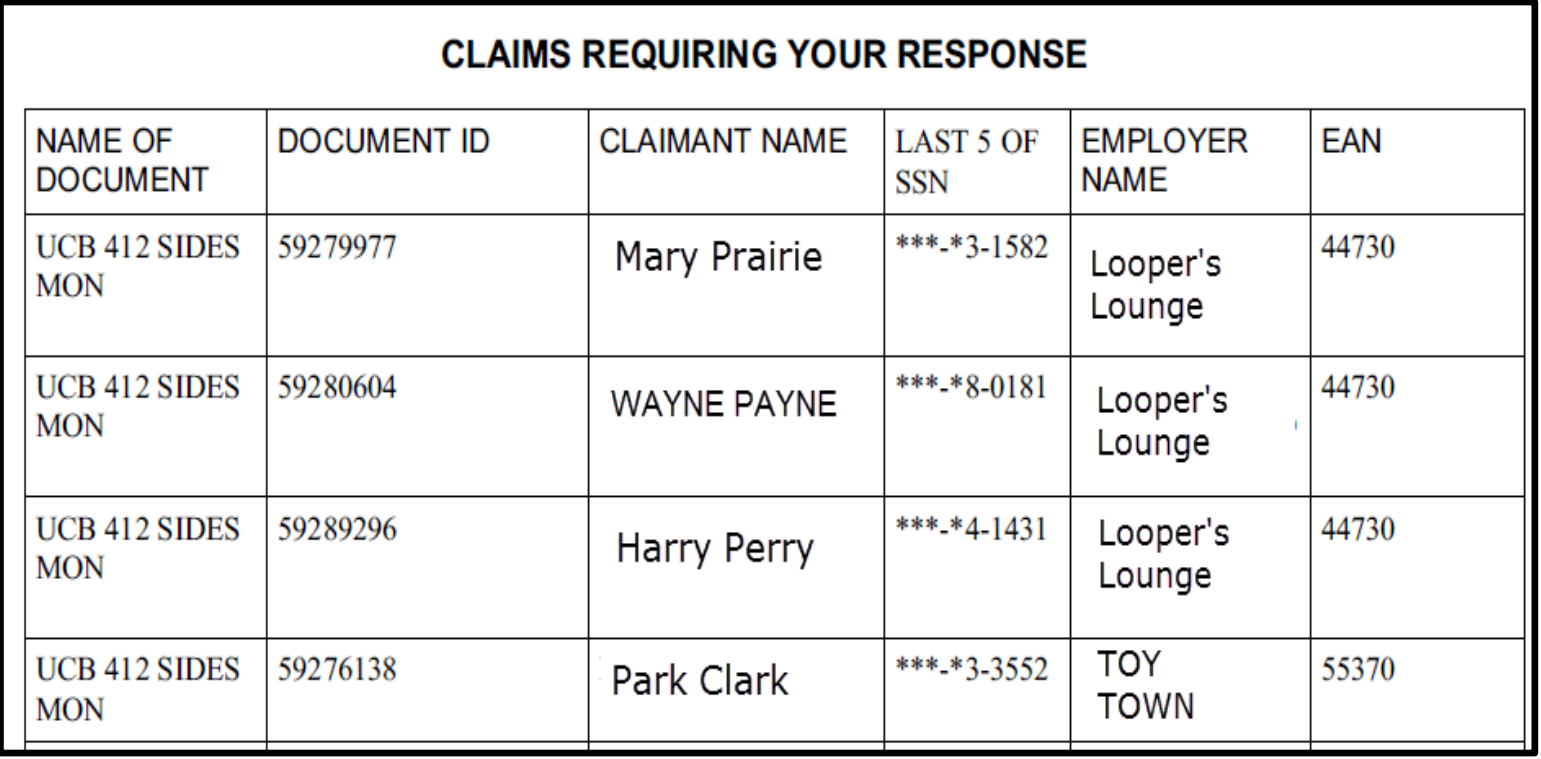

#### Weekly-Earnings Wage Verification (UCO-2)

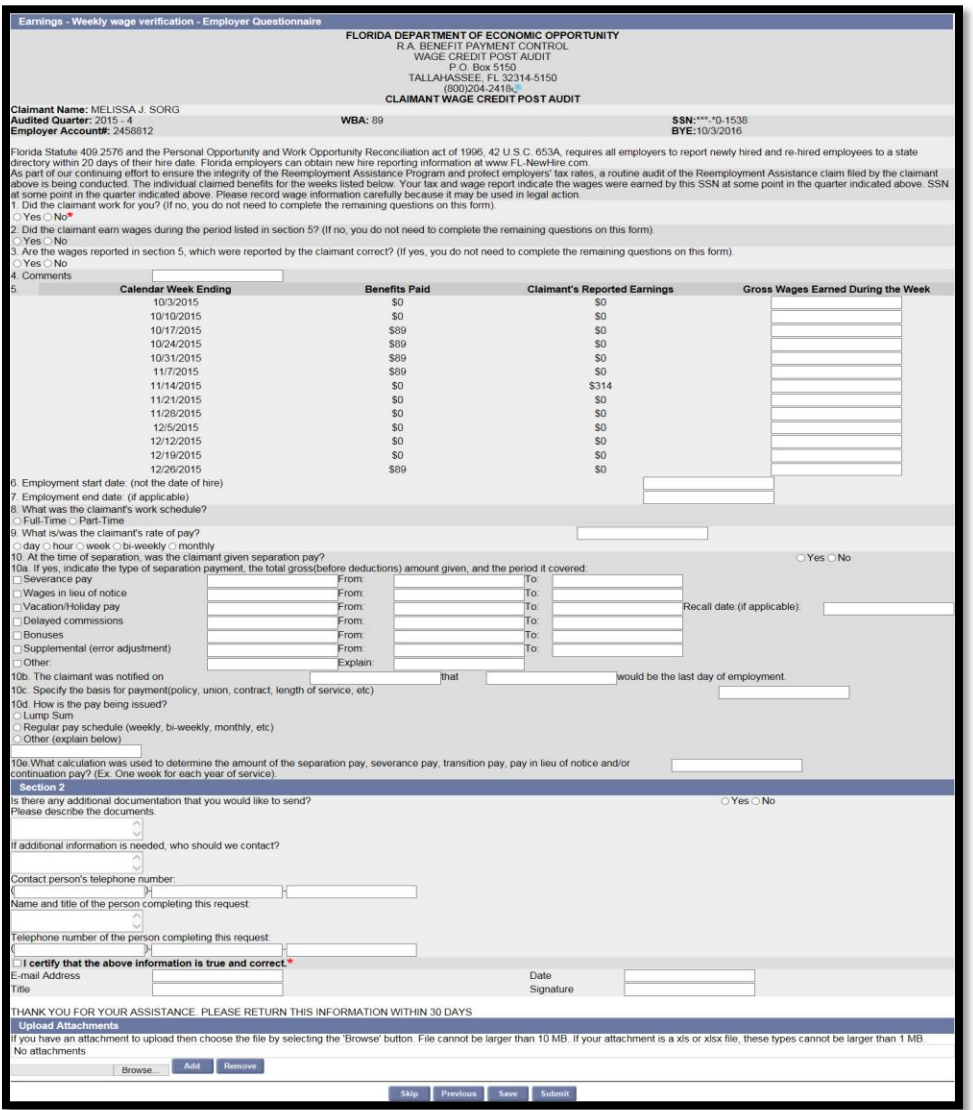

# Weekly-Earnings Wage Verification (UCO-2)

What is the "Weekly-Earnings Wage Verification (UCO-2)?" It's a request for a breakdown of earnings, in an effort to detect an overpayment of reemployment assistance benefits. Once a quarter, reported earnings in a specific quarter are cross-matched against benefits paid in that same quarter. Only employers who have reported New Hire information in the quarter being examined are excluded from the cross match. The UCO-2 is generated and distributed to the employer when a potential conflict is detected. The documents returned by the employer are received and worked in the CONNECT system by Audit staff.

Examples of conflict:

- Claimant reported wages which reduced his/her weekly benefit amount, but the employer's records indicate that he/she did not report the wages correctly – may have been over or under reported;
- Claimant did not report any wages but the employer's records show earnings;
- Claimant was paid wages in lieu of notice or other disqualifying pay.

Response Period:

• Employers have 30 days to complete and submit the UCO-2. The sooner the employer responses are received by Reemployment Assistance, the greater the likelihood that valid overpayments are identified and employers are non-charged.

## Why is it Beneficial for you to Respond?

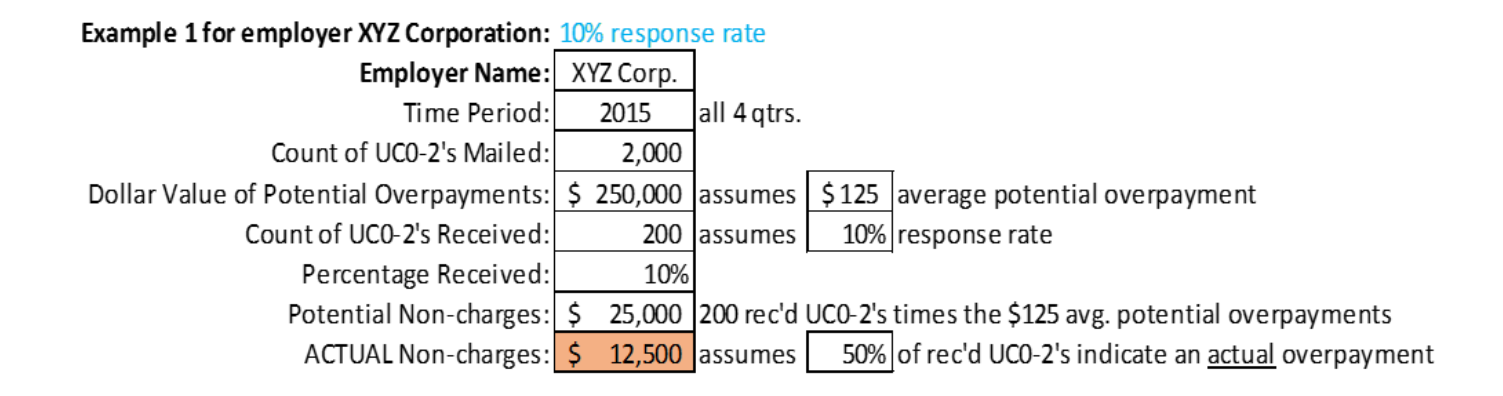

#### Example 2 for employer XYZ Corporation: 100% response rate

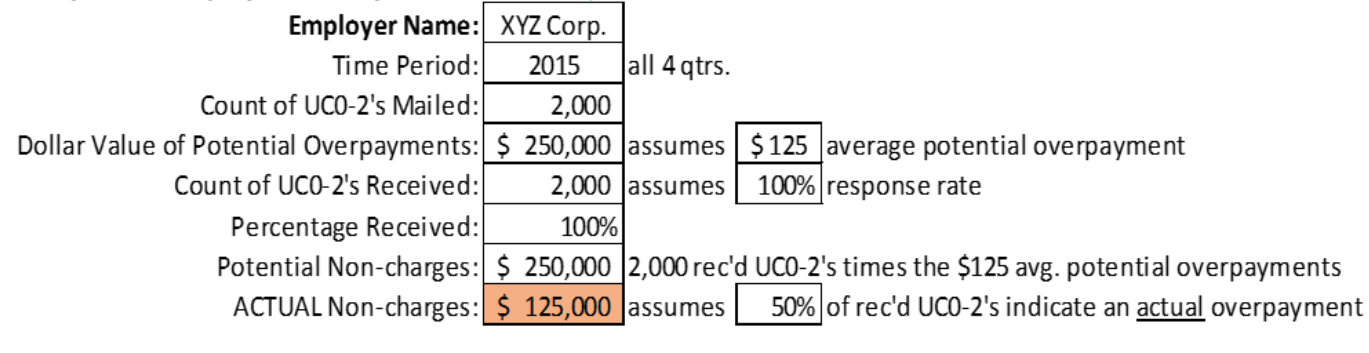

LOST Non-charges Due to Low (10%) Response Rate: **\$ 112,500** 

#### From Employer Home select 'Employer Inbox'

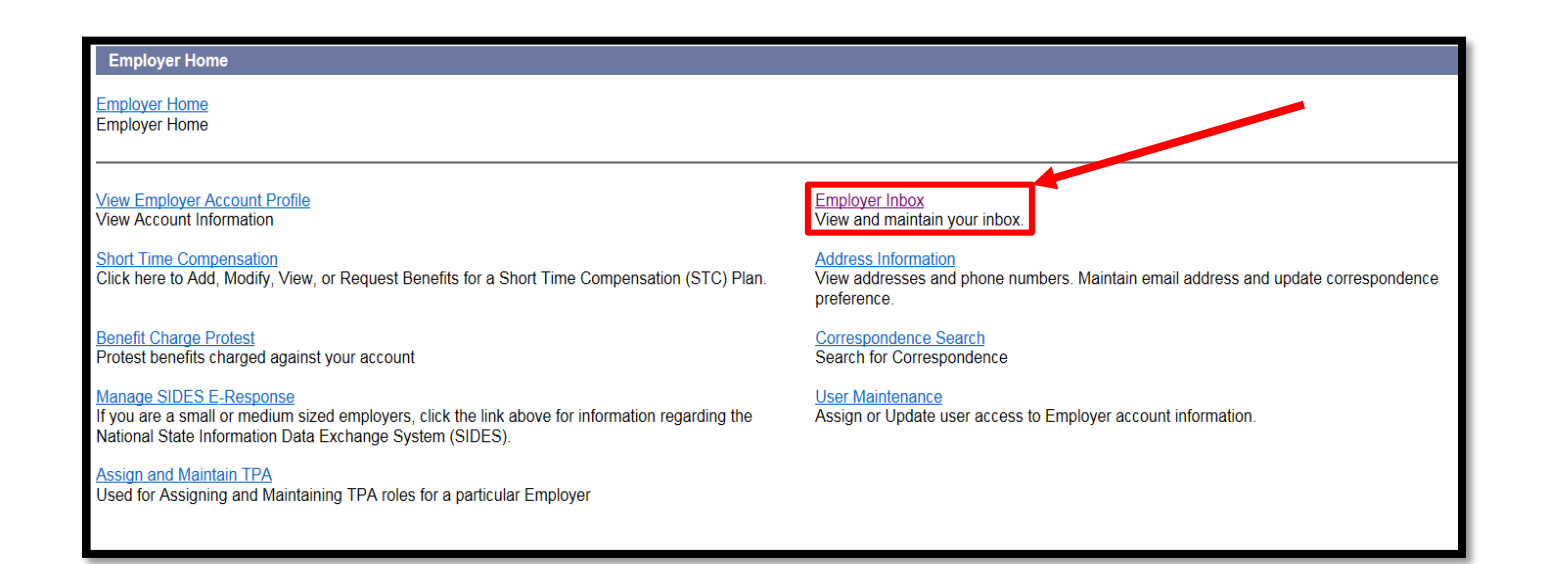

#### Filter Subject by 'Weekly-Earnings Wage Verification' and select 'Search'

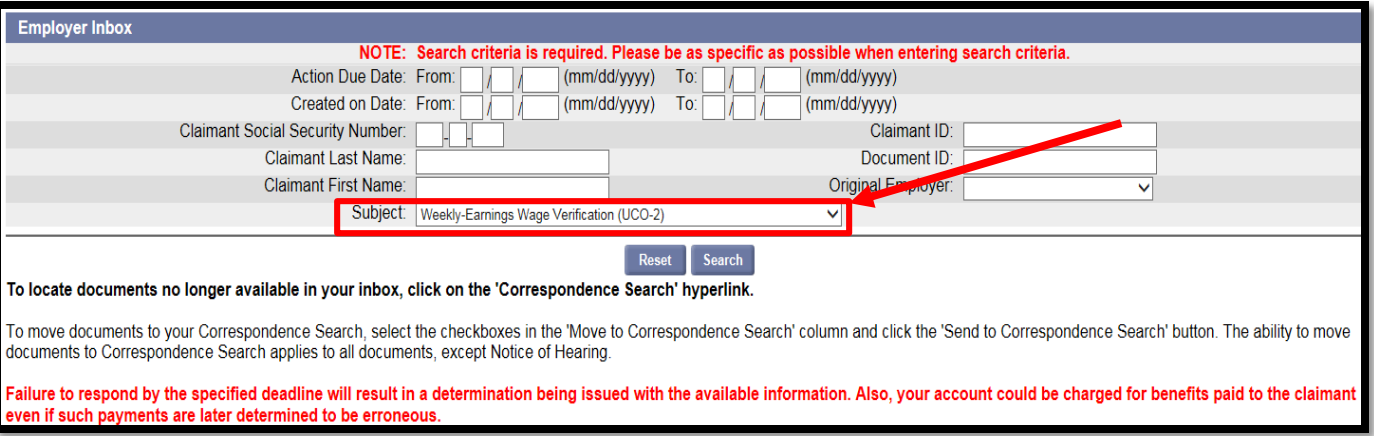

If searching for a specific UCO-2, search by Claimant/Document ID, Claimant First/Last Name or Claimant Social Security Number and filter by **Subject** 

#### Click the Item Hyperlink next to the Employer Name and Subject 'Earnings-Weekly wage verification'

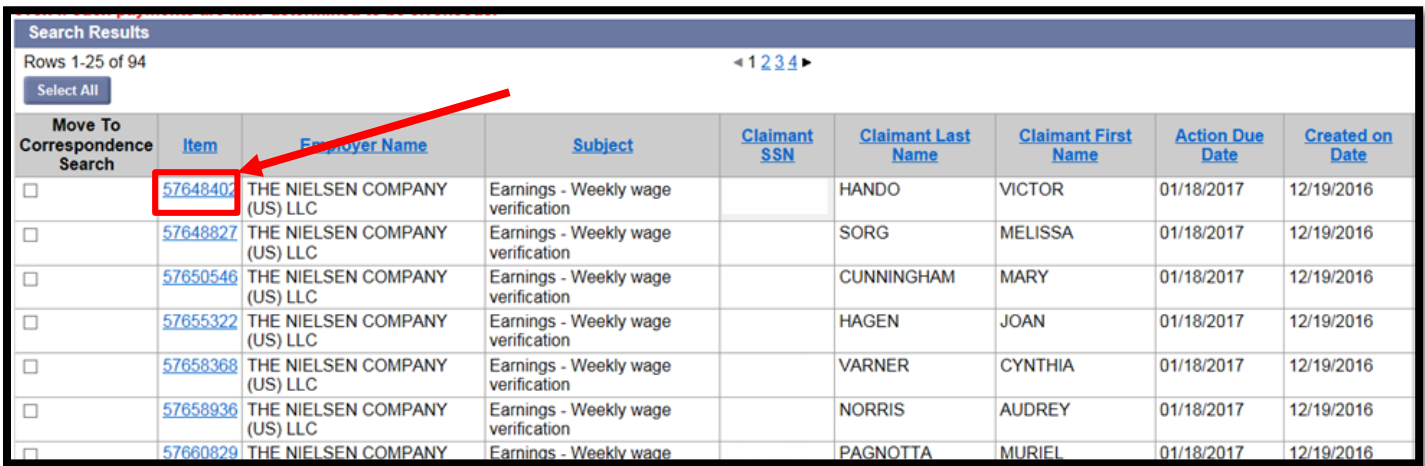

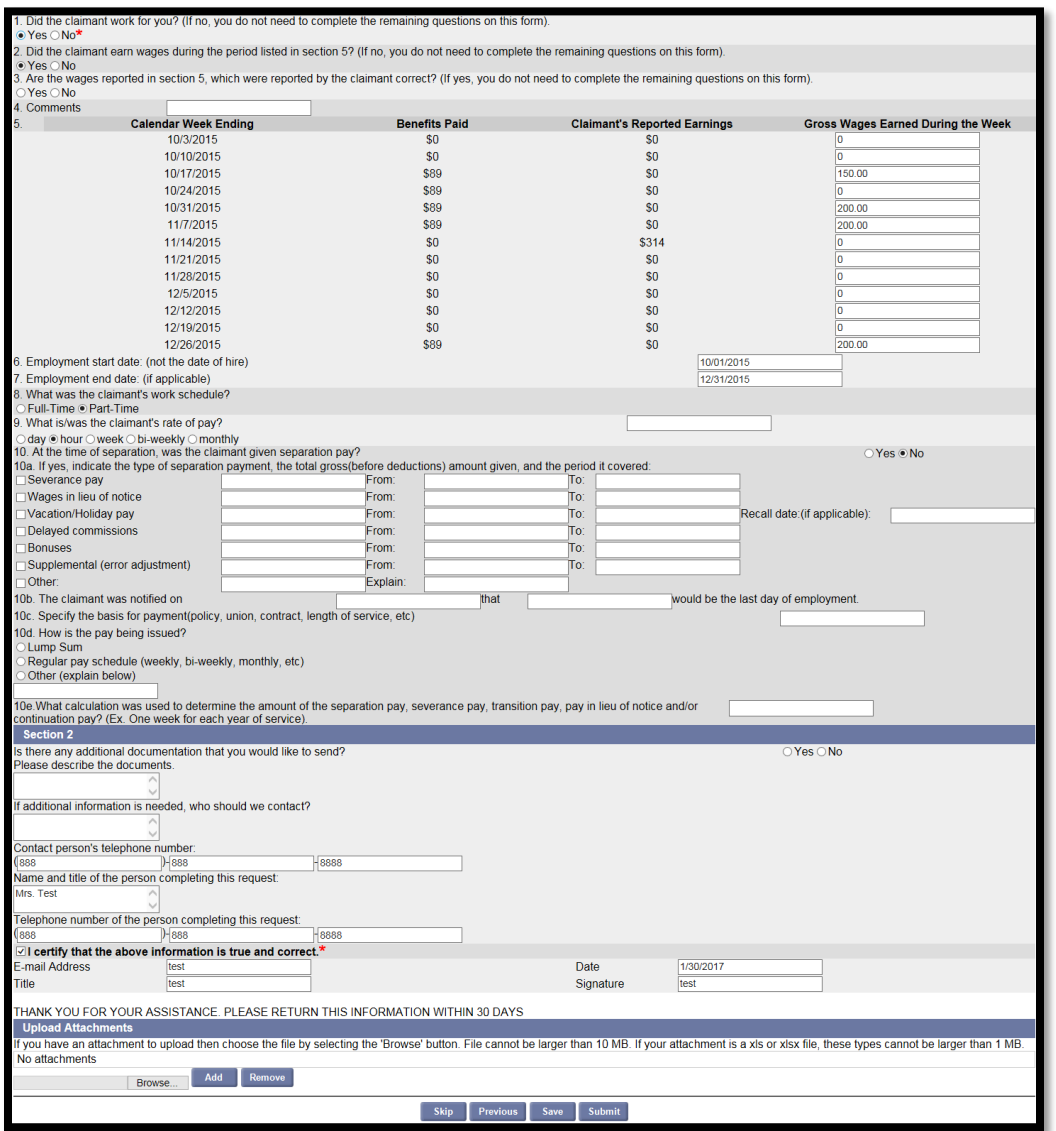

#### Confirmation Page

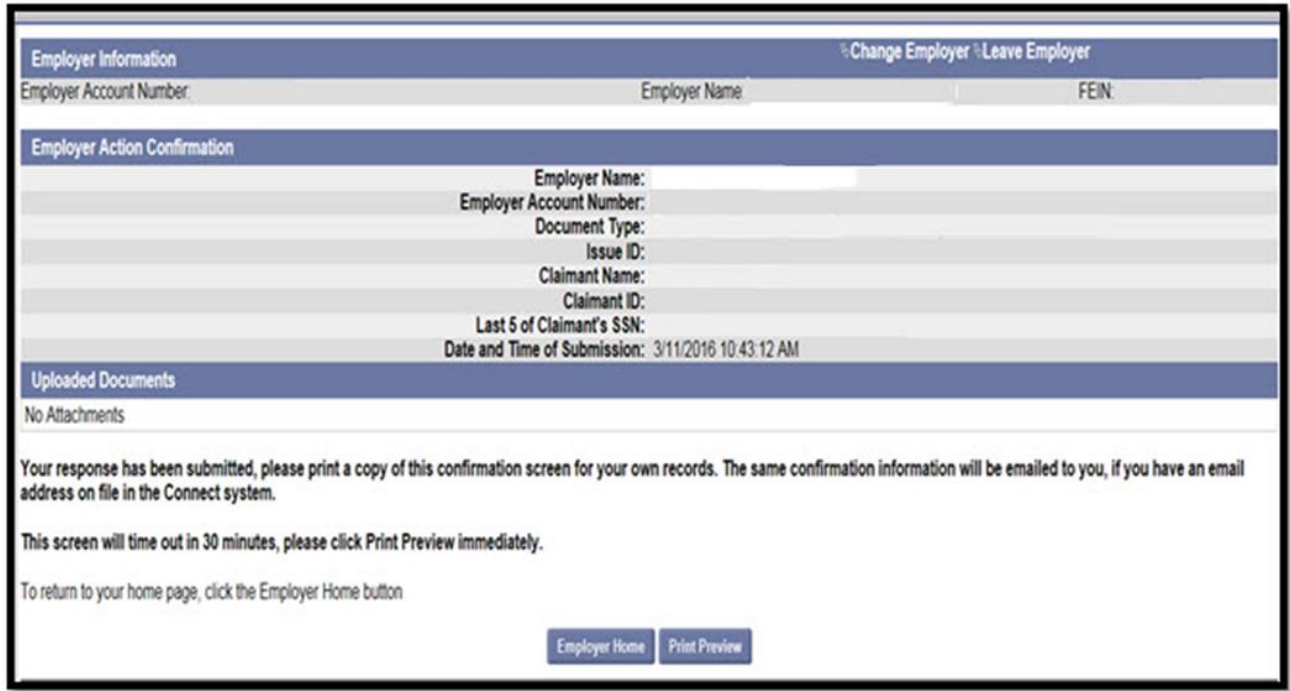

# Frequently Asked Questions

- 1. Are employers still allowed to submit the UCO-2 after the due date has passed? Yes.
- 2. If the claimant did not work for me, do I still need to provide a response? Yes. Select "No" beside "the Claimant did not work for them" on the UCO-2, complete the contact information in Section 2, check the "I certify that the above information is true and correct", and select "Submit".
- 3. Why would employers receive an UCO-2 on a claimant that didn't work for them? There are many factors or scenarios that play a part in you receiving an UCO-2. Below are a few that are more common.
	- A. Fraud: an employee used someone else's social security number at time of hire. I.e. Bob Brown is your employee and used Cynthia Smith's social on his new hire paperwork.
	- B. Human Error: Social Security number was entered or reported wrong to Department of Revenue.
- 4. Employer's pay schedule is different from DEO's schedule of Sunday-Saturday. How do I calculate wages for that time frame? *Employers can list gross wages for* the time frame listed and staff will calculate.
- 5. Are employers required to respond to an UCO-2 online or by mail? If *Employers* are able to respond electronically, then please do so. Even if you receive an UCO-2 via mail. Only UCO-2's that should be received via mail are from "Exempt Employers".
- 6. Is there a scheduled time the UCO-2 forms go out to the employer? They will show up on the "Action Item Notice" when available in your inbox.

# What is an Appeal?

- Any person entitled to notice who is adversely affected by a determination or redetermination may file an appeal, pursuant to Section 443.151(4)(b)1., and in accordance with Rule 73B-20.002, F.A.C.
- An appeal can be submitted electronically, via fax, or by mail.
- An appeal may be filed within 20 calendar days of an adverse determination.
#### From the Employer Home Page select 'Employer Inbox.'

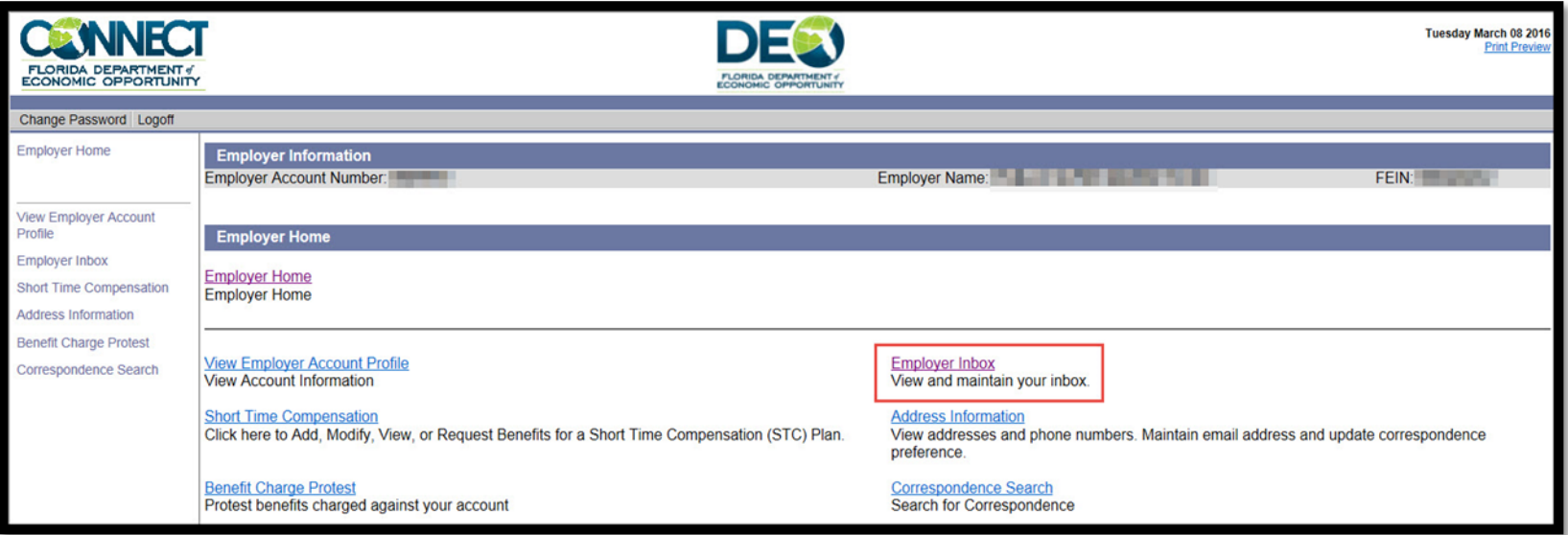

- All Notices of Hearing will populate at the top of the Employer Inbox.
- To view adverse determinations select 'Eligibility Determination' from the drop down menu and then select the checkbox entitled 'Show Adverse Only'.
- Select 'Search' and all available adverse determinations will populate in the 'Search Results' section below the Notices of Hearing.

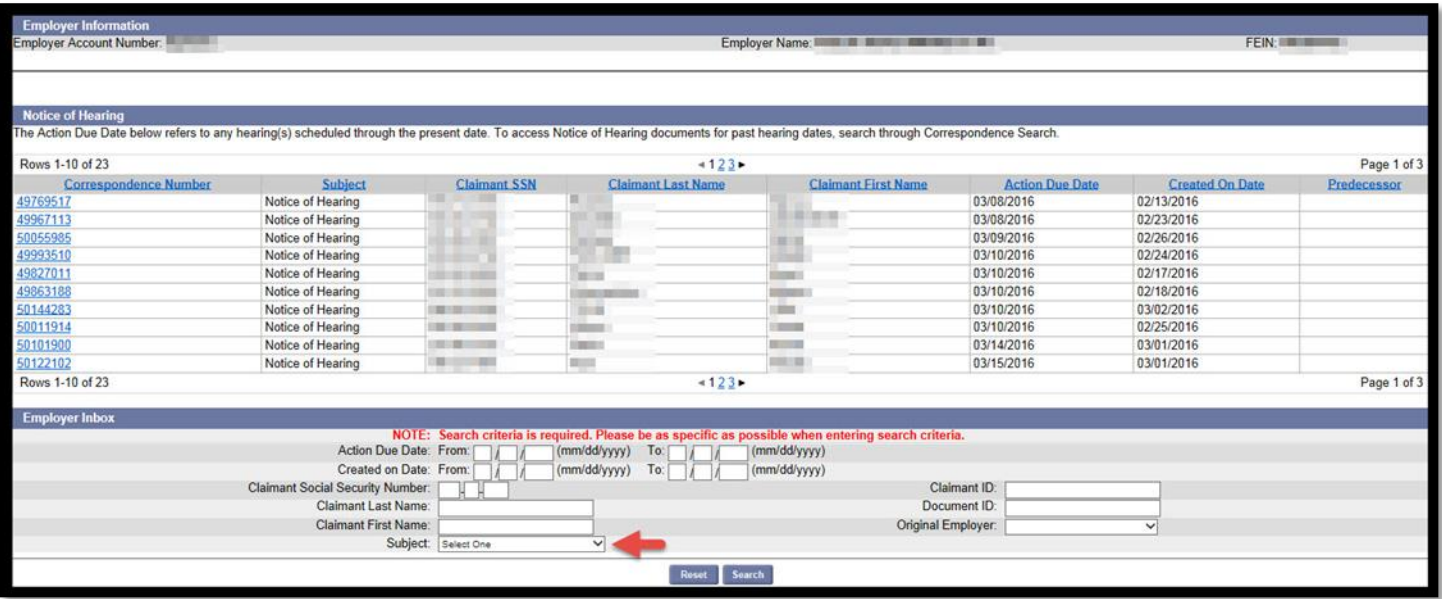

#### Select the 'Item' hyperlink to pull up the determination detail screen.

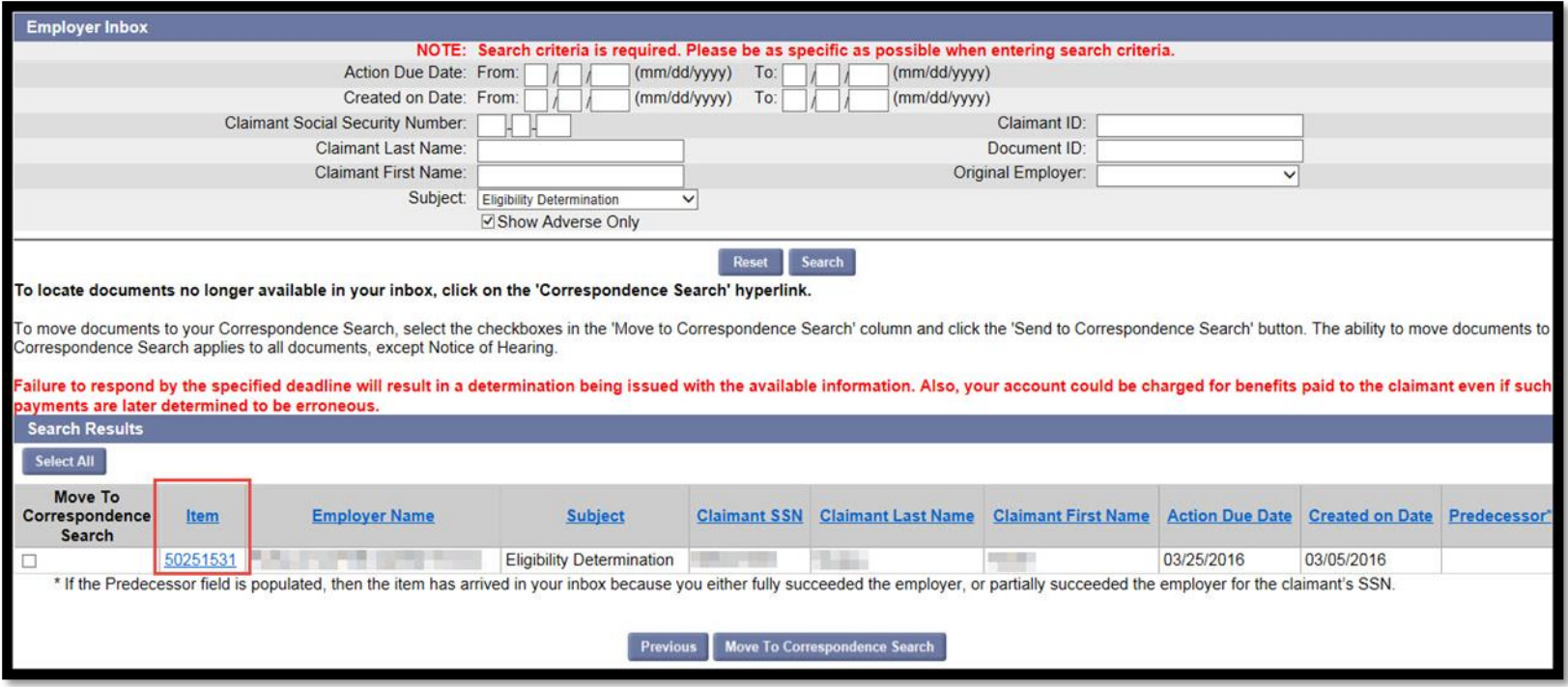

- On 'Eligibility Determination' screen, select 'View Determination.'
- After viewing the determination, view available appeals options by clicking the arrow on the 'Select One' menu in the Available Appeals Actions section.
- Select 'File Appeal' from the available actions drop-down menu.
- Select 'Next.'

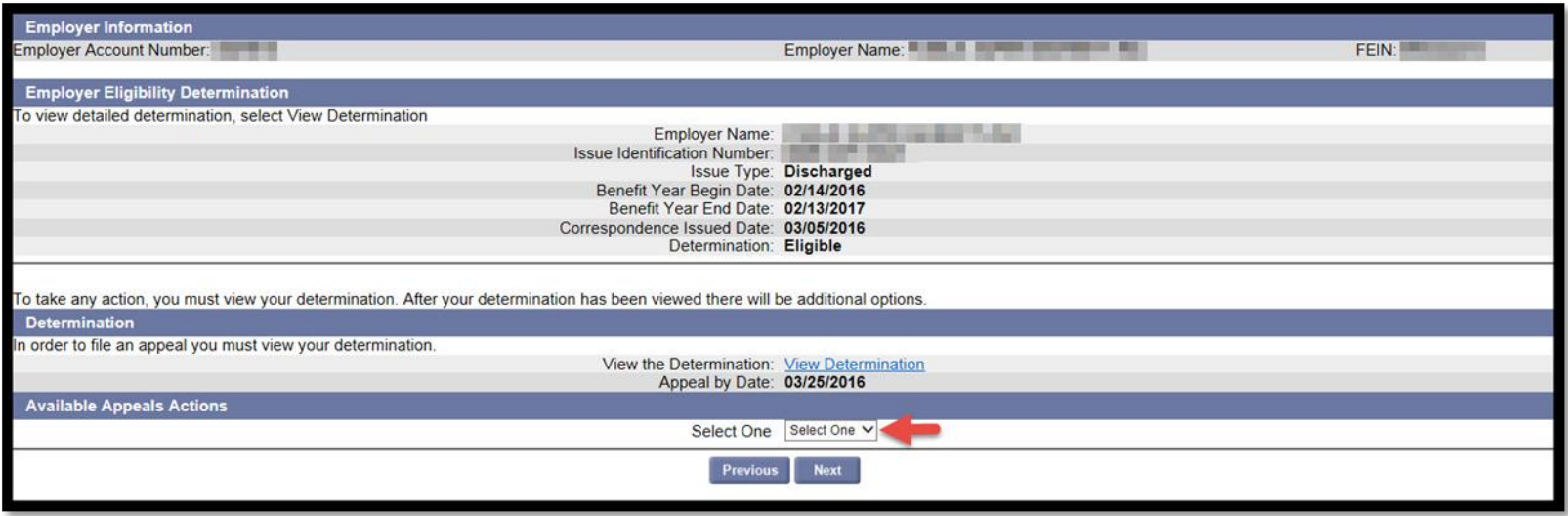

## On the 'File Appeal Screen' select 'Next' to proceed with filing an Appeal.

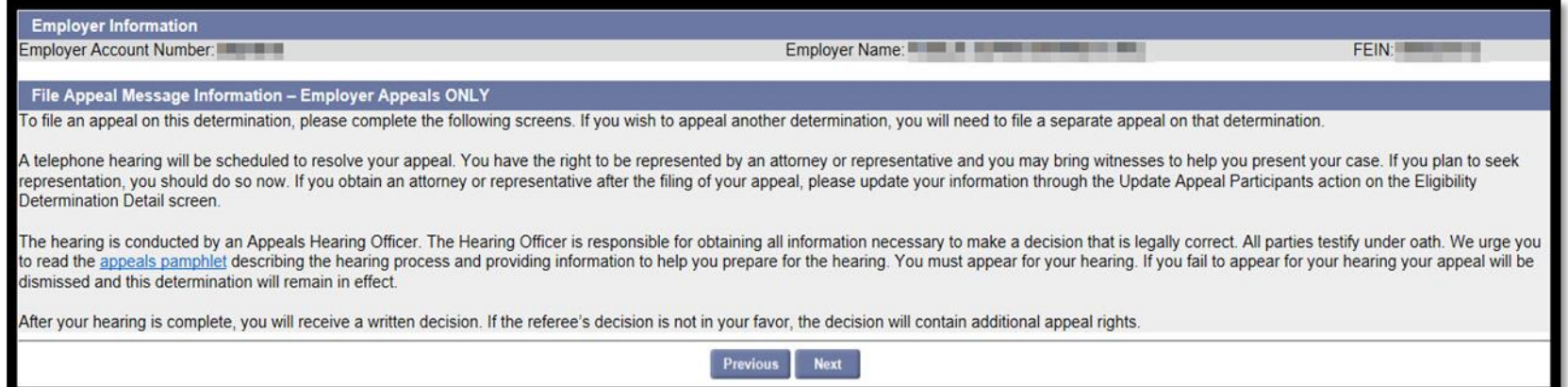

### Enter contact information, the reason for the appeal and hearing details.

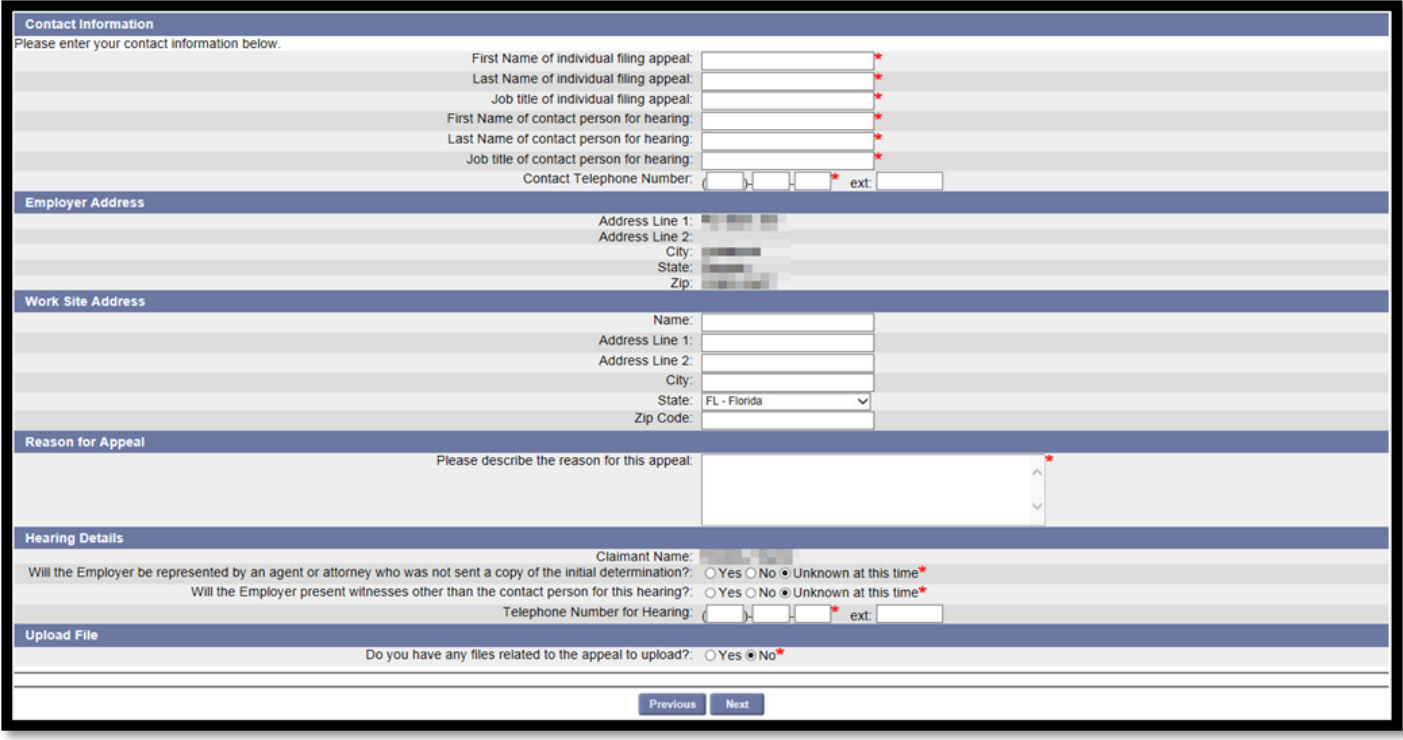

- Enter information for any representatives and then add any desired witnesses.
- Indicate if documents are going to be uploaded at this time (this can be updated later).

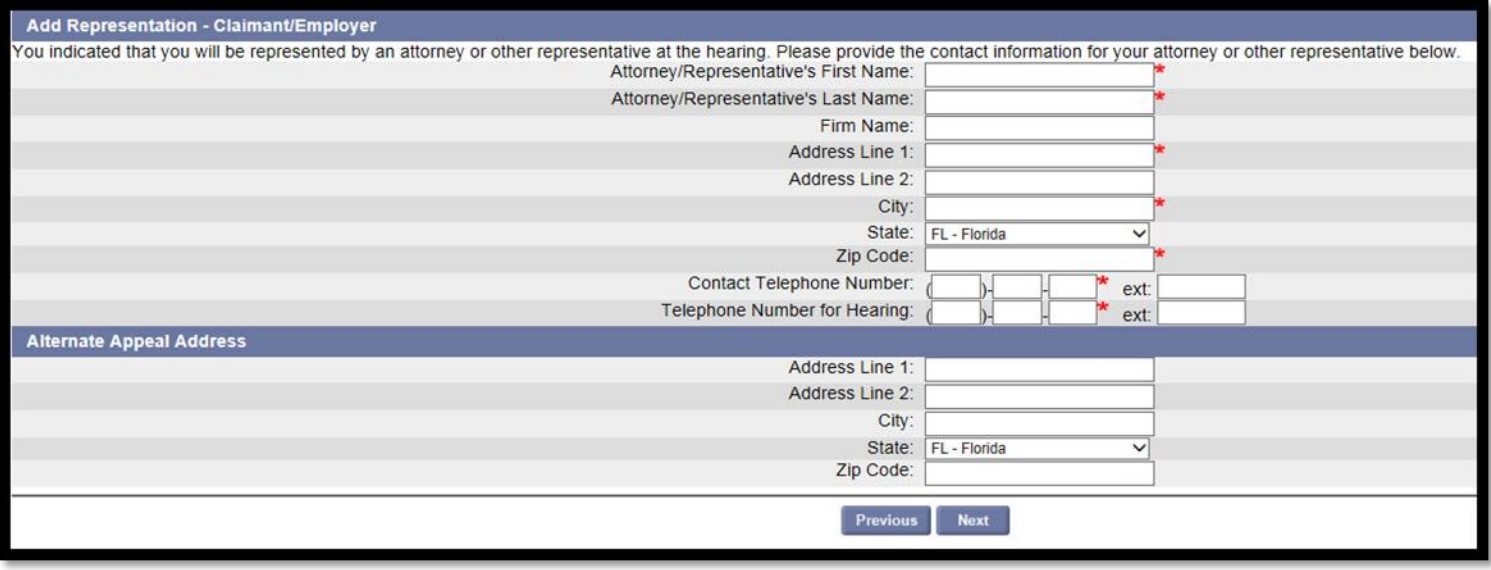

### Who Should Participate?

- Firsthand witnesses
- Records custodians
- Involved supervisors or managers

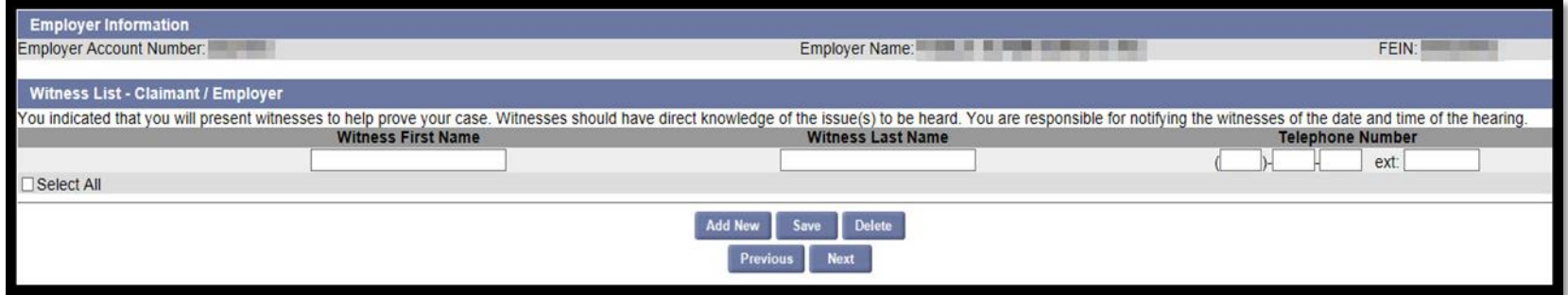

1. Select the 'Browse' button and then locate the file from the computer hard drive.

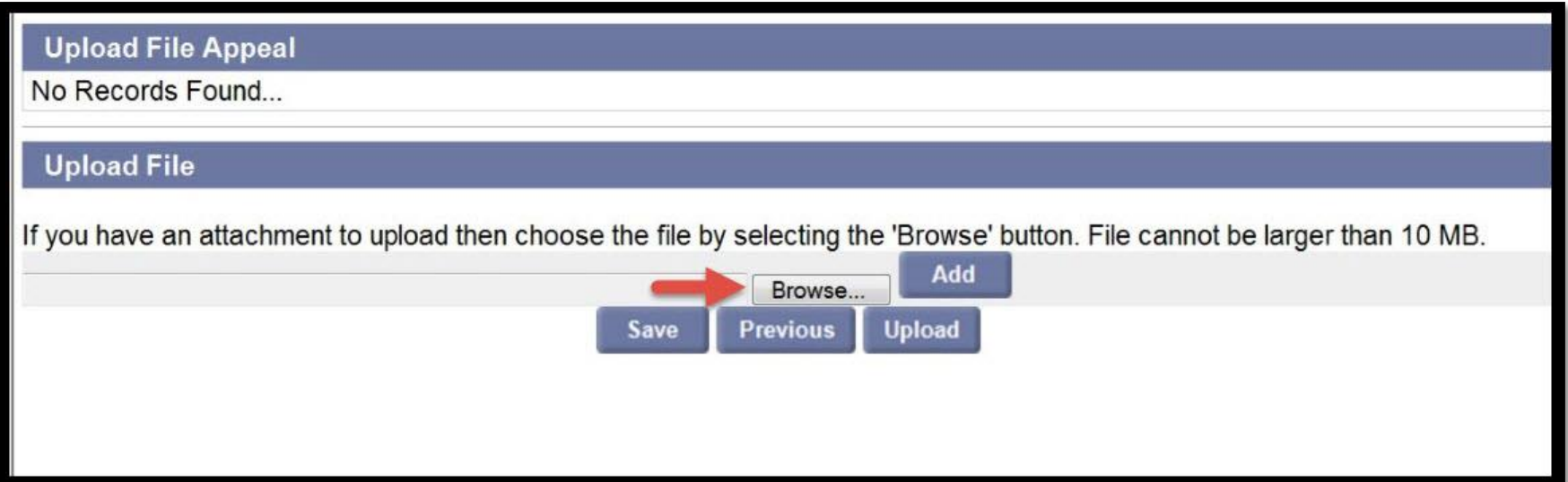

- 2. Click open from the hard drive and then click 'Add.'
	- a) You must then enter a brief description in the Description text box.

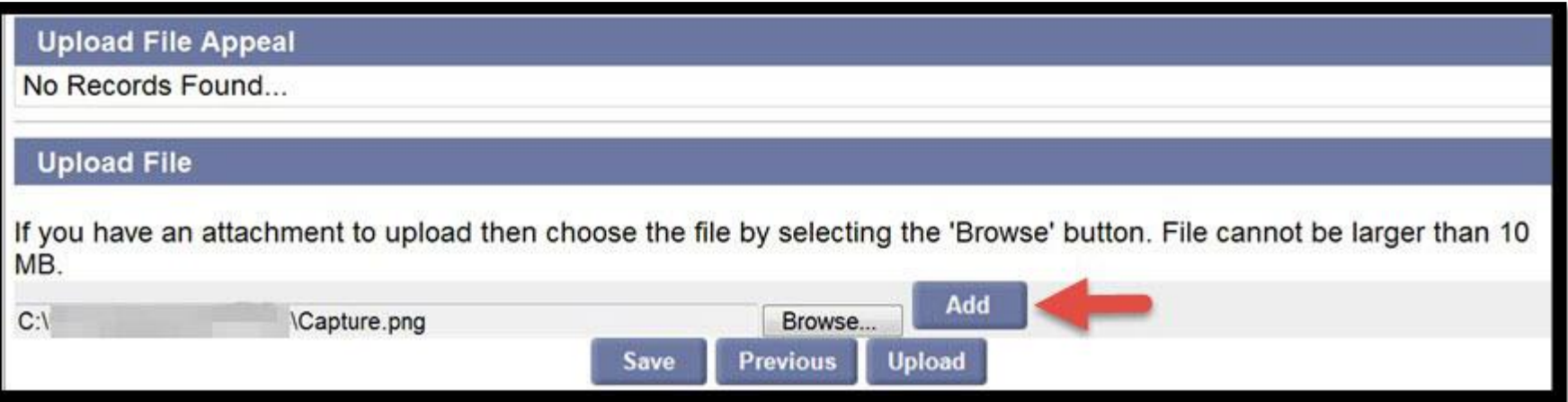

3. Once all desired documents have been added select 'Upload.'

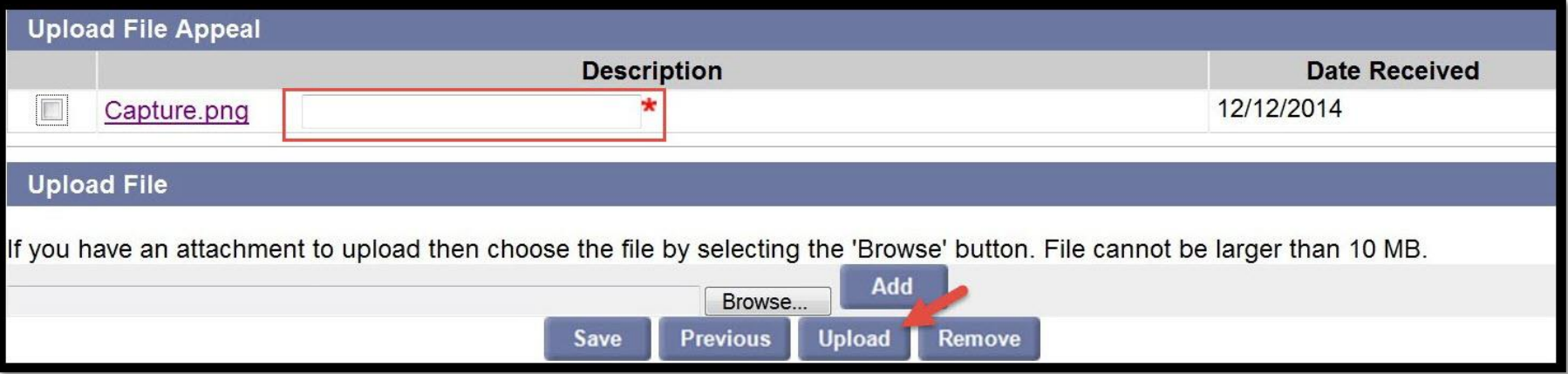

#### 4. To add more files repeat the previous steps

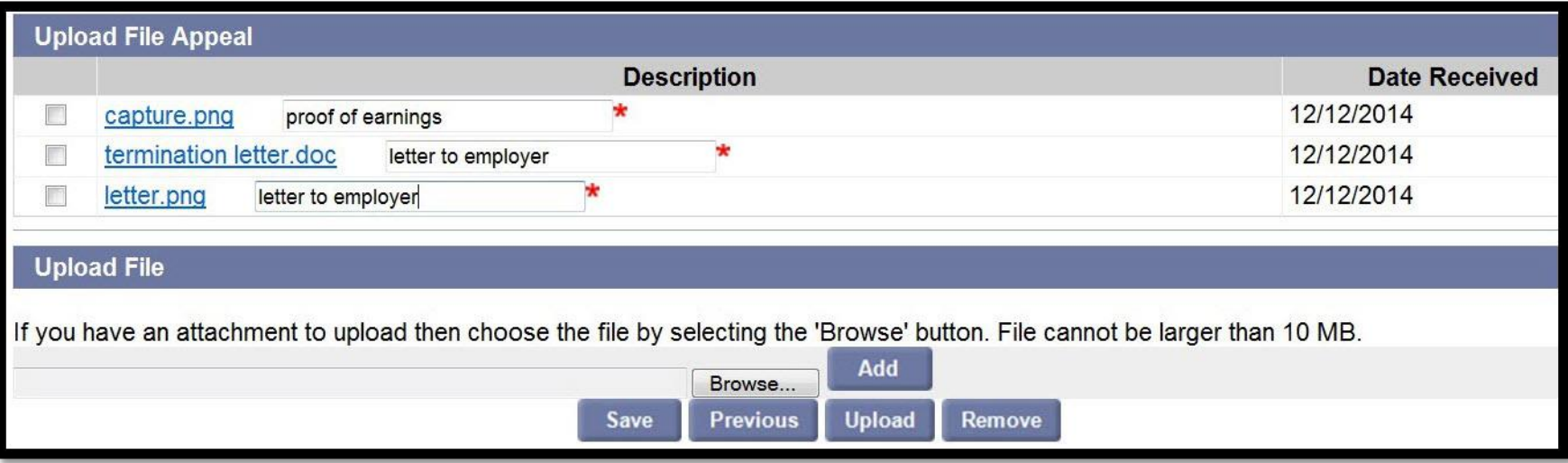

## Useful Documents to Upload

- Copies of pertinent company policy
- Copies of the claimant's acknowledgment of those policies
- Copies of warnings issued to the claimant

Note: Make sure all copies of documents are clear and legible

## Updating Appeal Information

In order to update your appeal information later, navigate to Correspondence Search from the Employer Home Page.

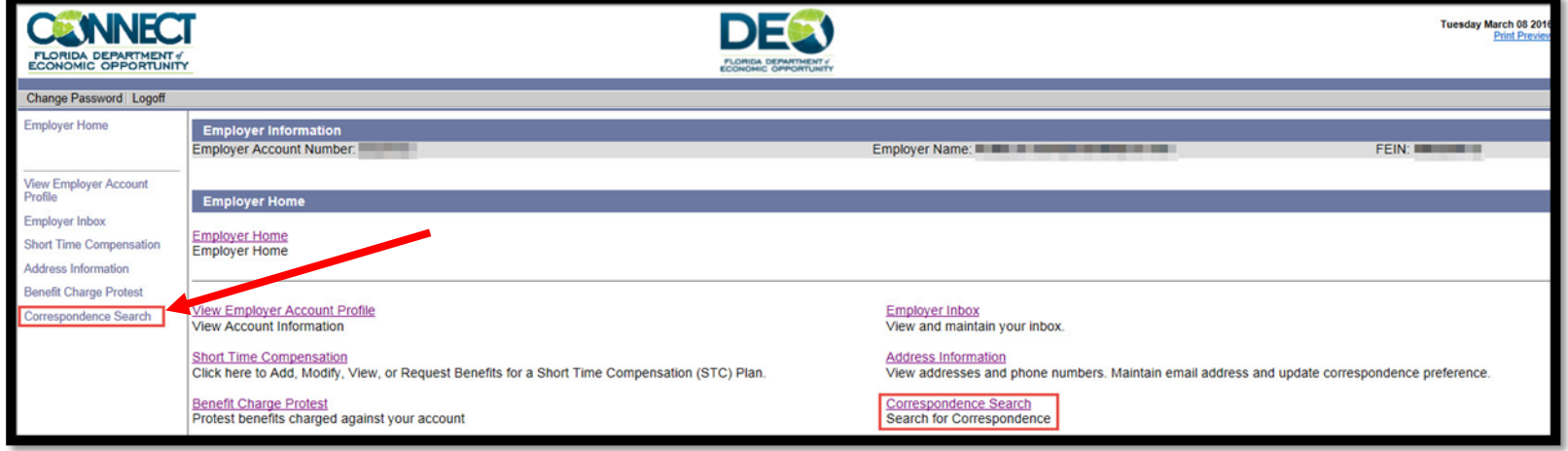

# Updating Appeal Information

Enter the information for the desired case, set the Subject as 'Eligibility Determination' and select 'Search.' Then select the 'Document ID.'

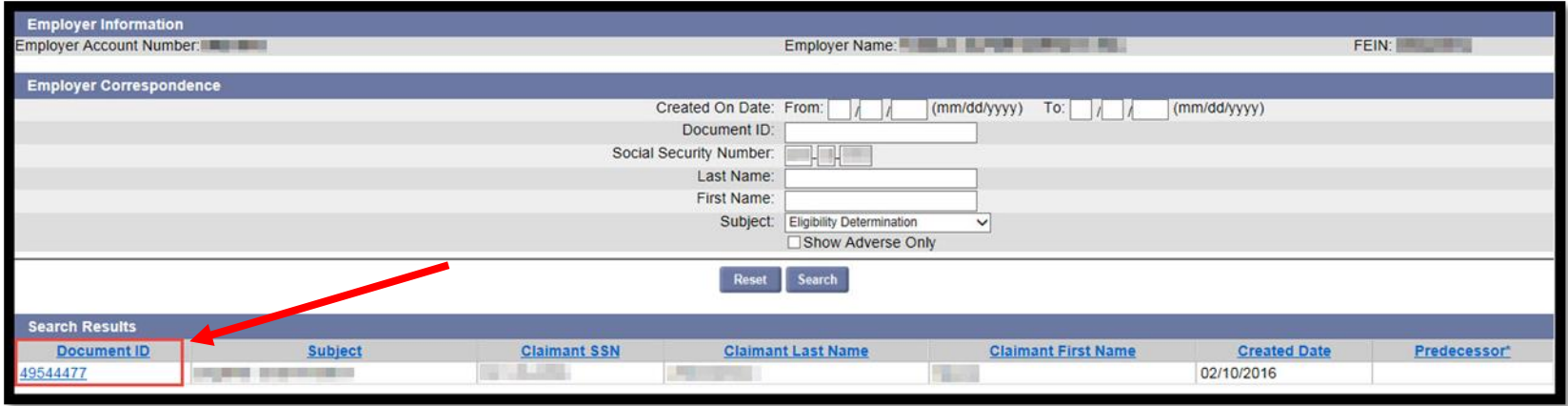

# Updating Appeal Information

### Use the dropdown menu to select View Case Folder or Update Appeal Participants.

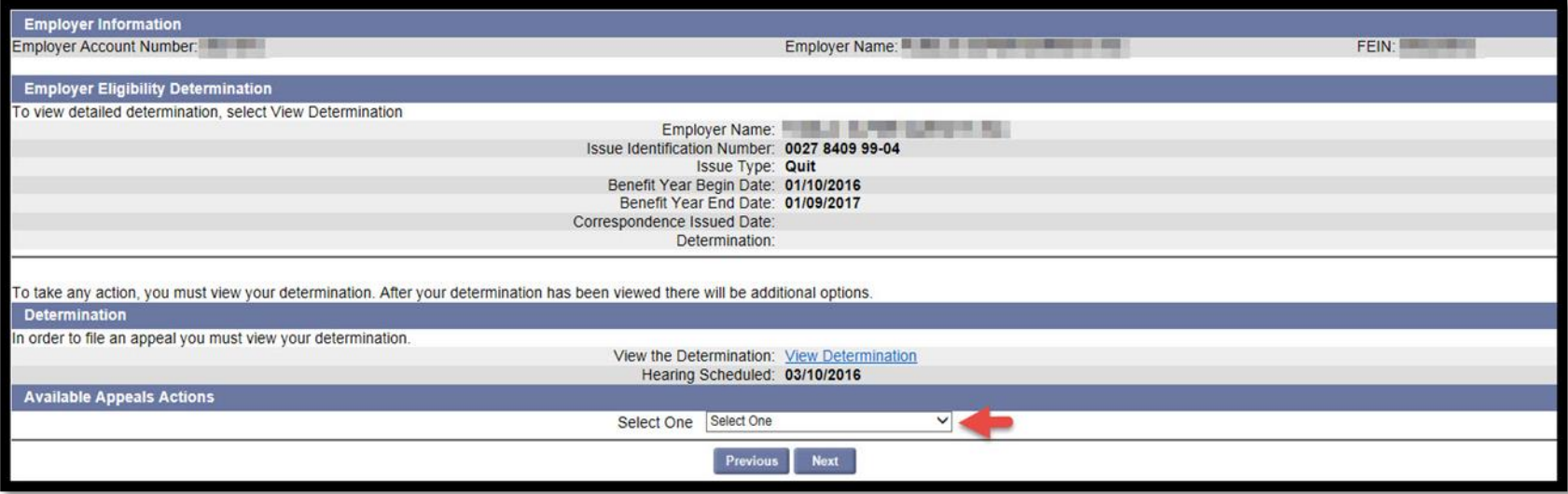

## Withdrawing an Appeal

- An appeal can also be withdrawn from this screen.
- From 'Eligibility Determination' screen select 'Withdraw Appeal' from the drop-down menu.

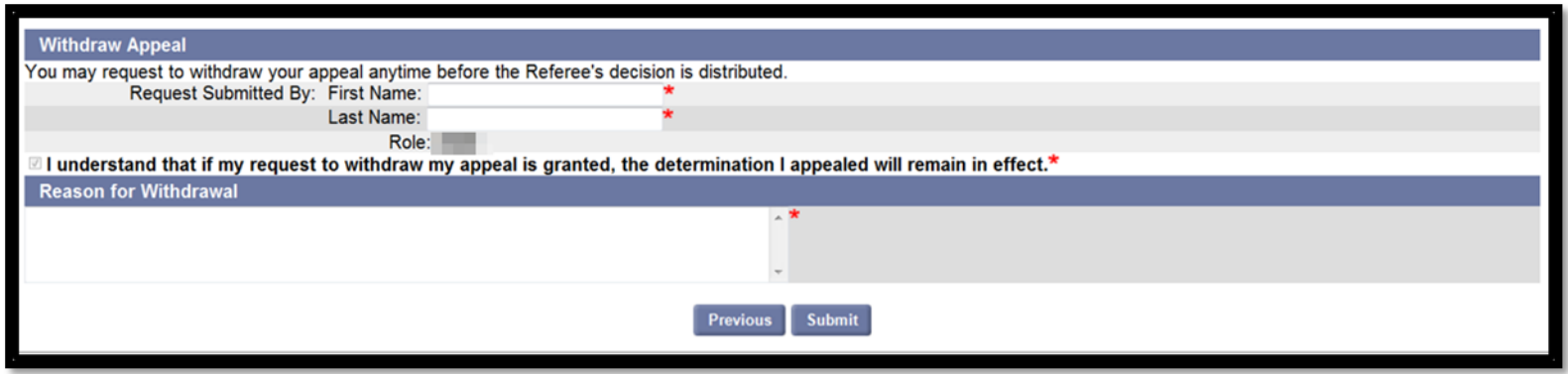

- Enter information required fields and click 'Submit.'
- A continuance can also be requested this way.

### Appeal Hearing

#### The Employer Inbox automatically displays all upcoming Notices of Hearing at the top.

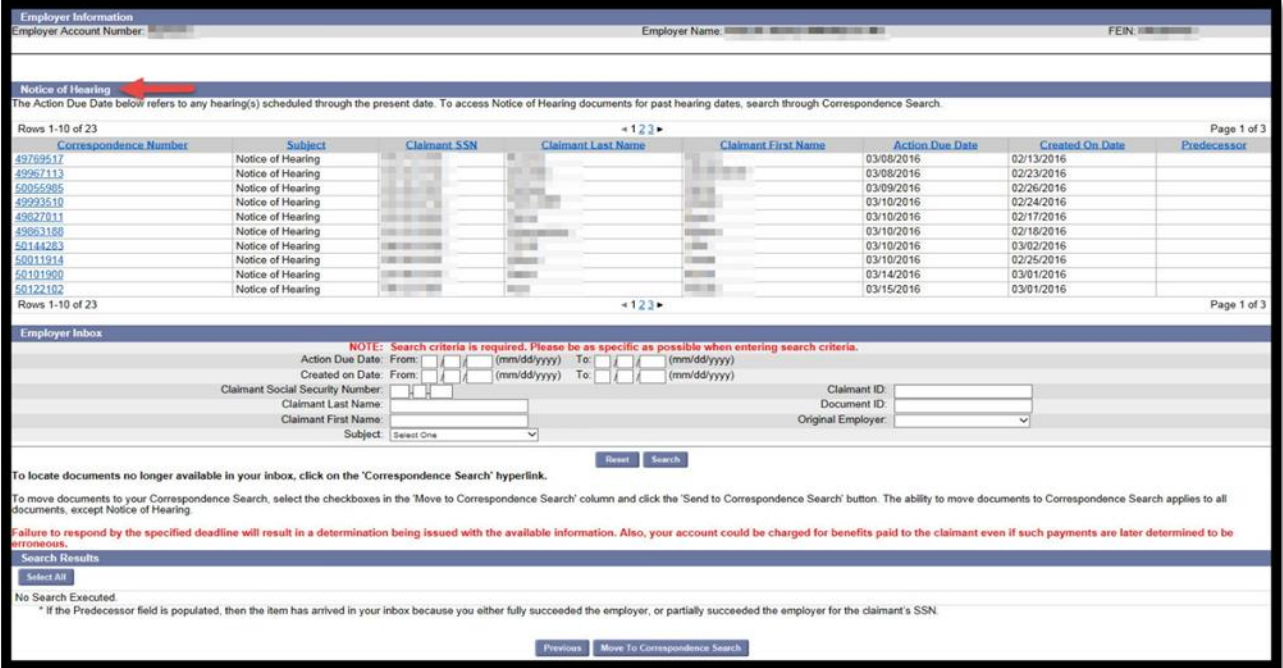

## Appeal Hearing

- Appeal hearings are held telephonically
- Hearings are conducted by an appeals referee
- After the hearing, the decision will be distributed to the parties

## Further Appeal Rights

- Referee decisions can be appealed to the Reemployment Assistance Appeals Commission (RAAC)
- An appeal may be filed within 20 calendar days of the rendition of the decision
- The RAAC will review the record and either affirm, reverse, or remand the case for further proceeding

Contact us at [CONNECTTrainingTeam@deo.myflorida.com](mailto:CONNECTTrainingTeam@deo.myflorida.com)

Natasha Ward - Training Coordinator

Andrew Stanley - Trainer

Patrice Saucier – Trainer

El'Lise Bethel – Trainer

Steele Simpson - Trainer

#### Questions?

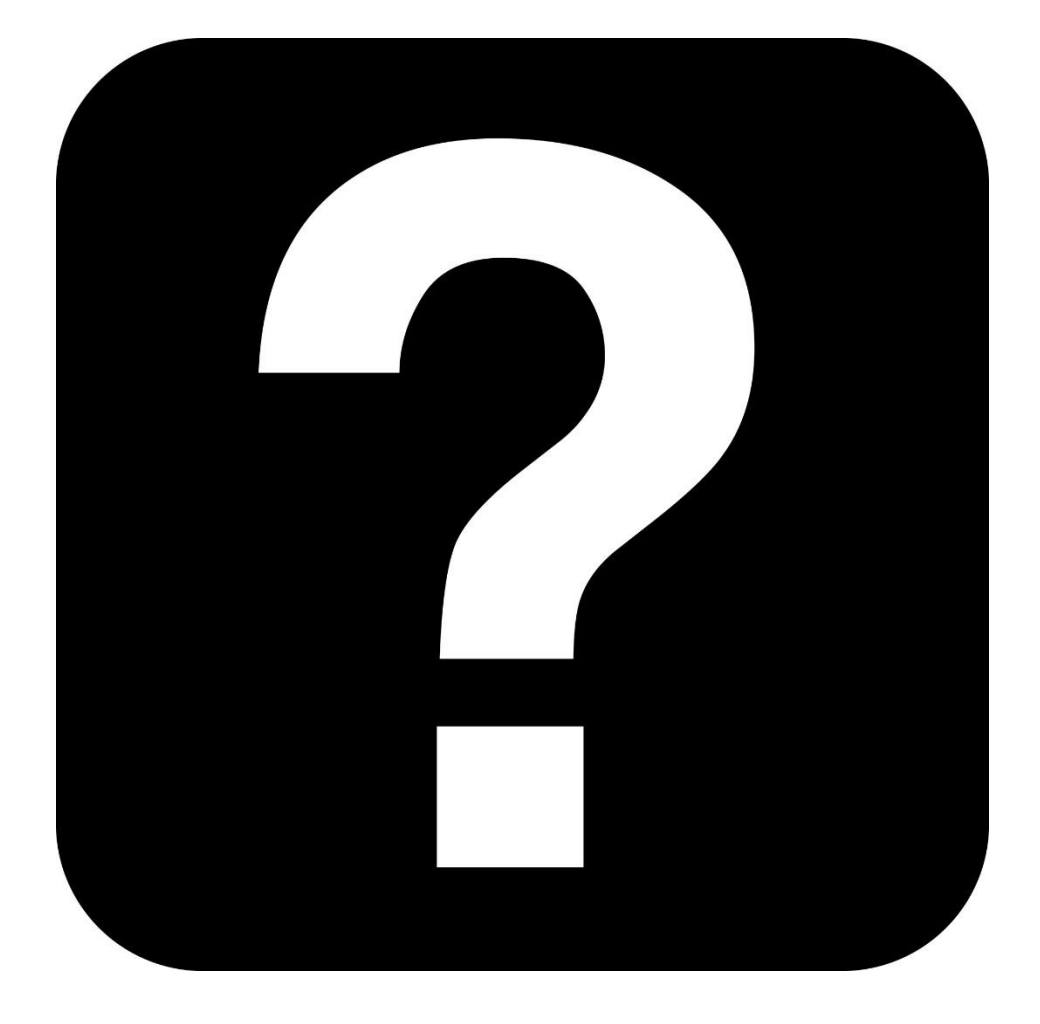

FLORIDA DEPARTMENT of ECONOMIC OPPORTUNITY